# **Latitude 5490**

Owner's Manual

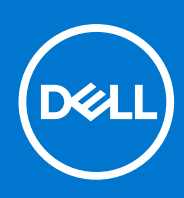

**Regulatory Model: P72G Regulatory Type: P72G002 August 2021 Rev. A03**

#### Notes, cautions, and warnings

**NOTE:** A NOTE indicates important information that helps you make better use of your product.

**CAUTION: A CAUTION indicates either potential damage to hardware or loss of data and tells you how to avoid the problem.**

**WARNING: A WARNING indicates a potential for property damage, personal injury, or death.**

© 2019-2021 Dell Inc. or its subsidiaries. All rights reserved. Dell, EMC, and other trademarks are trademarks of Dell Inc. or its subsidiaries. Other trademarks may be trademarks of their respective owners.

# **Contents**

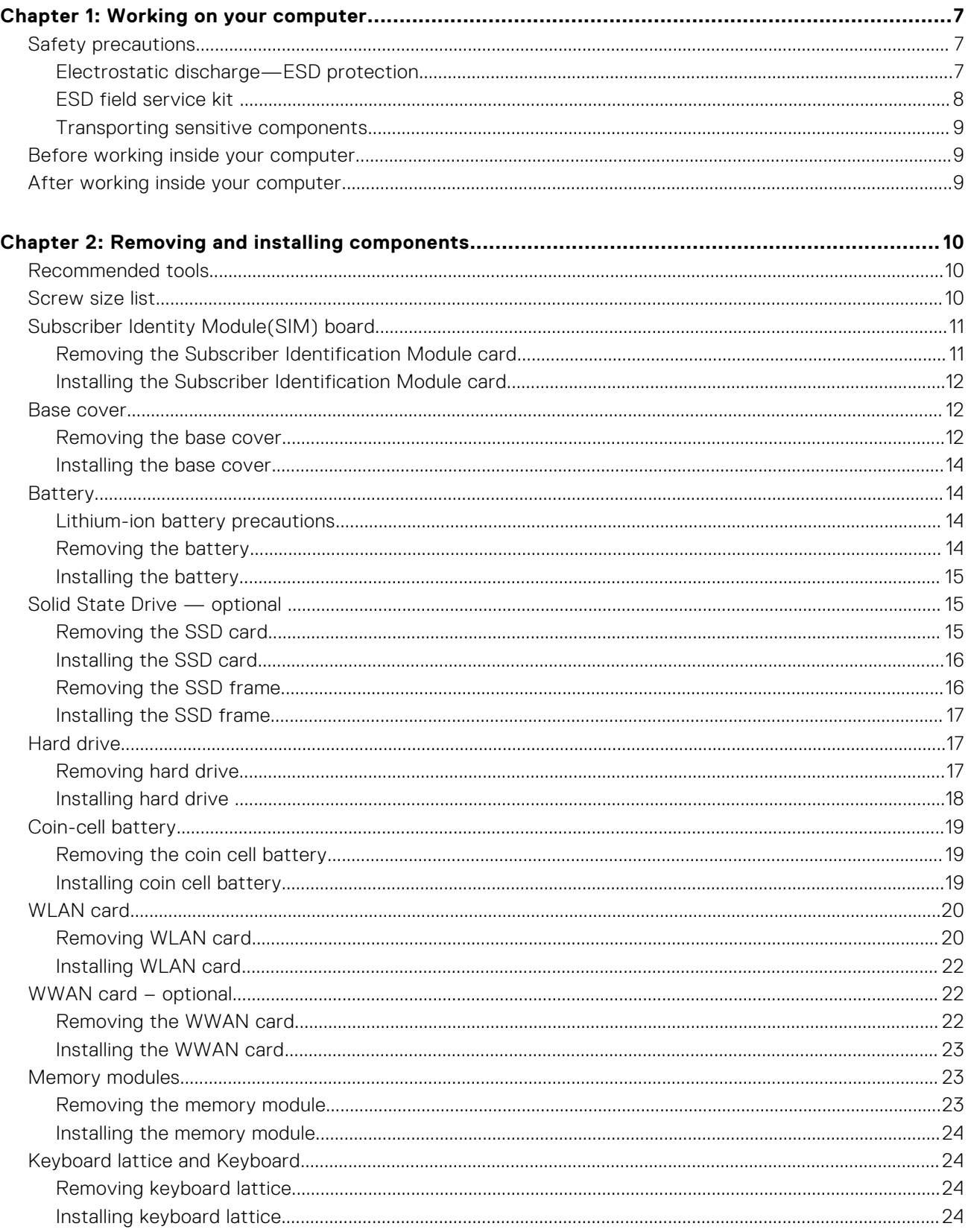

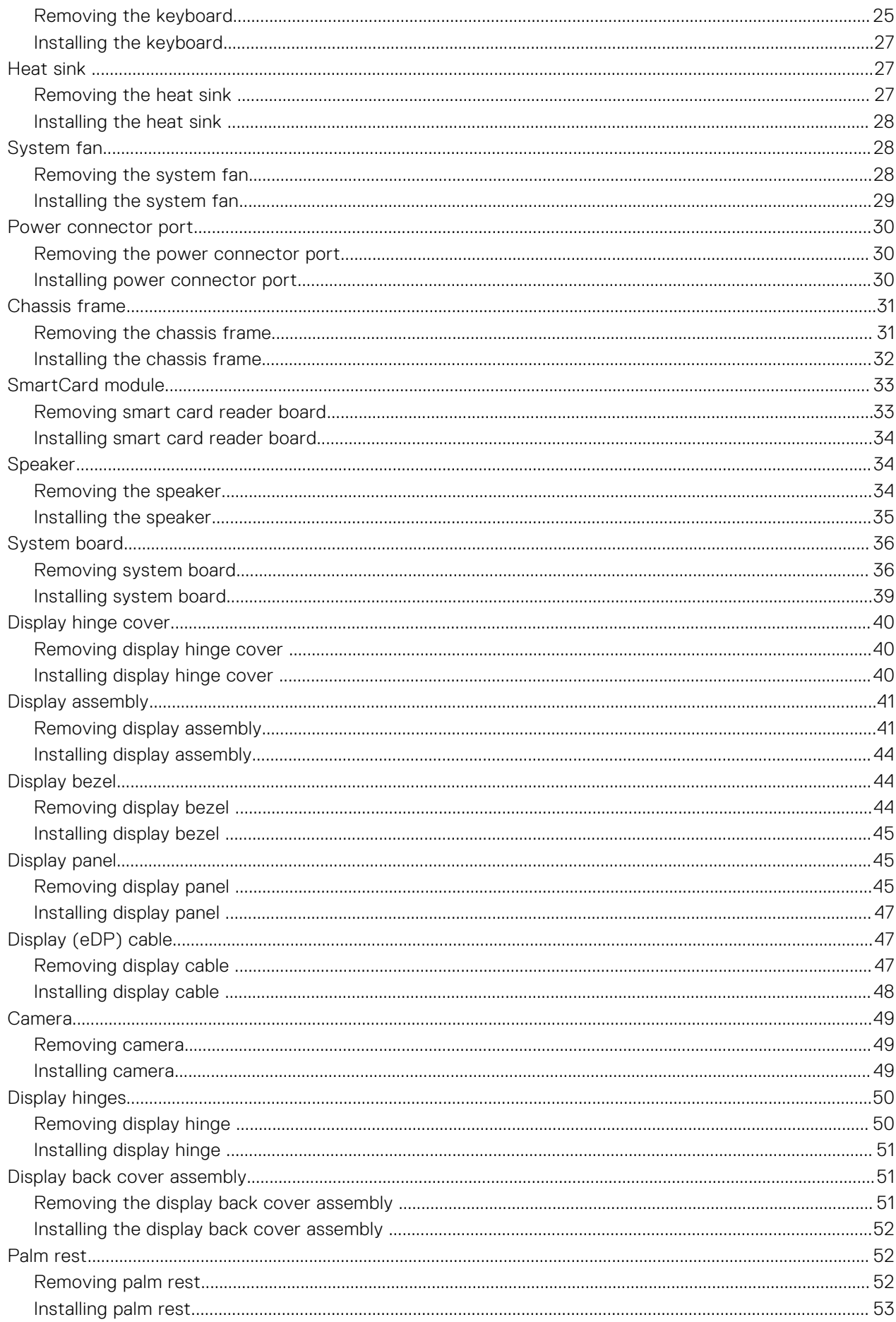

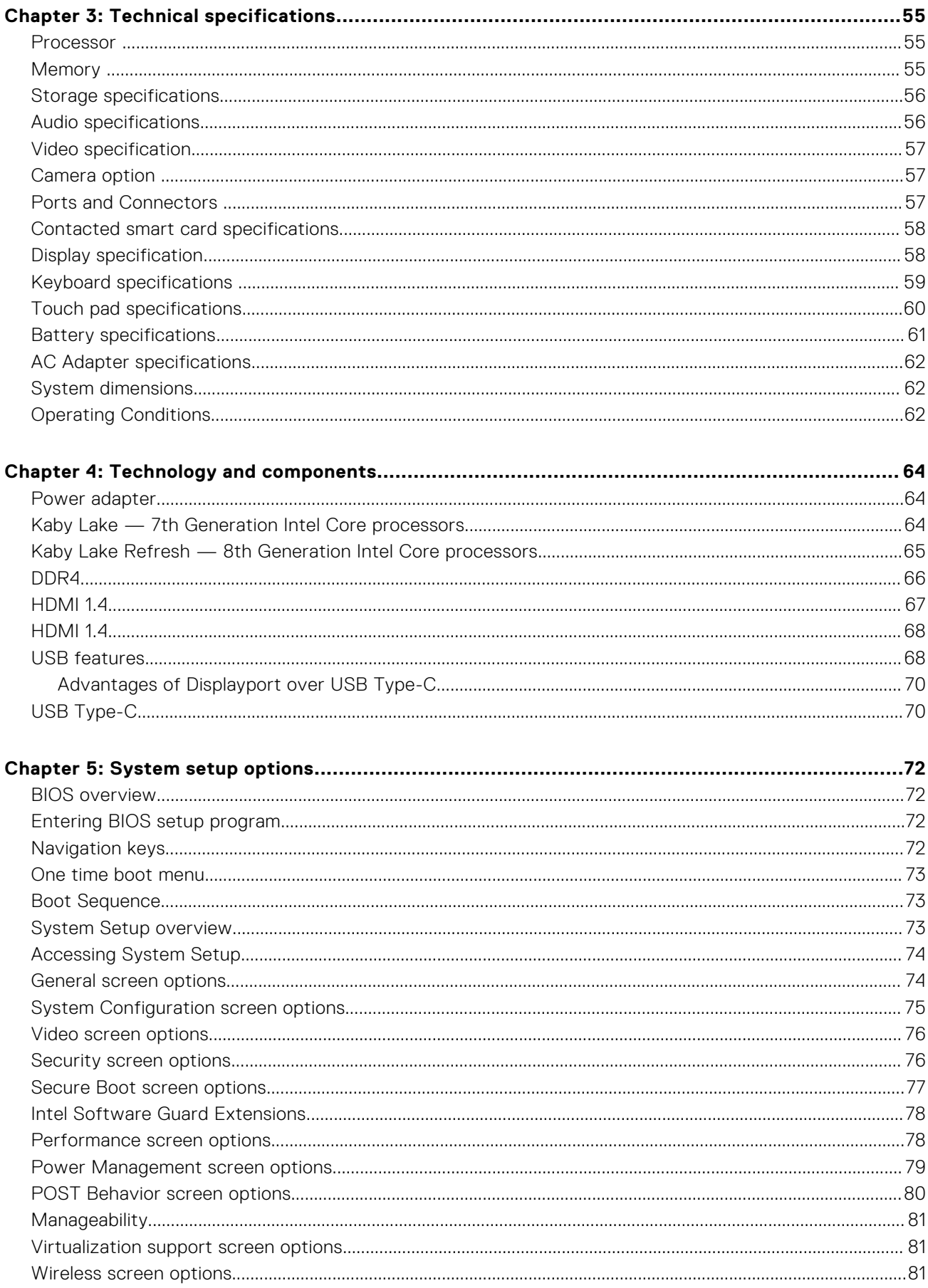

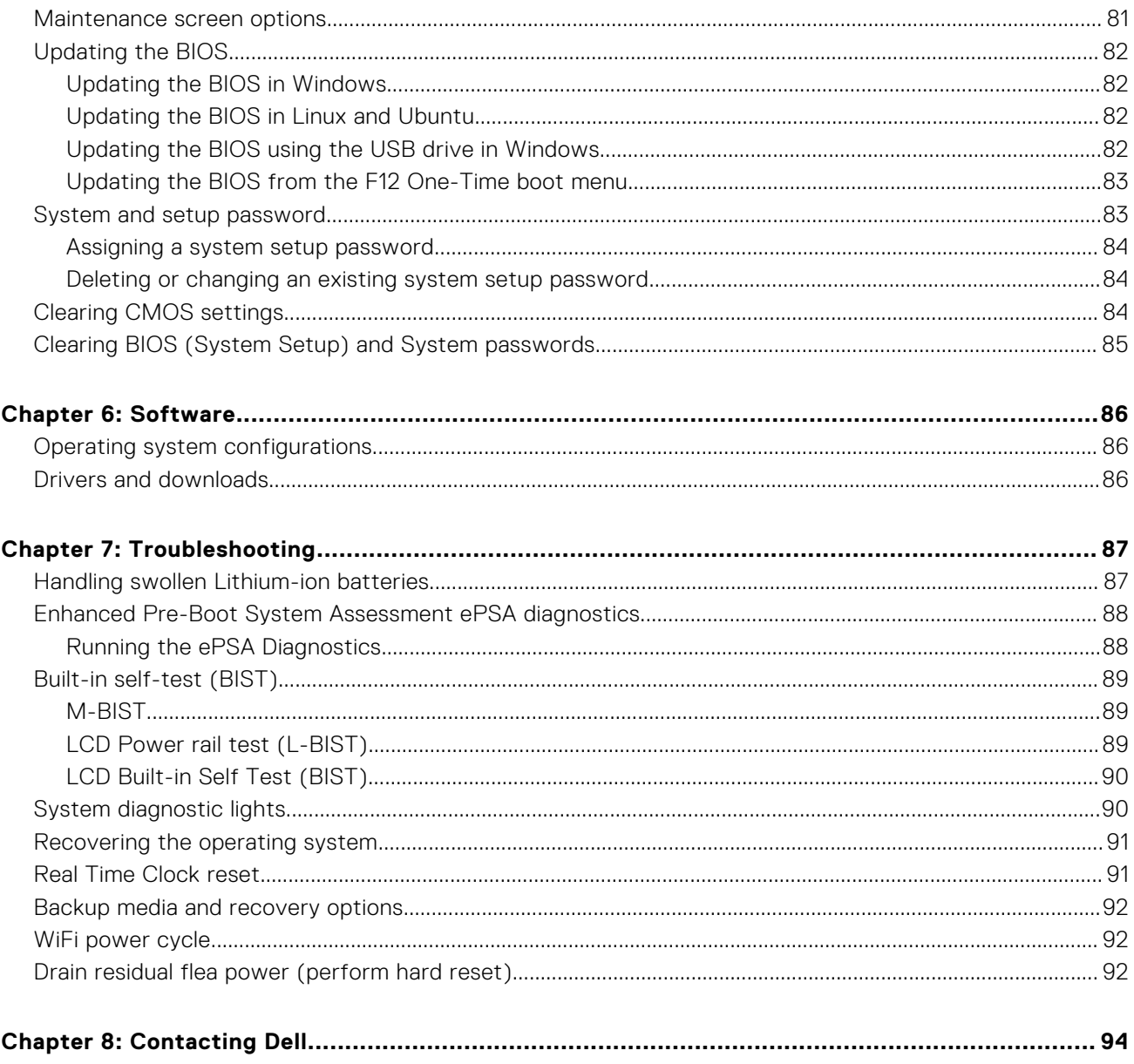

# **Working on your computer**

#### <span id="page-6-0"></span>**Topics:**

- Safety precautions
- [Before working inside your computer](#page-8-0)
- [After working inside your computer](#page-8-0)

# **Safety precautions**

The safety precautions chapter details the primary steps to be taken before performing any disassembly instructions.

Observe the following safety precautions before you perform any installation or break/fix procedures involving disassembly or reassembly:

- Turn off the system and all attached peripherals.
- Disconnect the system and all attached peripherals from AC power.
- Disconnect all network cables, telephone, and telecommunications lines from the system.
- Use an ESD field service kit when working inside any notebook to avoid electrostatic discharge (ESD) damage.
- After removing any system component, carefully place the removed component on an anti-static mat.
- Wear shoes with non-conductive rubber soles to reduce the chance of getting electrocuted.

#### Standby power

Dell products with standby power must be unplugged before you open the case. Systems that incorporate standby power are essentially powered while turned off. The internal power enables the system to be remotely turned on (wake on LAN) and suspended into a sleep mode and has other advanced power management features.

Unplugging, pressing and holding the power button for 15 seconds should discharge residual power in the system board. notebooks.

### Bonding

Bonding is a method for connecting two or more grounding conductors to the same electrical potential. This is done through the use of a field service electrostatic discharge (ESD) kit. When connecting a bonding wire, ensure that it is connected to bare metal and never to a painted or non-metal surface. The wrist strap should be secure and in full contact with your skin, and ensure that you remove all jewelry such as watches, bracelets, or rings prior to bonding yourself and the equipment.

### **Electrostatic discharge—ESD protection**

ESD is a major concern when you handle electronic components, especially sensitive components such as expansion cards, processors, memory DIMMs, and system boards. Very slight charges can damage circuits in ways that may not be obvious, such as intermittent problems or a shortened product life span. As the industry pushes for lower power requirements and increased density, ESD protection is an increasing concern.

Due to the increased density of semiconductors used in recent Dell products, the sensitivity to static damage is now higher than in previous Dell products. For this reason, some previously approved methods of handling parts are no longer applicable.

Two recognized types of ESD damage are catastrophic and intermittent failures.

● **Catastrophic** – Catastrophic failures represent approximately 20 percent of ESD-related failures. The damage causes an immediate and complete loss of device functionality. An example of catastrophic failure is a memory DIMM that has received a static shock and immediately generates a "No POST/No Video" symptom with a beep code emitted for missing or nonfunctional memory.

<span id="page-7-0"></span>**Intermittent** – Intermittent failures represent approximately 80 percent of ESD-related failures. The high rate of intermittent failures means that most of the time when damage occurs, it is not immediately recognizable. The DIMM receives a static shock, but the tracing is merely weakened and does not immediately produce outward symptoms related to the damage. The weakened trace may take weeks or months to melt, and in the meantime may cause degradation of memory integrity, intermittent memory errors, etc.

The more difficult type of damage to recognize and troubleshoot is the intermittent (also called latent or "walking wounded") failure.

Perform the following steps to prevent ESD damage:

- Use a wired ESD wrist strap that is properly grounded. The use of wireless anti-static straps is no longer allowed; they do not provide adequate protection. Touching the chassis before handling parts does not ensure adequate ESD protection on parts with increased sensitivity to ESD damage.
- Handle all static-sensitive components in a static-safe area. If possible, use anti-static floor pads and workbench pads.
- When unpacking a static-sensitive component from its shipping carton, do not remove the component from the anti-static packing material until you are ready to install the component. Before unwrapping the anti-static packaging, ensure that you discharge static electricity from your body.
- Before transporting a static-sensitive component, place it in an anti-static container or packaging.

#### **ESD field service kit**

The unmonitored Field Service kit is the most commonly used service kit. Each Field Service kit includes three main components: anti-static mat, wrist strap, and bonding wire.

#### Components of an ESD field service kit

The components of an ESD field service kit are:

- Anti-Static Mat The anti-static mat is dissipative and parts can be placed on it during service procedures. When using an anti-static mat, your wrist strap should be snug and the bonding wire should be connected to the mat and to any bare metal on the system being worked on. Once deployed properly, service parts can be removed from the ESD bag and placed directly on the mat. ESD-sensitive items are safe in your hand, on the ESD mat, in the system, or inside a bag.
- Wrist Strap and Bonding Wire The wrist strap and bonding wire can be either directly connected between your wrist and bare metal on the hardware if the ESD mat is not required, or connected to the anti-static mat to protect hardware that is temporarily placed on the mat. The physical connection of the wrist strap and bonding wire between your skin, the ESD mat, and the hardware is known as bonding. Use only Field Service kits with a wrist strap, mat, and bonding wire. Never use wireless wrist straps. Always be aware that the internal wires of a wrist strap are prone to damage from normal wear and tear, and must be checked regularly with a wrist strap tester in order to avoid accidental ESD hardware damage. It is recommended to test the wrist strap and bonding wire at least once per week.
- **ESD Wrist Strap Tester** The wires inside of an ESD strap are prone to damage over time. When using an unmonitored kit, it is a best practice to regularly test the strap prior to each service call, and at a minimum, test once per week. A wrist strap tester is the best method for doing this test. If you do not have your own wrist strap tester, check with your regional office to find out if they have one. To perform the test, plug the wrist-strap's bonding-wire into the tester while it is strapped to your wrist and push the button to test. A green LED is lit if the test is successful; a red LED is lit and an alarm sounds if the test fails.
- **Insulator Elements** It is critical to keep ESD sensitive devices, such as plastic heat sink casings, away from internal parts that are insulators and often highly charged.
- **Working Environment**  Before deploying the ESD Field Service kit, assess the situation at the customer location. For example, deploying the kit for a server environment is different than for a desktop or portable environment. Servers are typically installed in a rack within a data center; desktops or portables are typically placed on office desks or cubicles. Always look for a large open flat work area that is free of clutter and large enough to deploy the ESD kit with additional space to accommodate the type of system that is being repaired. The workspace should also be free of insulators that can cause an ESD event. On the work area, insulators such as Styrofoam and other plastics should always be moved at least 12 inches or 30 centimeters away from sensitive parts before physically handling any hardware components
- **ESD Packaging** All ESD-sensitive devices must be shipped and received in static-safe packaging. Metal, static-shielded bags are preferred. However, you should always return the damaged part using the same ESD bag and packaging that the new part arrived in. The ESD bag should be folded over and taped shut and all the same foam packing material should be used in the original box that the new part arrived in. ESD-sensitive devices should be removed from packaging only at an ESD-protected work surface, and parts should never be placed on top of the ESD bag because only the inside of the bag is shielded. Always place parts in your hand, on the ESD mat, in the system, or inside an anti-static bag.
- **Transporting Sensitive Components** When transporting ESD sensitive components such as replacement parts or parts to be returned to Dell, it is critical to place these parts in anti-static bags for safe transport.

#### <span id="page-8-0"></span>ESD protection summary

It is recommended that all field service technicians use the traditional wired ESD grounding wrist strap and protective anti-static mat at all times when servicing Dell products. In addition, it is critical that technicians keep sensitive parts separate from all insulator parts while performing service and that they use anti-static bags for transporting sensitive components.

#### **Transporting sensitive components**

When transporting ESD sensitive components such as replacement parts or parts to be returned to Dell, it is critical to place these parts in anti-static bags for safe transport.

# **Before working inside your computer**

- 1. Ensure that your work surface is flat and clean to prevent the computer cover from being scratched.
- 2. Turn off your computer.
- 3. If the computer is connected to a docking device (docked), undock it.
- 4. Disconnect all network cables from the computer (if available).

**CAUTION: If your computer has an RJ45 port, disconnect the network cable by first unplugging the cable from your computer.**

- 5. Disconnect your computer and all attached devices from their electrical outlets.
- 6. Open the display.
- 7. Press and hold the power button for few seconds, to ground the system board.

**CAUTION: To guard against electrical shock unplug your computer from the electrical outlet before performing Step # 8.**

**CAUTION: To avoid electrostatic discharge, ground yourself by using a wrist grounding strap or by periodically touching an unpainted metal surface at the same time as touching a connector on the back of the computer.**

8. Remove any installed ExpressCards or Smart Cards from the appropriate slots.

# **After working inside your computer**

After you complete any replacement procedure, ensure that you connect any external devices, cards, and cables before turning on your computer.

**CAUTION: To avoid damage to the computer, use only the battery designed for this particular Dell computer. Do not use batteries designed for other Dell computers.**

- 1. Connect any external devices, such as a port replicator or media base, and replace any cards, such as an ExpressCard.
- 2. Connect any telephone or network cables to your computer.

**CAUTION: To connect a network cable, first plug the cable into the network device and then plug it into the computer.**

- 3. Connect your computer and all attached devices to their electrical outlets.
- 4. Turn on your computer.

# **Removing and installing components**

#### <span id="page-9-0"></span>**Topics:**

- Recommended tools
- Screw size list
- [Subscriber Identity Module\(SIM\) board](#page-10-0)
- [Base cover](#page-11-0)
- **[Battery](#page-13-0)**
- [Solid State Drive optional](#page-14-0)
- **[Hard drive](#page-16-0)**
- [Coin-cell battery](#page-18-0)
- [WLAN card](#page-19-0)
- [WWAN card optional](#page-21-0)
- **[Memory modules](#page-22-0)**
- [Keyboard lattice and Keyboard](#page-23-0)
- [Heat sink](#page-26-0)
- [System fan](#page-27-0)
- [Power connector port](#page-29-0)
- [Chassis frame](#page-30-0)
- [SmartCard module](#page-32-0)
- **[Speaker](#page-33-0)**
- [System board](#page-35-0)
- [Display hinge cover](#page-39-0)
- [Display assembly](#page-40-0)
- [Display bezel](#page-43-0)
- [Display panel](#page-44-0)
- [Display \(eDP\) cable](#page-46-0)
- [Camera](#page-48-0)
- [Display hinges](#page-49-0)
- [Display back cover assembly](#page-50-0)
- [Palm rest](#page-51-0)

# **Recommended tools**

The procedures in this document require the following tools:

- Phillips #0 screwdriver
- Phillips #1 screwdriver
- Plastic scribe

**NOTE:** The #0 screw driver is for screws 0-1 and the #1 screw driver is for screws 2-4

# **Screw size list**

#### **Table 1. Latitude 5490 screw size list**

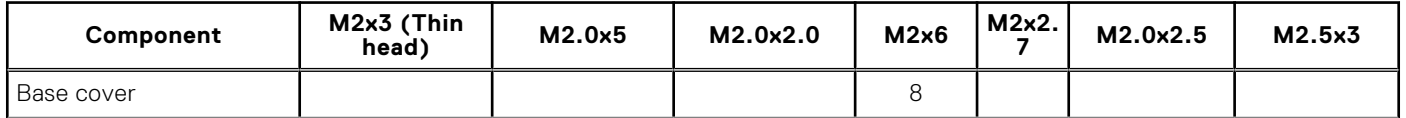

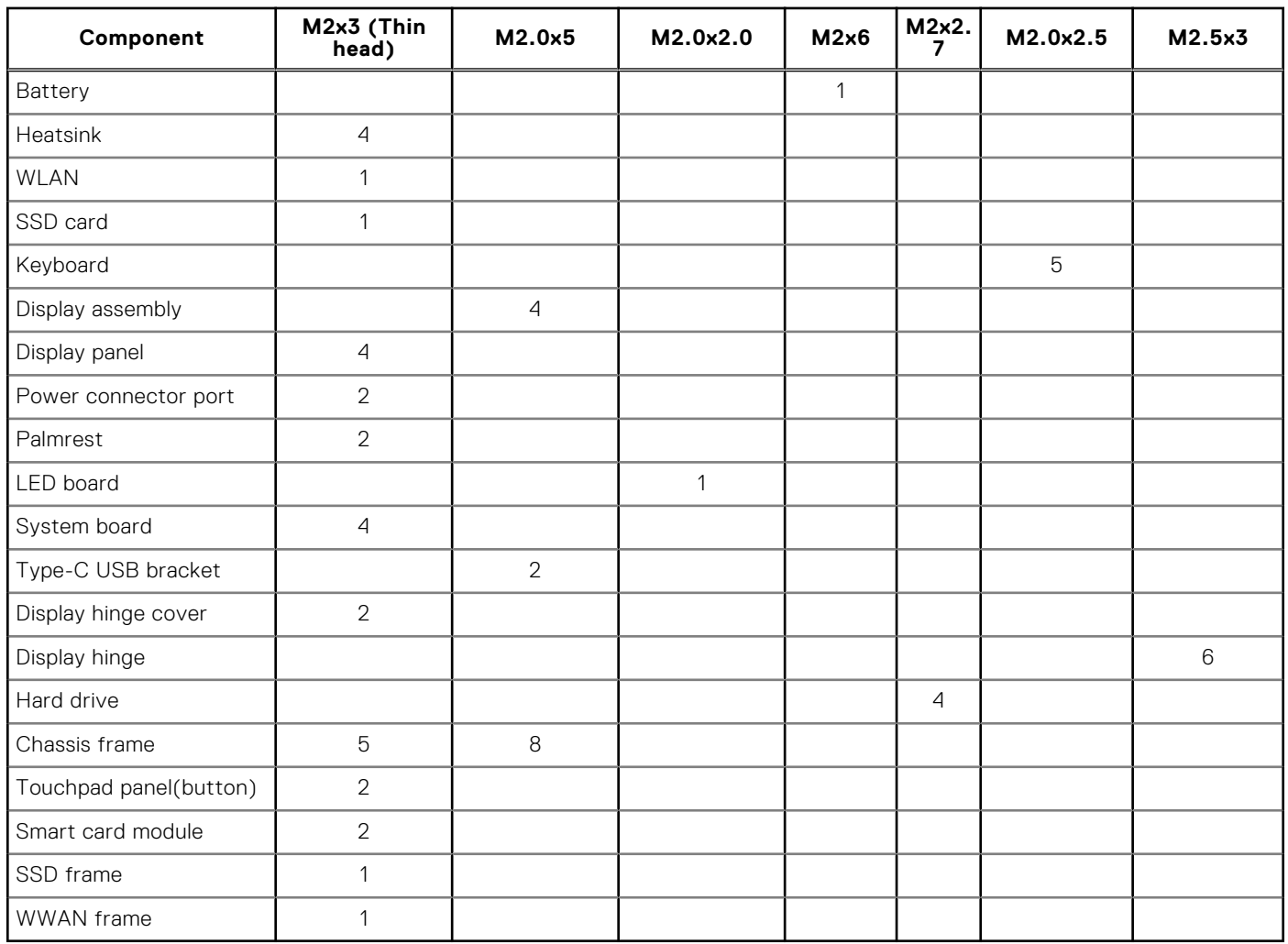

#### <span id="page-10-0"></span>**Table 1. Latitude 5490 screw size list (continued)**

# **Subscriber Identity Module(SIM) board**

### **Removing the Subscriber Identification Module card**

**CAUTION: Removing the SIM card when the computer is on may cause data loss or damage the card. Ensure your computer is turned off or the network connections are disabled.**

- 1. Insert a paperclip or a SIM card removal tool into the pinhole on the SIM card tray [1].
- 2. Pull the SIM card tray to remove it [2].
- 3. Remove the SIM card from the SIM card tray.

<span id="page-11-0"></span>4. Push the SIM card tray into the slot until it clicks into

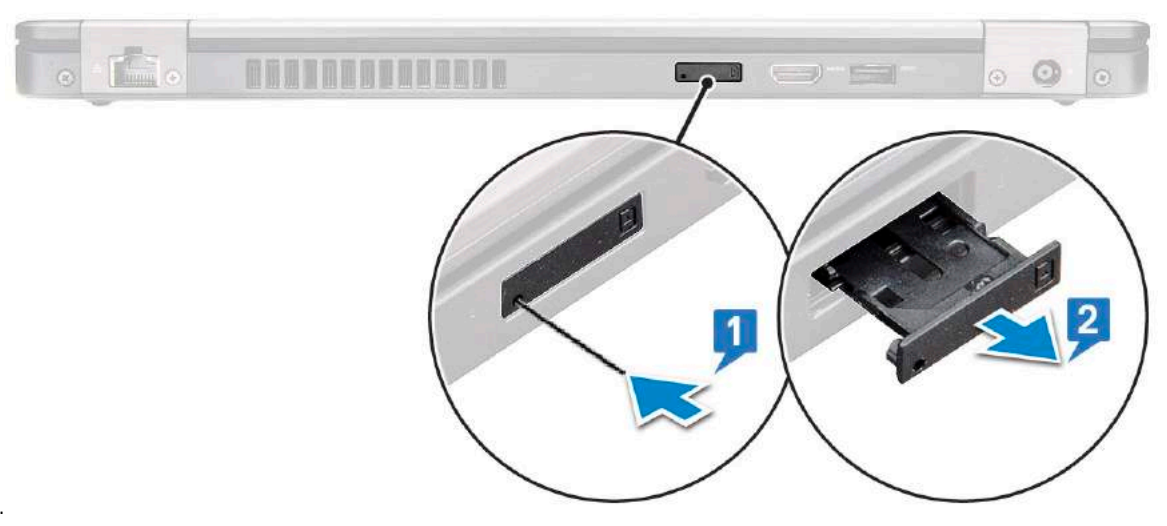

place.

## **Installing the Subscriber Identification Module card**

- 1. Insert a paperclip or a SIM card removal tool into the pinhole [1].
- 2. Pull the SIM card tray to remove it [2].
- 3. Place the SIM card on the SIM card tray.
- 4. Push the SIM card tray into the slot until it clicks into place.

## **Base cover**

### **Removing the base cover**

- 1. Follow the procedure in [Before working inside your computer](#page-8-0).
- 2. To remove the base cover:
	- a. Loosen the 8 (M2.0x6) captive screws that secure the base cover to the system [1].
	- b. Pry the base cover from the recess at the top edge [2] and continue prying throughout the outer sides of the base cover in clockwise direction to release the base cover.

**NOTE:** Use a plastic scribe to pry the base cover from the edges.

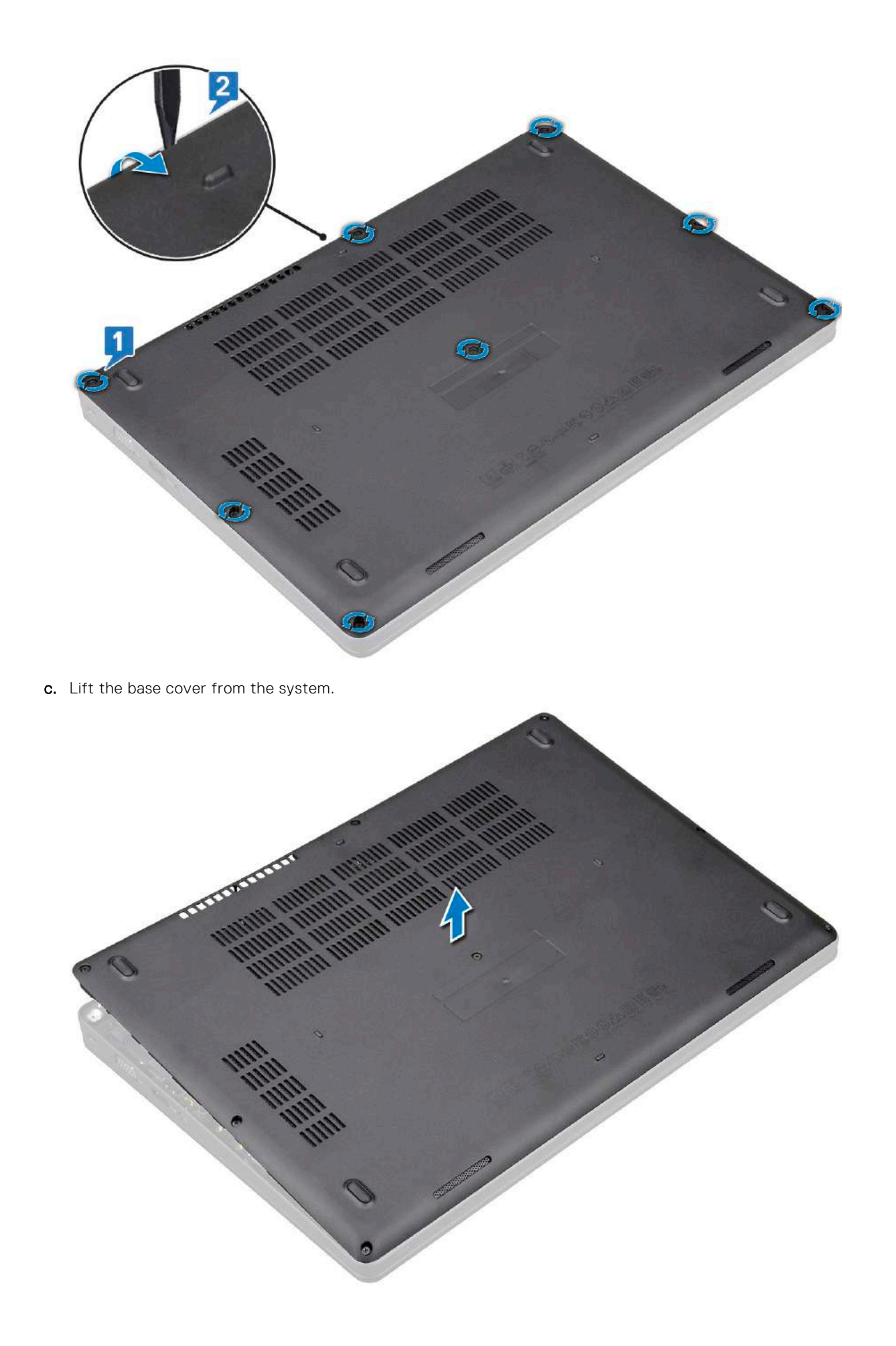

### <span id="page-13-0"></span>**Installing the base cover**

- 1. Place the base cover to align with the screw holders on the system.
- 2. Tighten the 8 (M2.0x6) captive screws to secure the base cover to the system.
- 3. Follow the procedure in [After working inside your computer](#page-8-0).

# **Battery**

### **Lithium-ion battery precautions**

#### **CAUTION:**

- **● Exercise caution when handling Lithium-ion batteries.**
- **● Discharge the battery as much as possible before removing it from the system. This can be done by disconnecting the AC adapter from the system to allow the battery to drain.**
- **● Do not crush, drop, mutilate, or penetrate the battery with foreign objects.**
- **● Do not expose the battery to high temperatures, or disassemble battery packs and cells.**
- **● Do not apply pressure to the surface of the battery.**
- **● Do not bend the battery.**
- **● Do not use tools of any kind to pry on or against the battery.**
- **● Ensure any screws during the servicing of this product are not lost or misplaced, to prevent accidental puncture or damage to the battery and other system components.**
- **● If a battery gets stuck in a device as a result of swelling, do not try to free it as puncturing, bending, or crushing a Lithium-ion battery can be dangerous. In such an instance, contact for assistance and further instructions.**
- **● If the battery gets stuck inside your computer as a result of swelling, do not try to release it as puncturing, bending, or crushing a lithium-ion battery can be dangerous. In such an instance, contact Dell technical support for assistance. See <https://www.dell.com/support>.**
- **● Always purchase genuine batteries from<https://www.dell.com>or authorized Dell partners and resellers.**

### **Removing the battery**

- 1. Follow the procedure in [Before working inside your computer](#page-8-0).
- 2. Remove the [base cover.](#page-11-0)
- 3. To remove the battery:
	- a. Disconnect the battery cable from the connector on the system board [1] and unroute the cable from the routing channel.
	- b. Loosen the M2x6 captive screw that secures the battery to the system [2].
	- c. Lift the battery away from the system [3].

<span id="page-14-0"></span>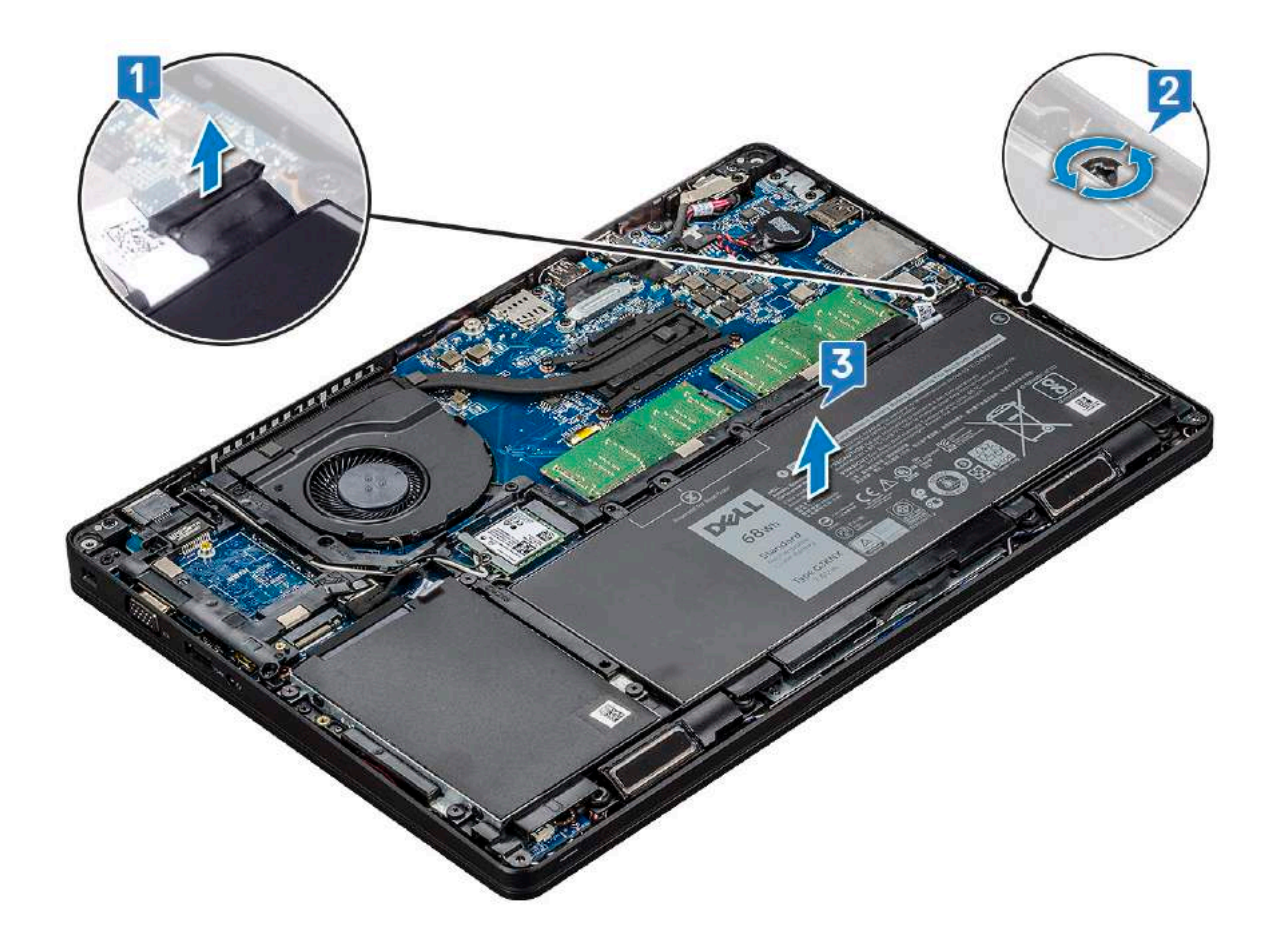

### **Installing the battery**

- 1. Insert the battery into the slot on the system.
- 2. Route the battery cable through the routing channel.
- 3. Tighten the M2x6 captive screw to secure the battery to the system.
- 4. Connect the battery cable to the connector on the system board.
- 5. Install the [base cover](#page-13-0).
- 6. Follow the procedure in [After working inside your computer](#page-8-0).

# **Solid State Drive — optional**

### **Removing the SSD card**

**NOTE:** The following steps are applicable for SATA M.2 2280 and PCIe M.2 2280

- 1. Follow the procedure in [Before working inside your computer](#page-8-0).
- 2. Remove the :
	- a. [base cover](#page-11-0)
	- b. [battery](#page-13-0)
- 3. To remove the Solid State Drive (SSD) card:
	- a. Peel the adhesive mylar shield that secures the SSD card [1].

**NOTE:** Remove the adhesive mylar carefully so that it can be reused on the replacement SSD.

- **b.** Remove the M2x3 screw that secures the SSD to the system [2].
- c. Slide and lift the SSD from the system [3].

<span id="page-15-0"></span>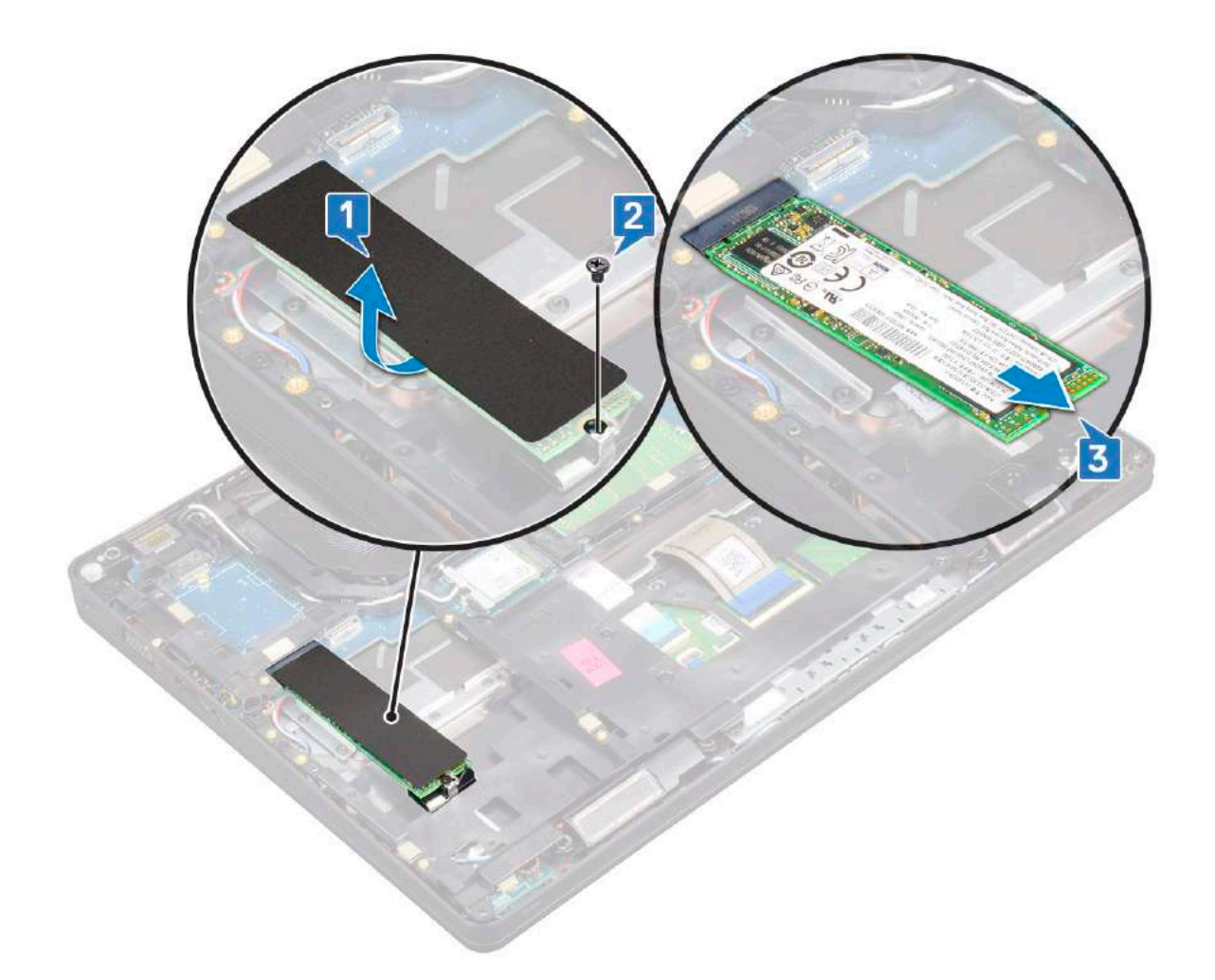

### **Installing the SSD card**

**NOTE:** The following procedure applies for SATA M.2 2280 and PCIe M.2 2280

- 1. Insert the SSD card into the connector on the system.
- 2. Replace the M2\*3 screw that secures the SSD card to the system.
- 3. Place the Mylar shield over the SSD.
- 4. Install the :
	- a. [battery](#page-14-0)
	- **b.** [base cover](#page-13-0)
- 5. Follow the procedure in [After working inside your computer](#page-8-0).

### **Removing the SSD frame**

- 1. Follow the procedure in [Before working inside your computer](#page-8-0).
- 2. Remove the:
	- a. [base cover](#page-11-0)
	- b. [battery](#page-13-0)
	- c. [SSD card](#page-14-0)
- 3. To remove the SSD frame:
	- a. Remove the M2x3 screw that secures the SSD frame to the system [1].
	- **b.** Lift the SSD frame from the system [2].

<span id="page-16-0"></span>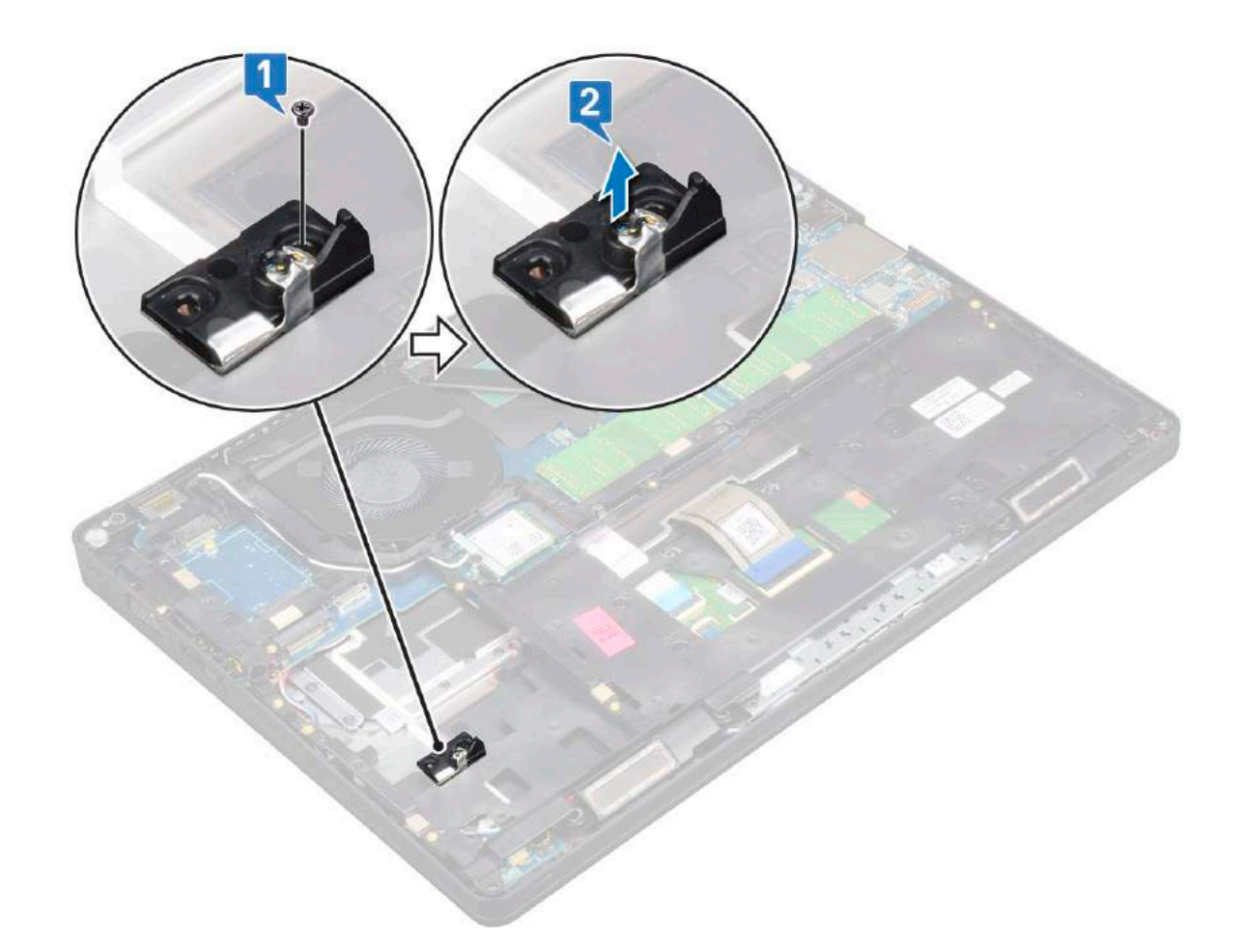

### **Installing the SSD frame**

- 1. Place the SSD frame into the slot in the system.
- 2. Replace the M2x3 screw that secures the SSD frame to the system.
- 3. Install the:
	- a. [SSD card](#page-15-0)
	- b. [battery](#page-14-0)
	- c. [base cover](#page-13-0)
- 4. Follow the procedure in [After working inside your computer](#page-8-0).

# **Hard drive**

### **Removing hard drive**

- 1. Follow the procedure in [Before working inside your computer](#page-8-0).
- 2. Remove the :
	- a. [base cover](#page-11-0)
	- b. [battery](#page-13-0)
- 3. To remove the hard drive:
	- a. Disconnect the hard drive cable from the connector on the system board [1].
	- **b.** Remove the four (M2 x 2.7) screws that secure the hard drive to the system [2].

<span id="page-17-0"></span>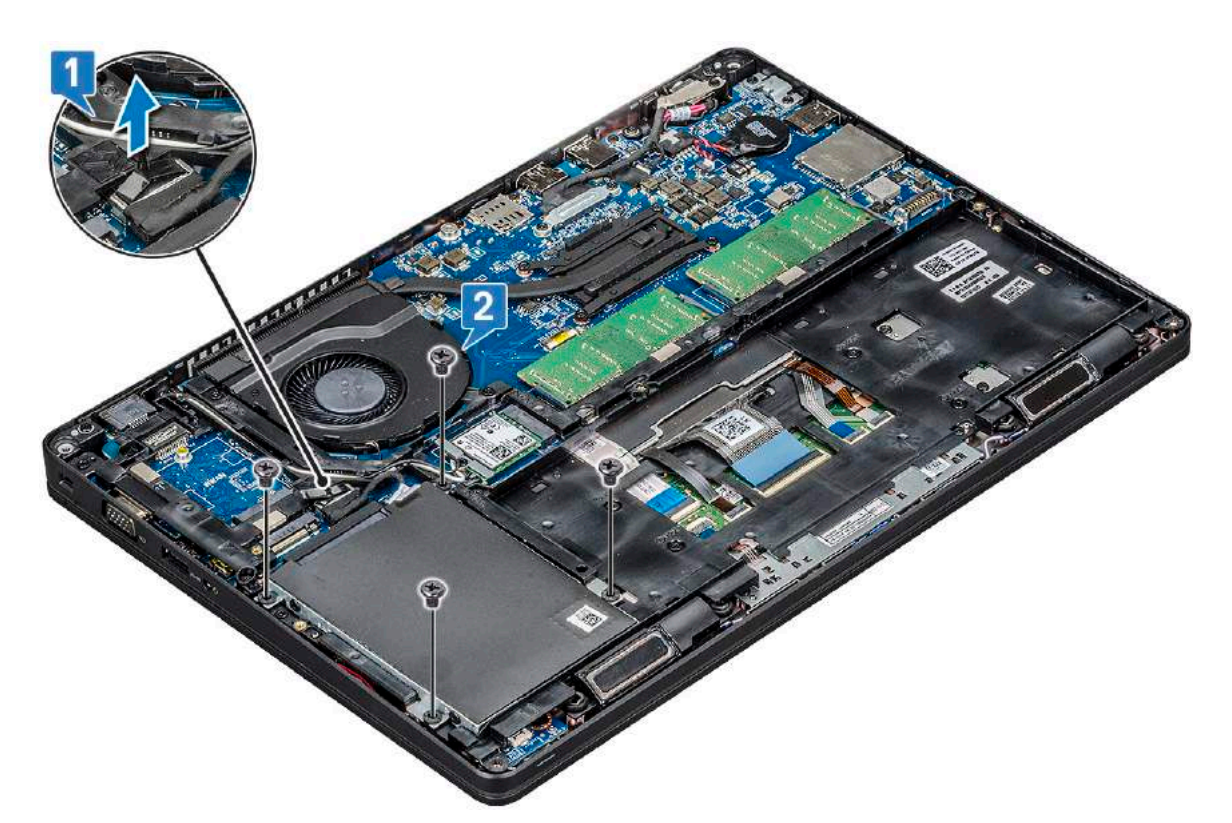

c. Lift the hard drive from the system.

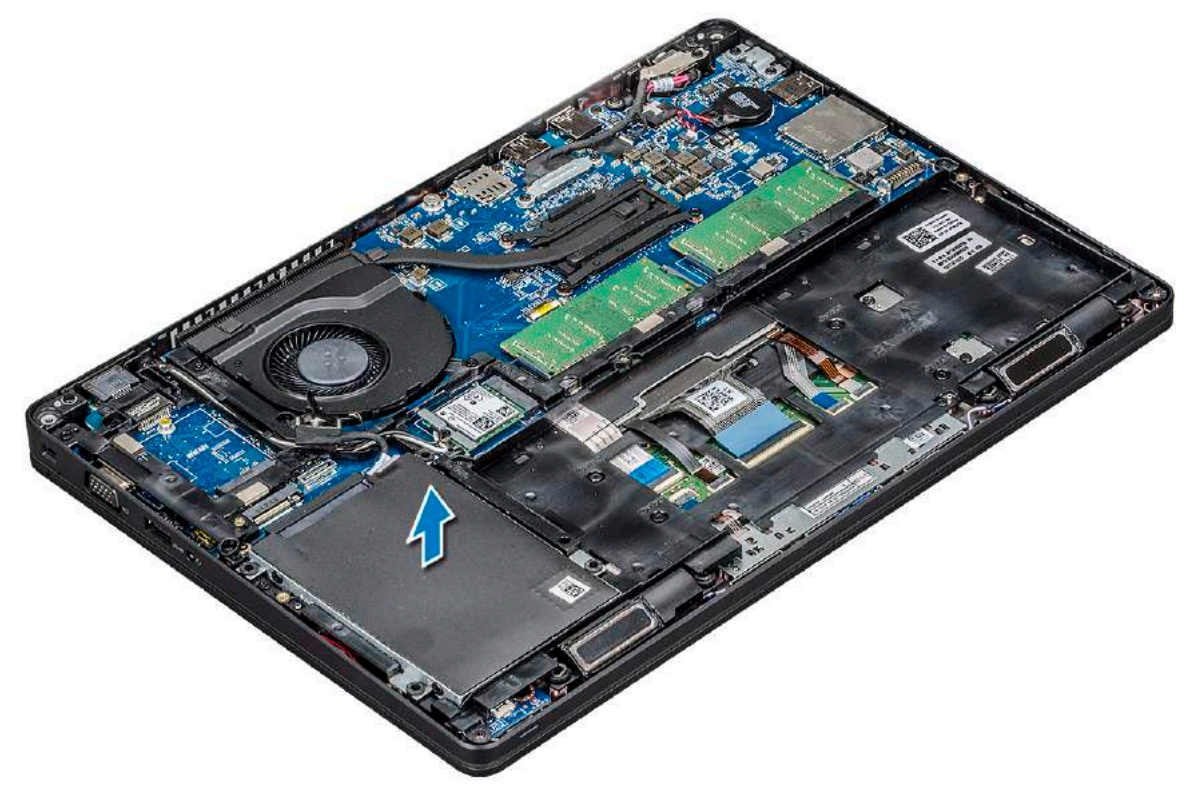

### **Installing hard drive**

- 1. Insert the hard drive into the slot on the system.
- 2. Replace the four (M2 x 2.7) screws to secure the hard drive to the system.
- 3. Connect the hard drive cable to the connector on the system board.
- 4. Install the :
- <span id="page-18-0"></span>a. [battery](#page-14-0)
- **b.** [base cover](#page-13-0)
- 5. Follow the procedures in [After working inside your system](#page-8-0).

# **Coin-cell battery**

### **Removing the coin cell battery**

- 1. Follow the procedure in [Before working inside your computer](#page-8-0).
- 2. Remove the :
	- a. [base cover](#page-11-0)
	- b. [battery](#page-13-0)
- 3. To remove the coin cell battery:
	- a. Disconnect the coin cell battery cable from the connector on the system board [1].
	- b. Lift the coin cell battery to release from the adhesive and lift it away from the system board [2].

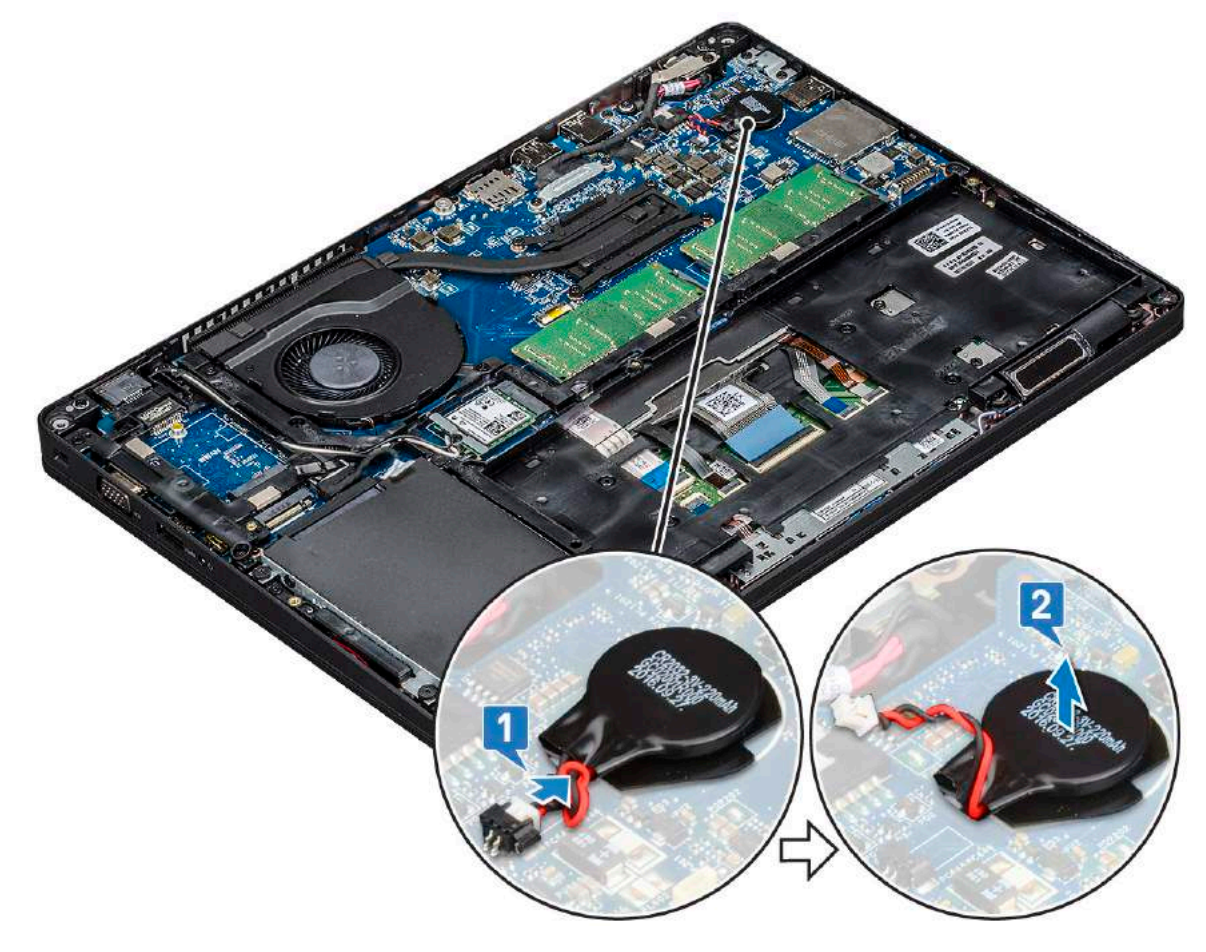

### **Installing coin cell battery**

- 1. Affix the coin cell battery on the system board.
- 2. Connect the coin cell battery cable to the connector on the system board.
- 3. Install the :
	- a. [battery](#page-14-0)
	- b. [base cover](#page-13-0)
- 4. Follow the procedure in [After working inside your computer](#page-8-0).

# <span id="page-19-0"></span>**WLAN card**

### **Removing WLAN card**

- 1. Follow the procedure in [Before working inside your computer](#page-8-0).
- 2. Remove the :
	- a. [base cover](#page-11-0)
	- b. [battery](#page-13-0)
- 3. To remove the WLAN card:
	- a. Remove the M2x3 screw that secures the WLAN card bracket to the system [1].
	- b. Remove the WLAN card bracket that secures the WLAN antenna cables [2].
	- c. Disconnect the WLAN antenna cables from the connectors on the WLAN card [3].
	- d. Lift the WLAN card away the connector as shown in the figure [4].

**CAUTION: There is an adhesive pad on the system board or chassis frame which helps secure the wireless card in place. When removing the wireless card from the system, make sure the adhesive pad stays on the system board/chassis frame during the prying process. If the adhesive pad is removed from the system along with the wireless card, adhere it back to the system.**

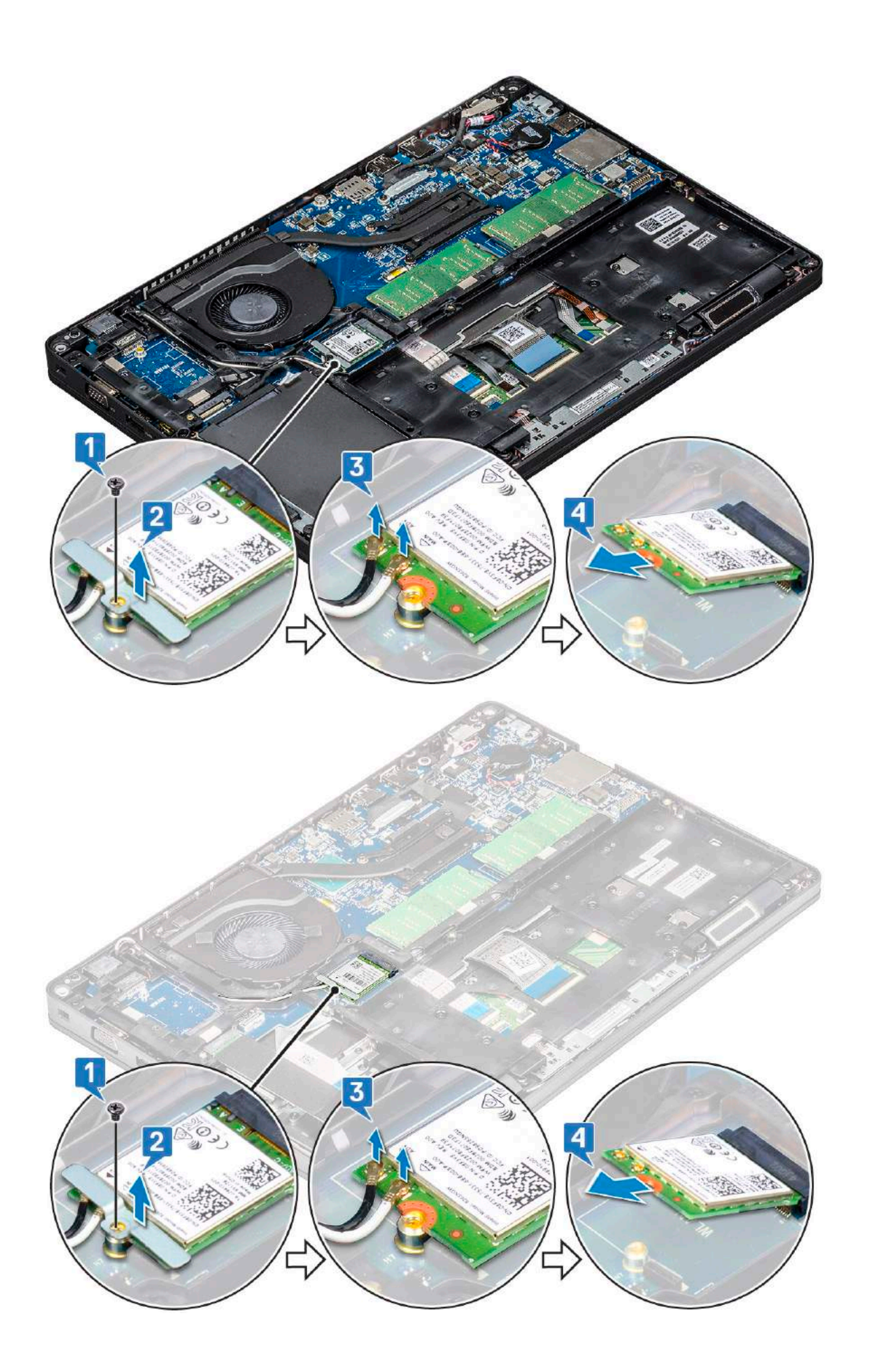

## <span id="page-21-0"></span>**Installing WLAN card**

- 1. Insert the WLAN card into the connector on the system board.
- 2. Connect the WLAN antenna cables to the connectors on the WLAN card.
- 3. Place the WLAN card bracket to secure the WLAN cables.
- 4. Replace the M2x3 screw to secure the WLAN card to the system.
- 5. Install the :
	- a. [battery](#page-14-0)
	- b. [base cover](#page-13-0)
- 6. Follow the procedure in [After working inside your computer](#page-8-0).

# **WWAN card – optional**

This is optional as the system might not ship with WWAN card.

### **Removing the WWAN card**

- 1. Follow the procedure in [Before working inside your computer](#page-8-0).
- 2. Remove the :
	- a. [base cover](#page-11-0)
		- b. [battery](#page-13-0)
- 3. To remove the WWAN card:
	- a. Disconnect the WWAN antenna cables from the connectors on the WWAN card [1].
	- b. Remove the M2x3 screw that secures the WWAN card to the system [2]
	- c. Slide and lift the WWAN card from the system [3].

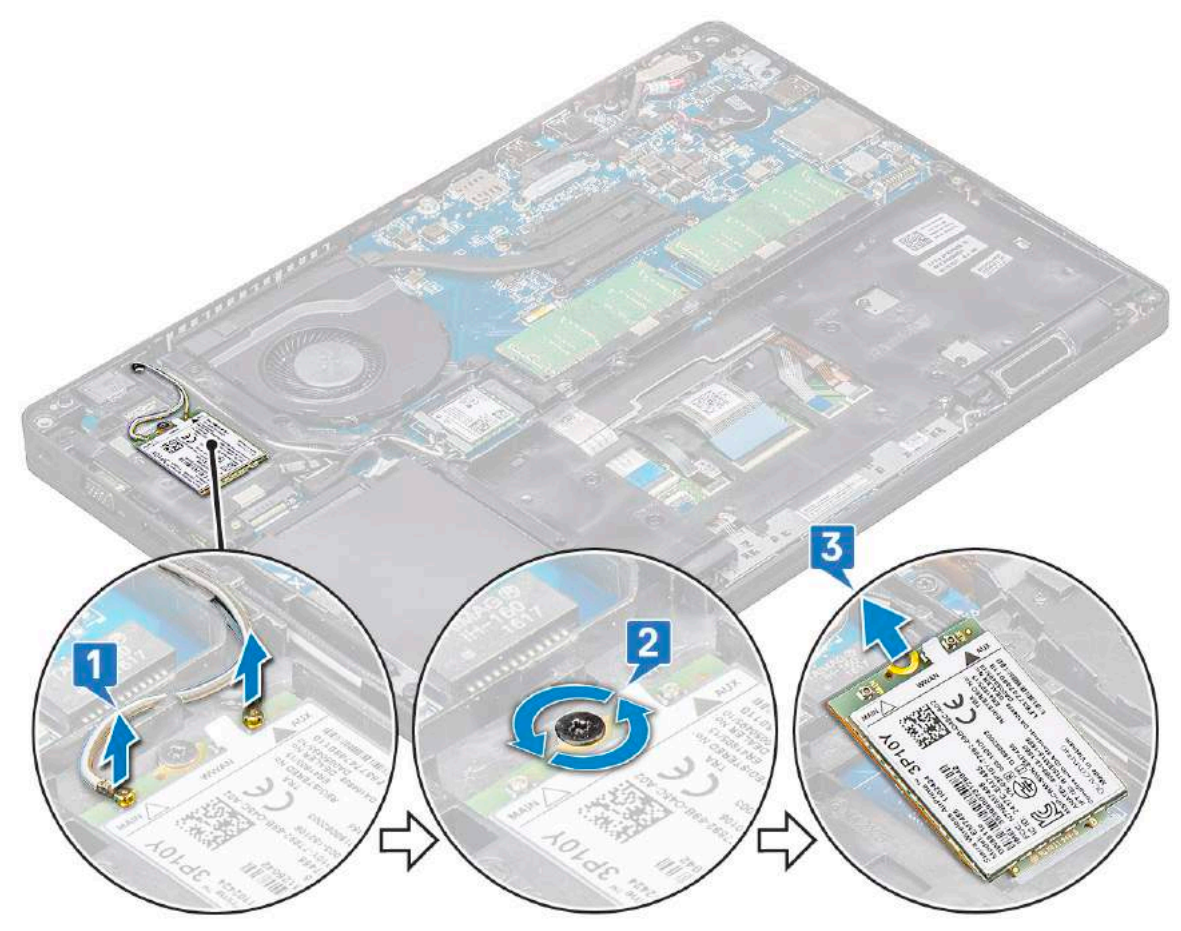

### <span id="page-22-0"></span>**Installing the WWAN card**

- 1. Insert the WWAN card into the slot on the system.
- 2. Connect the WWAN antenna cables to the connectors on the WWAN card.
- 3. Replace the screw (M2X3) to secure the WWAN card to the computer.
- 4. Install the :
	- a. [battery](#page-14-0)
	- **b.** [base cover](#page-13-0)
- 5. Follow the procedure in [After working inside your computer](#page-8-0).

## **Memory modules**

### **Removing the memory module**

- 1. Follow the procedure in [Before working inside your computer](#page-8-0).
- 2. Remove the :
	- a. [base cover](#page-11-0)
	- b. [battery](#page-13-0)
- 3. To remove the memory module:
	- a. Pry the clips securing the memory module until the memory module pops-up [1].
	- **b.** Lift the memory module from the connector [2].

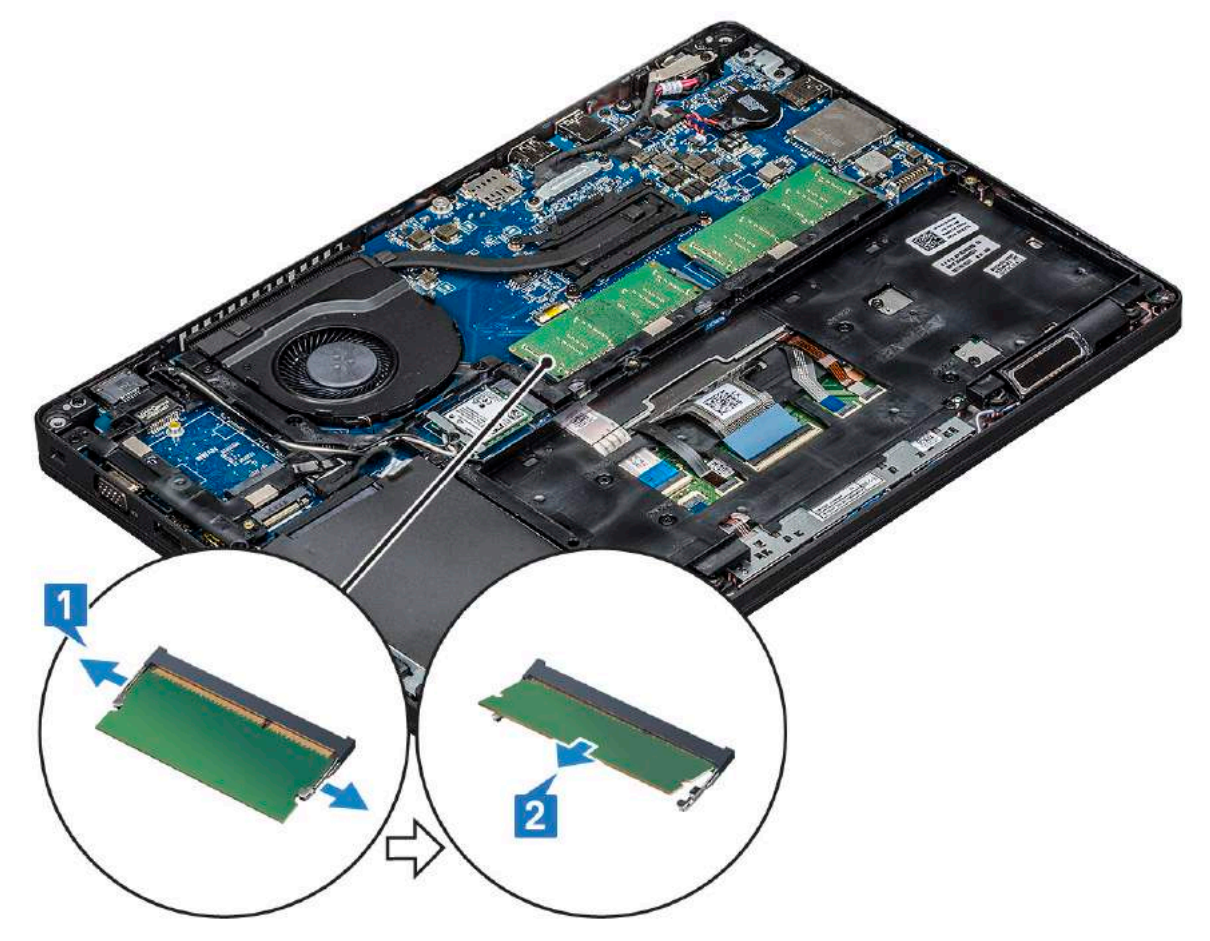

### <span id="page-23-0"></span>**Installing the memory module**

- 1. Insert the memory module into the memory connector at a 30 degree angle until the contacts are fully seated into the slot. Then, press the module until the clips secure the memory module.
- 2. Install the :
	- a. [battery](#page-14-0)
	- **b.** [base cover](#page-13-0)
- 3. Follow the procedure in [After working inside your computer](#page-8-0).

# **Keyboard lattice and Keyboard**

### **Removing keyboard lattice**

- 1. Follow the procedure in [Before working inside your computer](#page-8-0).
- 2. Pry the keyboard lattice from one of the recess points [1] and lift the lattice from the system [2].

**NOTE:** Gently pull or lift keyboard lattice in clockwise or anticlockwise direction to avoid breakage.

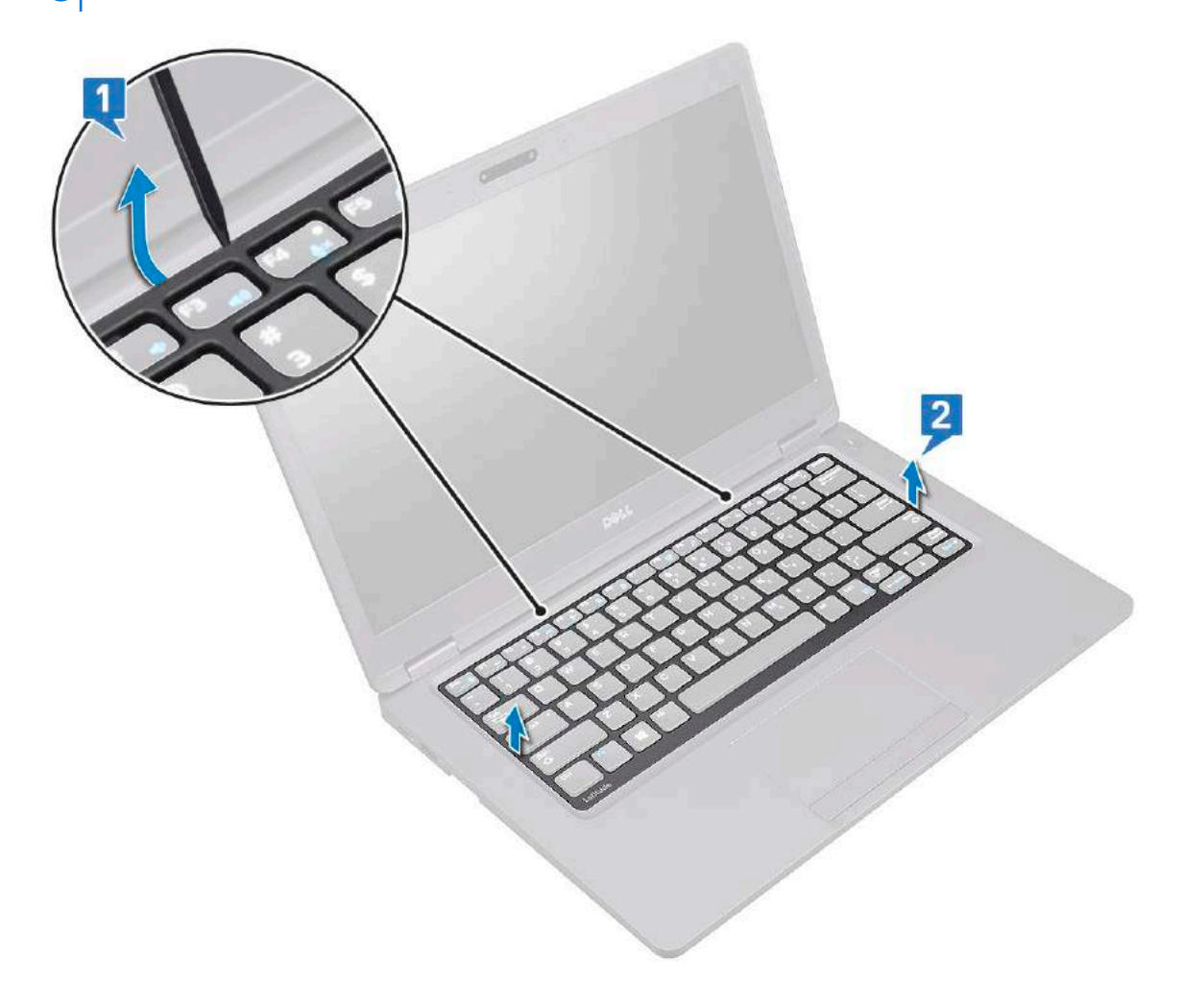

#### **Installing keyboard lattice**

- 1. Place the keyboard lattice on the keyboard and press along the edges and in between the rows of keys until the lattice clicks in place.
- 2. Follow the procedure in [After working inside your computer](#page-8-0).

### <span id="page-24-0"></span>**Removing the keyboard**

- 1. Follow the procedure in [Before working inside your computer](#page-8-0).
- 2. Remove the:
	- a. [base cover](#page-11-0)
	- b. [battery](#page-13-0)
	- c. [keyboard lattice](#page-23-0)
- 3. To remove the keyboard:
	- a. Lift the latch and disconnect the keyboard cable from the connector on the system.
	- b. Lift the latch and disconnect the keyboard backlight cables from the connectors on the system [2,3,4].

**NOTE:** Number of cables to disconnect is based on the keyboard type.

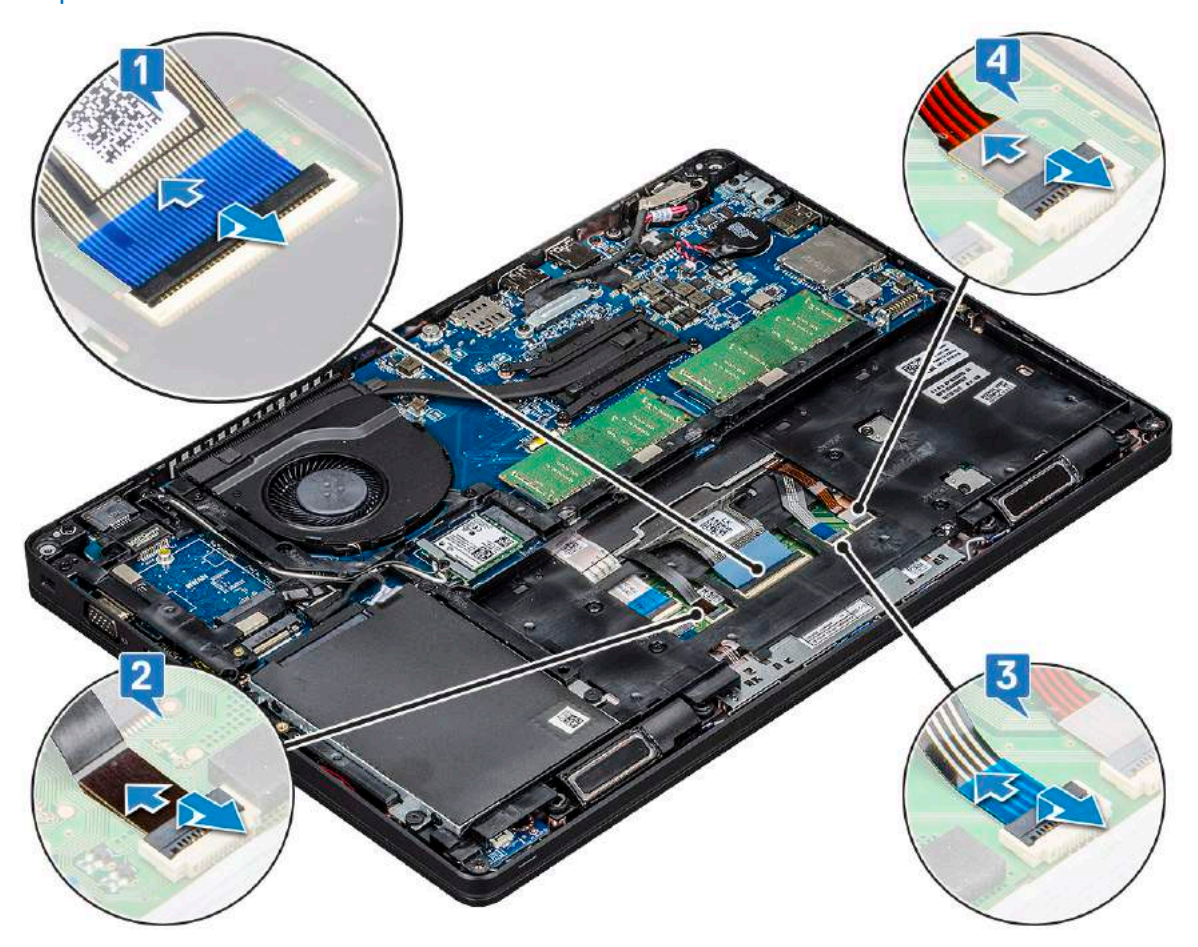

- c. Turn over the system and open the laptop in front view mode.
- d. Remove the five (M2x2.5) screws that secure the keyboard to the system [1].
- e. Flip the keyboard from the bottom and lift it from the system along with the keyboard cable and the keyboard back light cable [2].

**WARNING: Gently pull the keyboard cable and the keyboard back light cables routed beneath the chassis frame to avoid damaging the cables.**

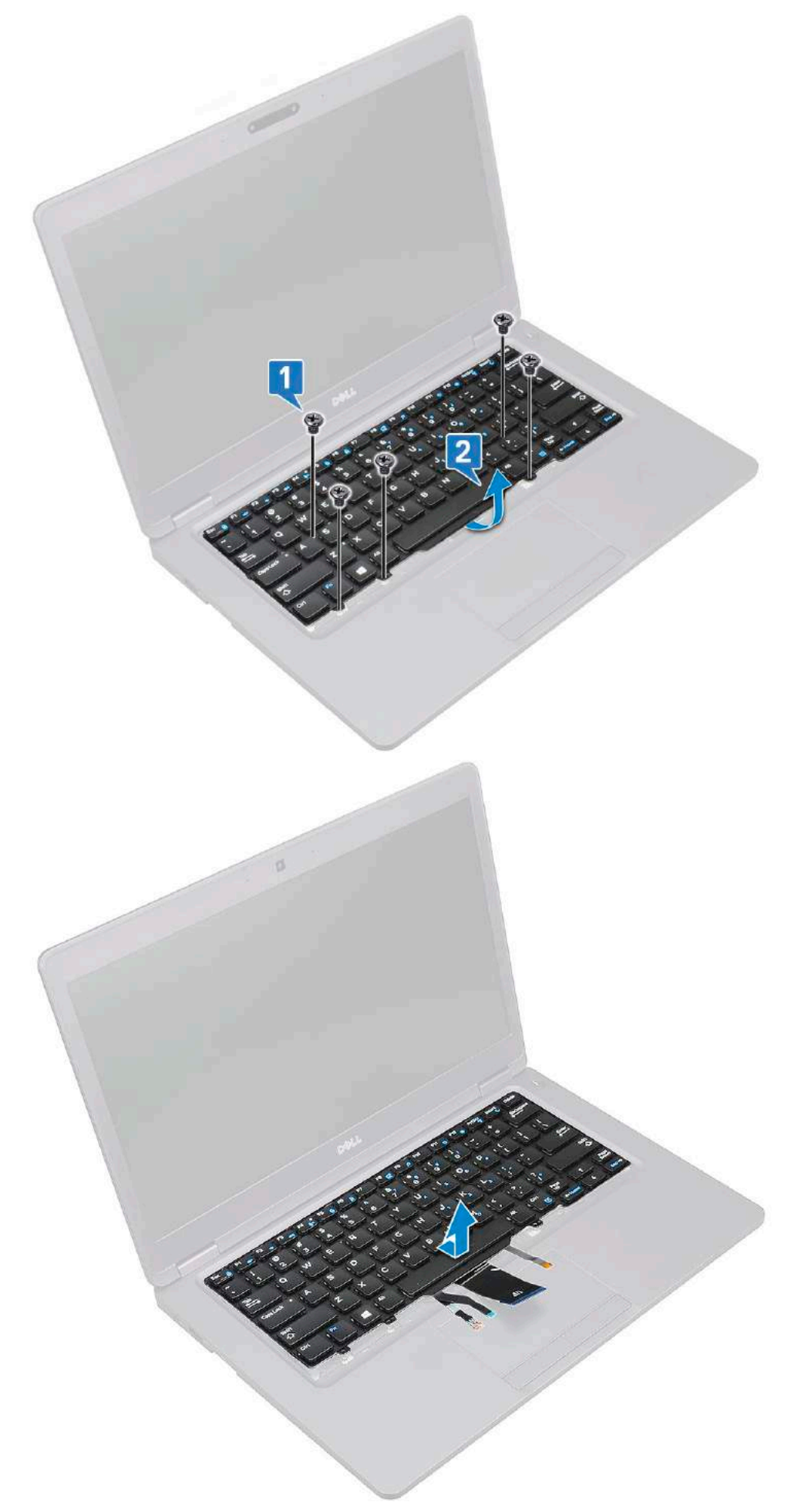

## <span id="page-26-0"></span>**Installing the keyboard**

- 1. Hold the keyboard and route the keyboard cable and the keyboard backlight cables through the palmrest in the system.
- 2. Align the keyboard with the screw holders on the system.
- 3. Replace the five (M2x2.5) screws to secure the keyboard to the system.
- 4. Turn the system over and connect the keyboard cable and the keyboard backlight cable to the connector in the system.

**(i)** NOTE: When reinstalling the chassis frame ensure the keyboard cables are NOT under the lattice, but run through the opening in the frame before connecting them to system board.

- 5. Install the:
	- a. [keyboard lattice](#page-23-0)
	- b. [battery](#page-14-0)
	- c. [base cover](#page-13-0)
- 6. Follow the procedure in [After working inside your computer](#page-8-0).

# **Heat sink**

### **Removing the heat sink**

**NOTE:** This procedure is only for the UMA model.

- 1. Follow the procedure in [Before working inside your computer](#page-8-0).
- 2. Remove the :
	- a. [base cover](#page-11-0)
	- b. [battery](#page-13-0)
- 3. To remove the heat sink :
	- **a.** Remove the four  $(M2x3)$  screws that secure the heat sink on the system board [1].
		- **NOTE:**
			- $\bullet$  Remove the heat sink screws in sequential order as indicated on the heat-sink.
	- b. Lift the heat sink from the system [2].

<span id="page-27-0"></span>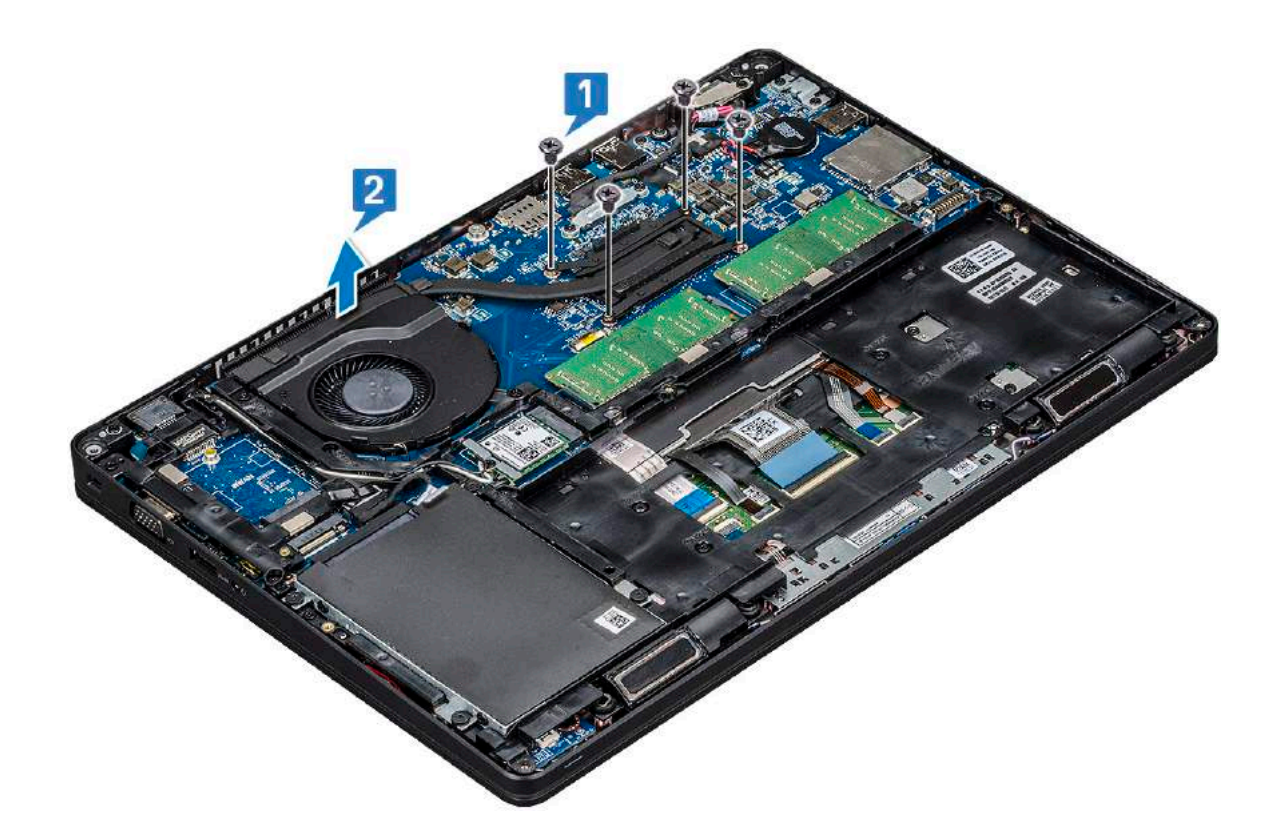

### **Installing the heat sink**

**NOTE:** This procedure is only for the UMA model.

- 1. Place the heat sink on the system board.
- 2. Replace the four (M2x3) screws that secure the heat sink on the system board.
	- **NOTE:**
		- Replace the heat sink screws in sequential order as indicated on the heat-sink.
- 3. Install the :
	- a. [battery](#page-14-0)
	- **b.** [base cover](#page-13-0)
- 4. Follow the procedure in [After working inside your computer](#page-8-0).

# **System fan**

#### **Removing the system fan**

**NOTE:** This procedure is only for the UMA model

- 1. Follow the procedure in [Before working inside your computer](#page-8-0).
- 2. Remove the:
	- a. [base cover](#page-11-0)
	- b. [battery](#page-13-0)
	- c. [hard drive](#page-16-0)
	- d. [SSD card](#page-14-0)
	- e. [SSD frame](#page-15-0)
	- f. [WLAN card](#page-19-0)

#### <span id="page-28-0"></span>g. [WWAN card \(optional\)](#page-21-0)

- h. [chassis frame](#page-30-0)
- 3. To remove the system fan:
	- a. Disconnect the system fan cable from the connector on the system board [1].
	- **b.** Lift the system fan away from the computer [2].

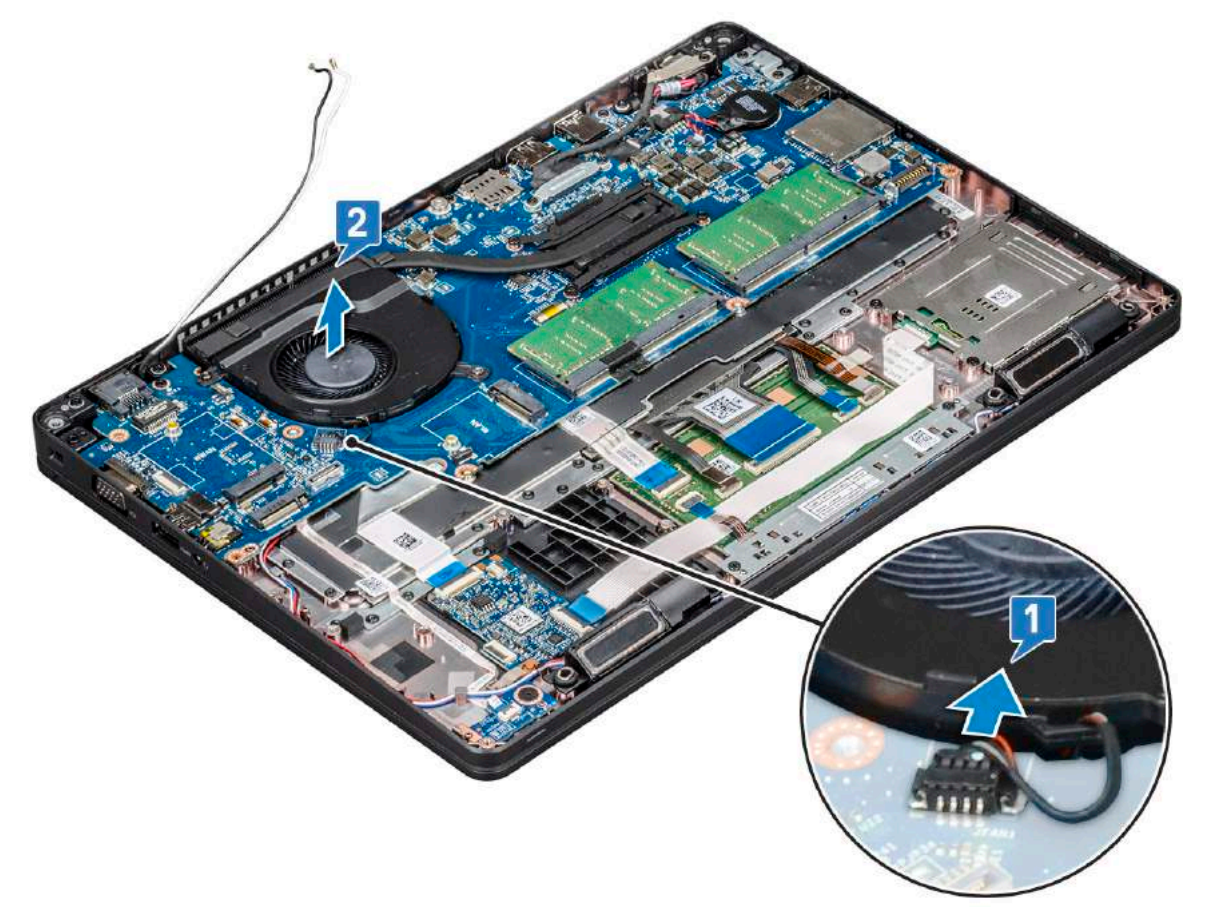

### **Installing the system fan**

**NOTE:** This procedure is only for the UMA model

- 1. Place the system fan into the slot on the computer.
- 2. Connect the system fan cable to the connector on the system board.
- 3. Install the:
	- a. [chassis frame](#page-31-0)
	- b. [WWAN card \(optional\)](#page-22-0)
	- c. [WLAN card](#page-21-0)
	- d. [SSD frame](#page-16-0)
	- e. [SSD card](#page-15-0)
	- f. [hard drive](#page-17-0)
	- g. [battery](#page-14-0)
	- h. [base cover](#page-13-0)
- 4. Follow the procedure in [After working inside your computer](#page-8-0).

## <span id="page-29-0"></span>**Power connector port**

### **Removing the power connector port**

- 1. Follow the procedure in [Before working inside your computer](#page-8-0).
- 2. Remove the :
	- a. [base cover](#page-11-0)
	- b. [battery](#page-13-0)
- 3. To remove the power connector port:
	- a. Remove the screw that secures the display cable on the system board [1].
	- **b.** Disconnect the power connector cable from the connector on the system board [2].
	- c. Remove the M2x3 screw to release the power connector bracket that secures the power connector port to your system [3].
	- d. Remove the power connector bracket from the system [4].
	- e. Pull the power connector port, and lift it from the system [5].

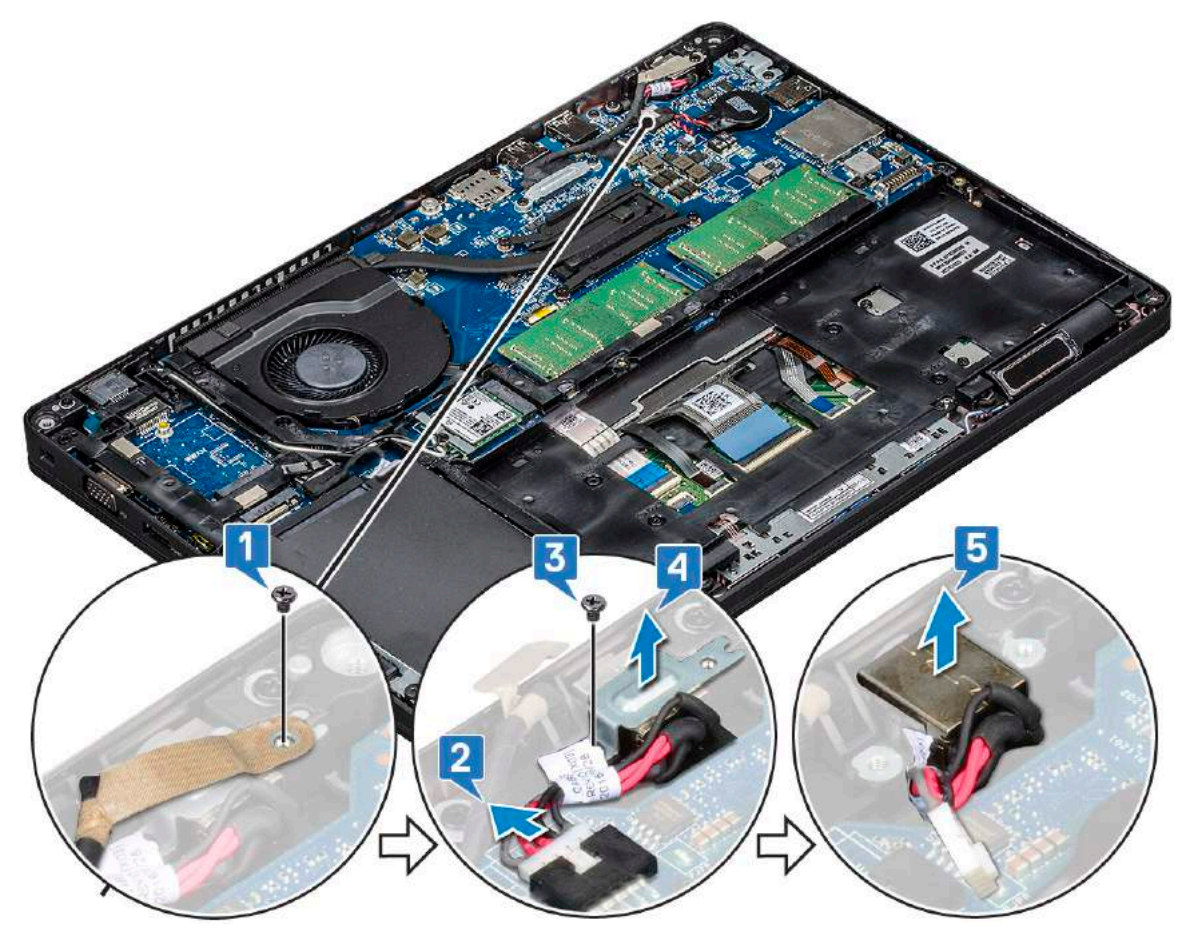

#### **Installing power connector port**

- 1. Align the power connector port along the grooves on the slot and push it down.
- 2. Place the metal bracket on the power connector port.
- 3. Replace the (M2x3) screw to secure the power connector bracket to the power connector port.
- 4. Connect the power connector cable to the connector on the system board.
- 5. Replace the screw that secures the display cable on the system board.
- 6. Install the :
	- a. [battery](#page-14-0)

#### <span id="page-30-0"></span>b. [base cover](#page-13-0)

7. Follow the procedure in [After working inside your computer](#page-8-0).

# **Chassis frame**

### **Removing the chassis frame**

- 1. Follow the procedure in [Before working inside your computer](#page-8-0).
- 2. Remove the:
	- a. [base cover](#page-11-0)
	- b. [battery](#page-13-0)
	- c. [hard drive](#page-16-0)
	- d. [SSD card](#page-14-0)
	- e. [SSD frame](#page-15-0)
	- f. [WLAN card](#page-19-0)
	- g. [WWAN card \(optional\)](#page-21-0)

**NOTE:** There are two different screw sizes for chassis frame: M2x5 8ea and M2x3 5ea

- 3. To release the chassis frame:
	- a. Unroute the WLAN cables from the routing channels [1].
	- b. Lift the latch and disconnect the keyboard backlight cable and the keyboard cable from their connectors [2,3,4,5] on the system.

**NOTE:** There may be more than one cable to disconnect based on the keyboard type.

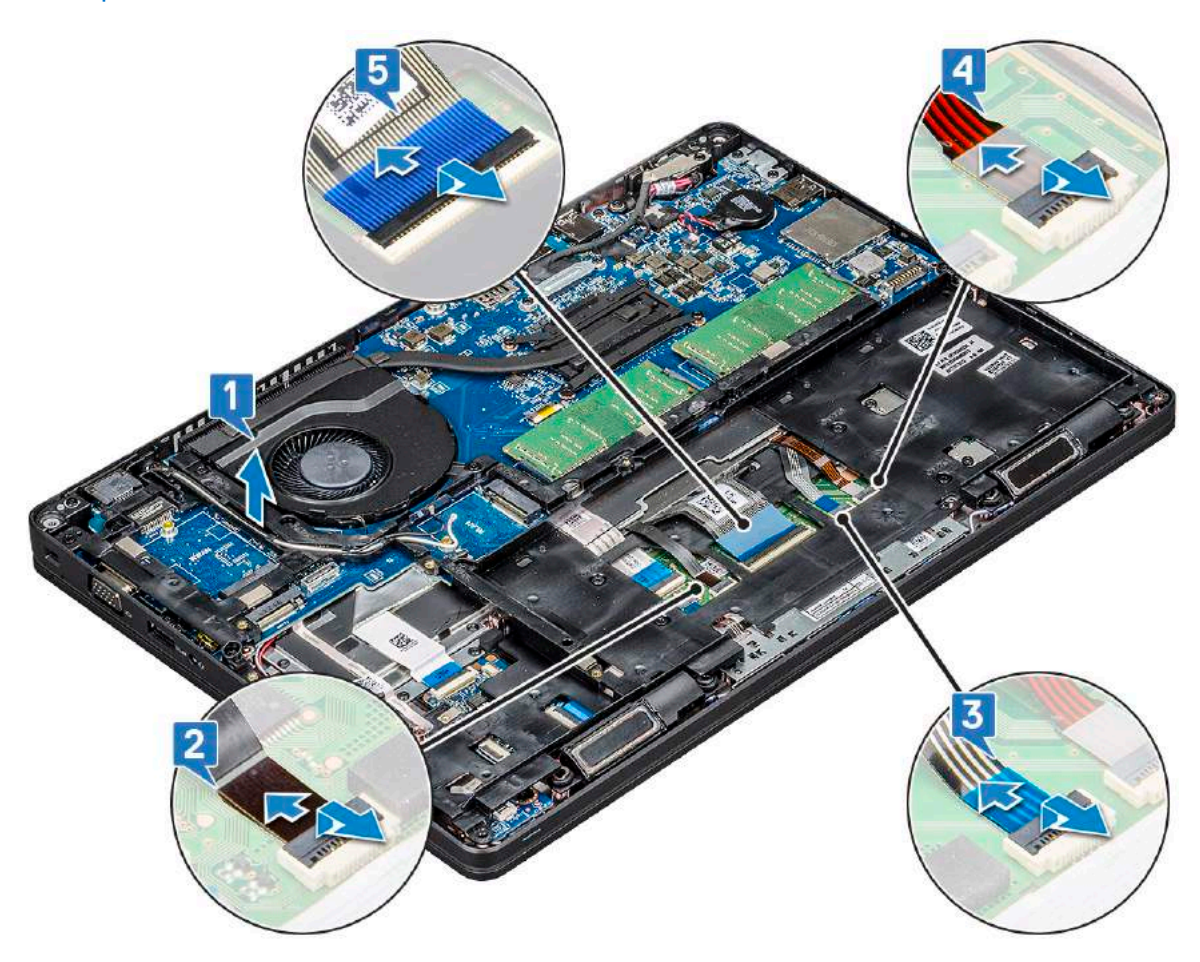

4. To remove the chassis frame:

- <span id="page-31-0"></span>a. Remove the five (M2x3) screws and eight (M2x5) screws that secure the chassis frame to the system [1].
- b. Lift the chassis frame from the system [2].

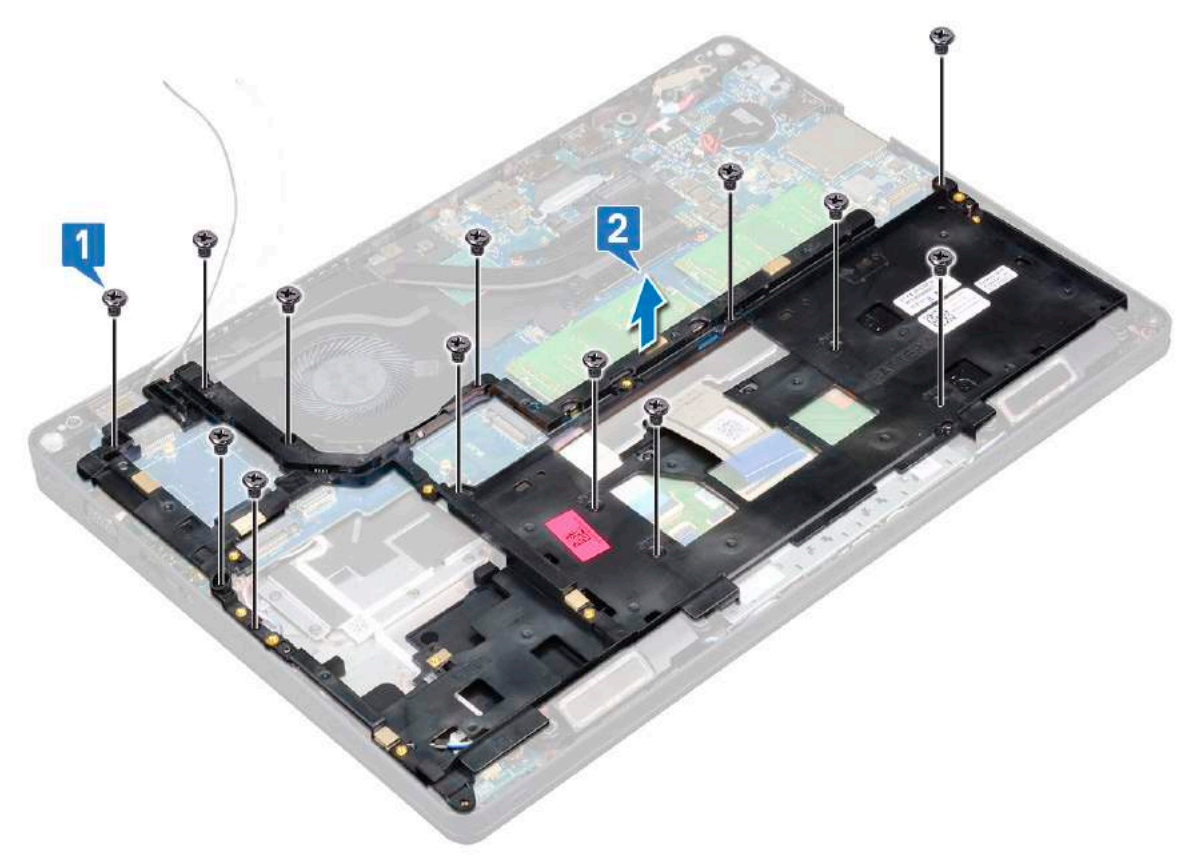

#### **Installing the chassis frame**

- 1. Place the chassis frame into the slot on the system.
	- **NOTE:** Gently pull the keyboard cable and keyboard back light cables through the spacing in the chassis frame before placing the chassis frame in the slot on the system.
- 2. Replace the five (M2x3) screws and eight (M2x5) screws to secure the chassis frame to the system.
- 3. Connect the keyboard cable and the keyboard backlight cable to their connectors on the system.

**NOTE:** There may be more than one cable to connect based on keyboard types.

- 4. Route the WLAN cables through the routing channels.
- 5. Install the:
	- a. [WWAN card \(optional\)](#page-22-0)
	- b. [WLAN card](#page-21-0)
	- c. [SSD frame](#page-16-0)
	- d. [SSD card](#page-15-0)
	- e. [hard drive](#page-17-0)
	- f. [battery](#page-14-0)
	- g. [base cover](#page-13-0)
- 6. Follow the procedure in [After working inside your system](#page-8-0).

# <span id="page-32-0"></span>**SmartCard module**

### **Removing smart card reader board**

- 1. Follow the procedure in [Before working inside your computer](#page-8-0).
- 2. Remove the:
	- a. [base cover](#page-11-0)
	- b. [battery](#page-13-0)
	- c. [hard drive](#page-16-0)
	- d. [SSD card](#page-14-0)
	- e. [SSD frame](#page-15-0)
	- f. [WLAN card](#page-19-0)
	- g. [WWAN card \(optional\)](#page-21-0)
	- h. [chassis frame](#page-30-0)
- 3. To release the smart card reader board:
	- a. Lift the latch and disconnect the touchpad cable from the connector [1].
	- b. Lift the latch and disconnect the smart card reader board cable from the connector [2].
	- c. Peel the cable from the palmrest [3].

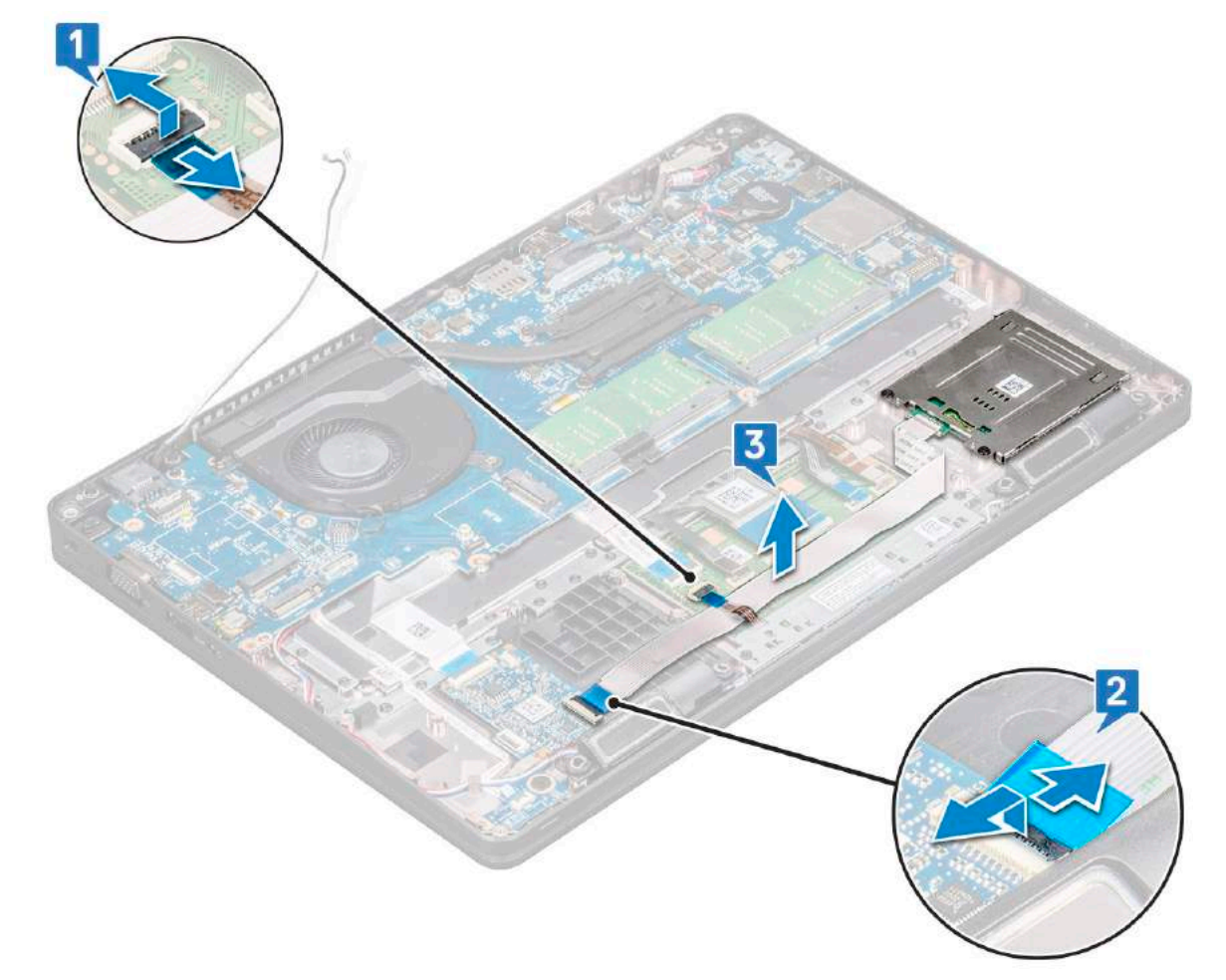

- 4. To remove the smart card reader board:
	- a. Remove the 2 (M2x3) screws that secure the smart card reader board to the palmrest [1].
	- **b.** Slide and lift the smart card reader from the slot in the system [2].

<span id="page-33-0"></span>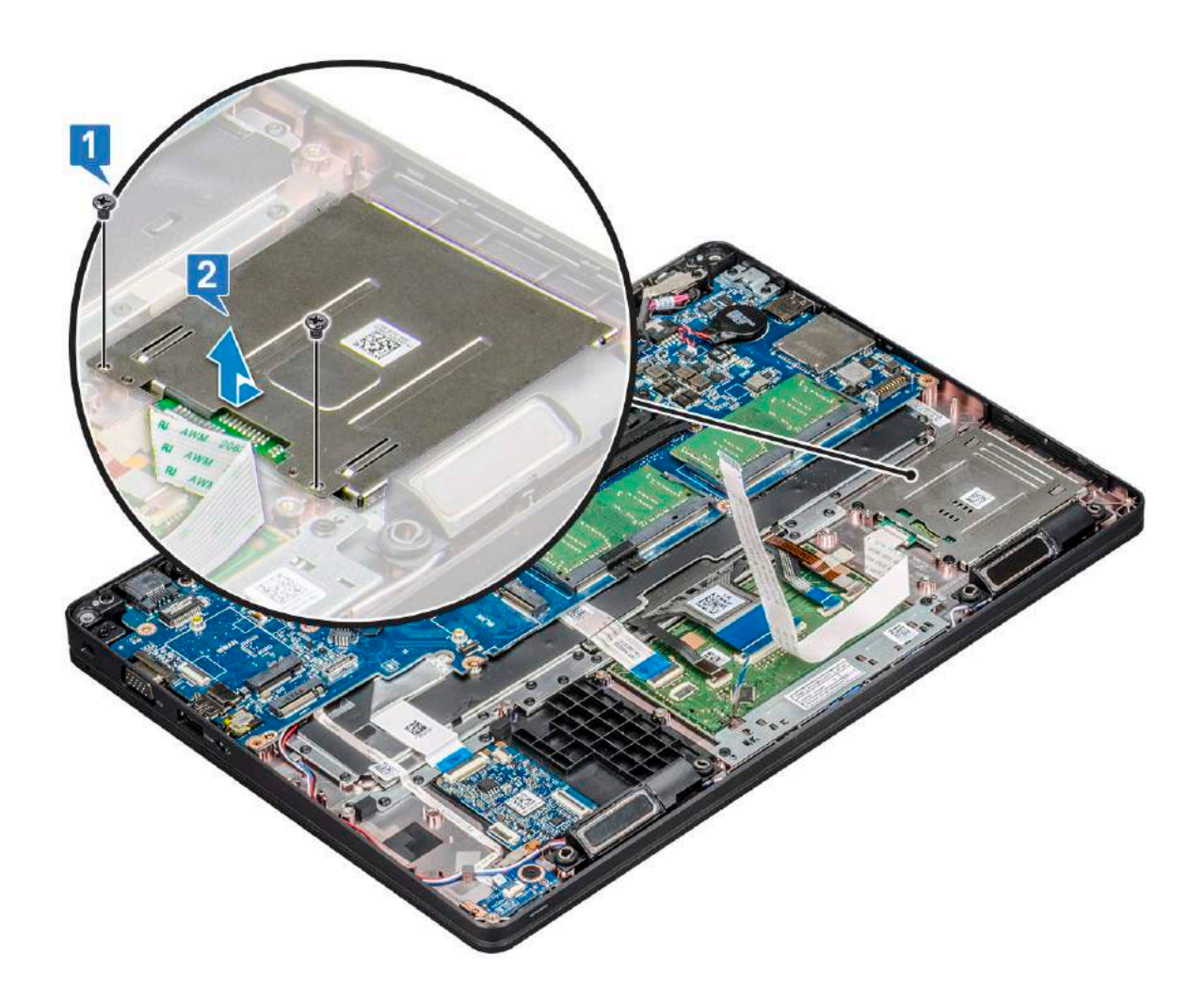

### **Installing smart card reader board**

- 1. Insert the smart card reader board to align with the tabs on the chassis.
- 2. Replace the 2 (M2x3) screws to secure the smart card reader board to the system.
- 3. Connect the touchpad cable to its connector on the system board.
- 4. Affix the smart card reader board cable and connect the cable to the connector.
- 5. Install the:
	- a. [chassis frame](#page-31-0)
	- b. [WWAN card \(optional\)](#page-22-0)
	- c. [WLAN card](#page-21-0)
	- d. [SSD frame](#page-16-0)
	- e. [SSD card](#page-15-0)
	- f. [hard drive](#page-17-0)
	- g. [battery](#page-14-0)
	- h. [base cover](#page-13-0)
- **6.** Follow the procedure in [After working inside your computer](#page-8-0).

# **Speaker**

### **Removing the speaker**

1. Follow the procedure in [Before working inside your computer](#page-8-0).

- <span id="page-34-0"></span>2. Remove the:
	- a. [base cover](#page-11-0)
	- b. [battery](#page-13-0)
	- c. [memory module](#page-22-0)
	- d. [hard drive](#page-16-0)
	- e. [SSD card](#page-14-0)
	- f. [SSD frame](#page-15-0)
	- g. [WLAN card](#page-19-0)
	- h. [WWAN card \(optional\)](#page-21-0)
	- i. [keyboard lattice](#page-23-0)
	- j. [keyboard](#page-24-0)
	- k. [chassis frame](#page-30-0)
	- l. [system board](#page-35-0)
- **3.** To remove the speakers:
	- a. Release the speaker cable through the routing channels [1].
	- b. Lift the speaker away from the computer [2].

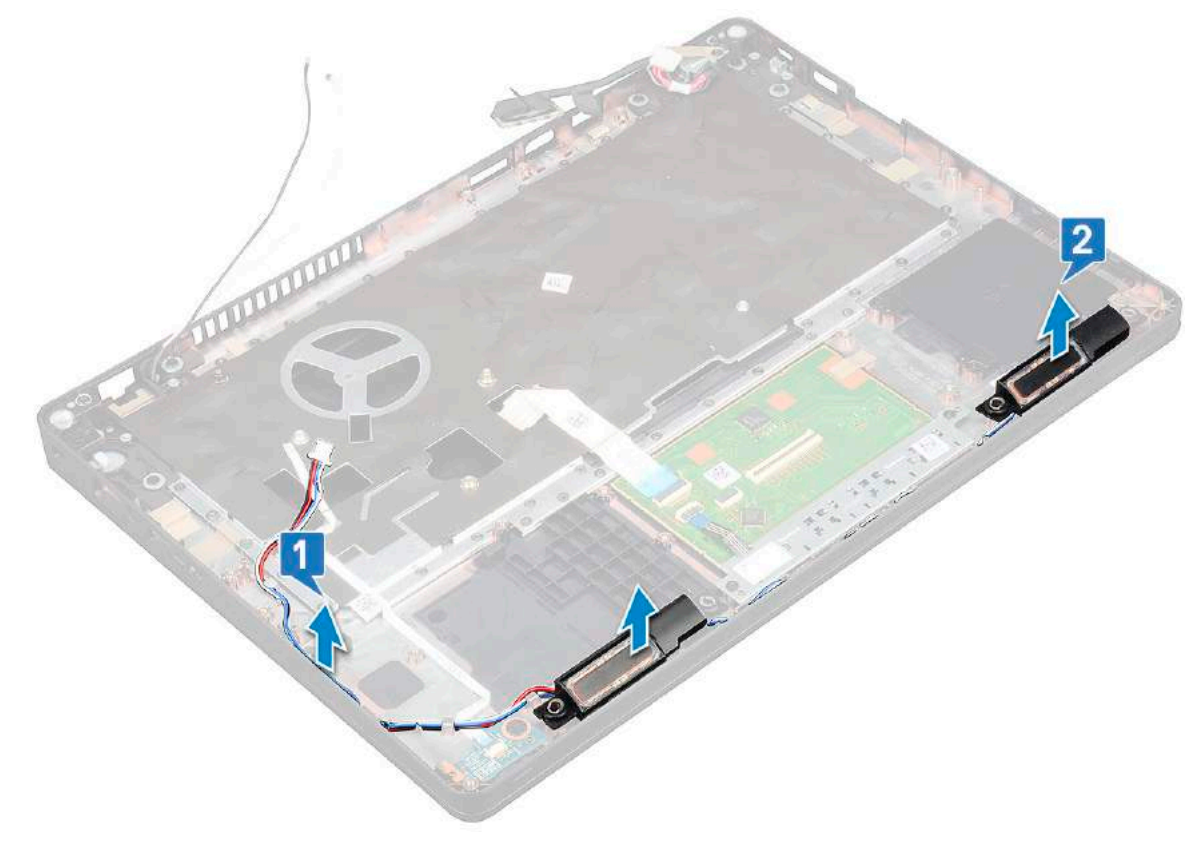

### **Installing the speaker**

- 1. Insert the speaker module aligning it with the nodes on the chassis.
- 2. Route the speaker cable through the routing channels.
- 3. Install the:
	- a. [system board](#page-31-0)
	- b. [chassis frame](#page-31-0)
	- c. [keyboard](#page-26-0)
	- d. [keyboard lattice](#page-23-0)
	- e. [WLAN card](#page-21-0)
	- f. [SSD frame](#page-16-0)
	- g. [SSD card](#page-15-0)
	- h. [hard drive](#page-17-0)
- <span id="page-35-0"></span>i. [memory module](#page-23-0)
- j. [battery](#page-14-0)
- k. [base cover](#page-13-0)
- l. [SIM card](#page-11-0)
- 4. Follow the procedure in [After working inside your computer](#page-8-0).

# **System board**

### **Removing system board**

- 1. Follow the procedure in [Before working inside your computer](#page-8-0).
- 2. Remove the:
	- a. [SIM card](#page-10-0)
	- b. [base cover](#page-11-0)
	- c. [battery](#page-13-0)
	- d. [memory module](#page-22-0)
	- e. [hard drive](#page-16-0)
	- f. [SSD card](#page-14-0)
	- g. [SSD frame](#page-15-0)
	- h. [WLAN card](#page-19-0)
	- i. [WWAN card \(optional\)](#page-21-0)
	- j. [keyboard lattice](#page-23-0)
	- k. [keyboard](#page-24-0)
	- l. [heat sink](#page-26-0)
	- m. [chassis frame](#page-30-0)
	- n. [system fan](#page-27-0)
- 3. Disconnect the following cables from the system board:
	- a. Touchpad cable [1]
	- **b.** USH cable [2]
	- c. LED board cable [3]
	- d. Speaker cable [4]
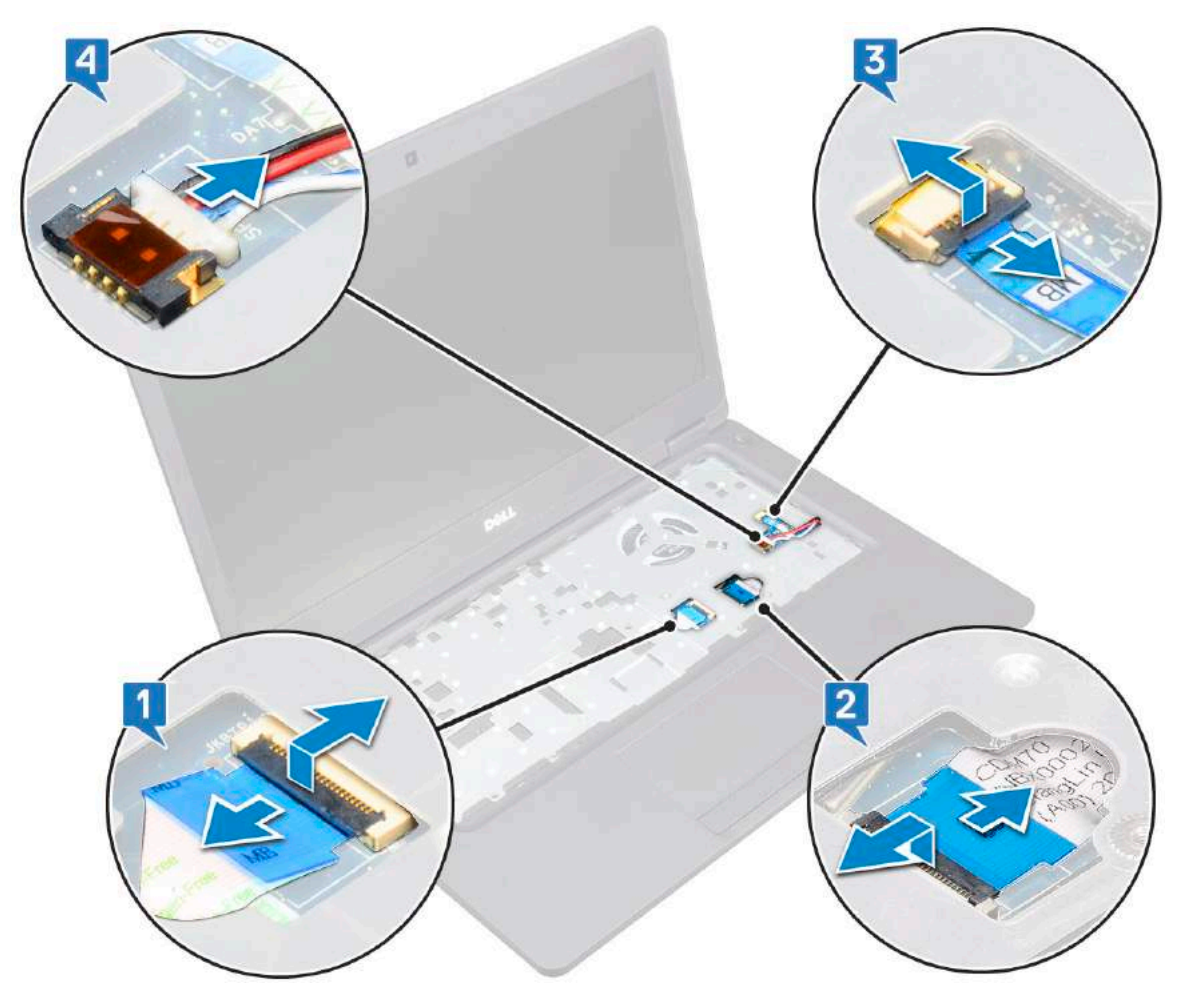

- 4. To release the system board:
	- a. Flip over the system and remove the two M2x3 screws that secure the display cable bracket in place [1].
	- **b.** Lift the metal display cable bracket from the system [2].
	- c. Disconnect the display cables from the connectors on the system board [3,4].
	- d. Disconnect the power connector port cable from the connector on the system board [5].
	- e. Remove the two M2x5 screws that secure the Type-C USB bracket in place [6].

**NOTE:** The metal bracket secures the DisplayPort over USB Type-C.

f. Lift the metal bracket away from the system [7].

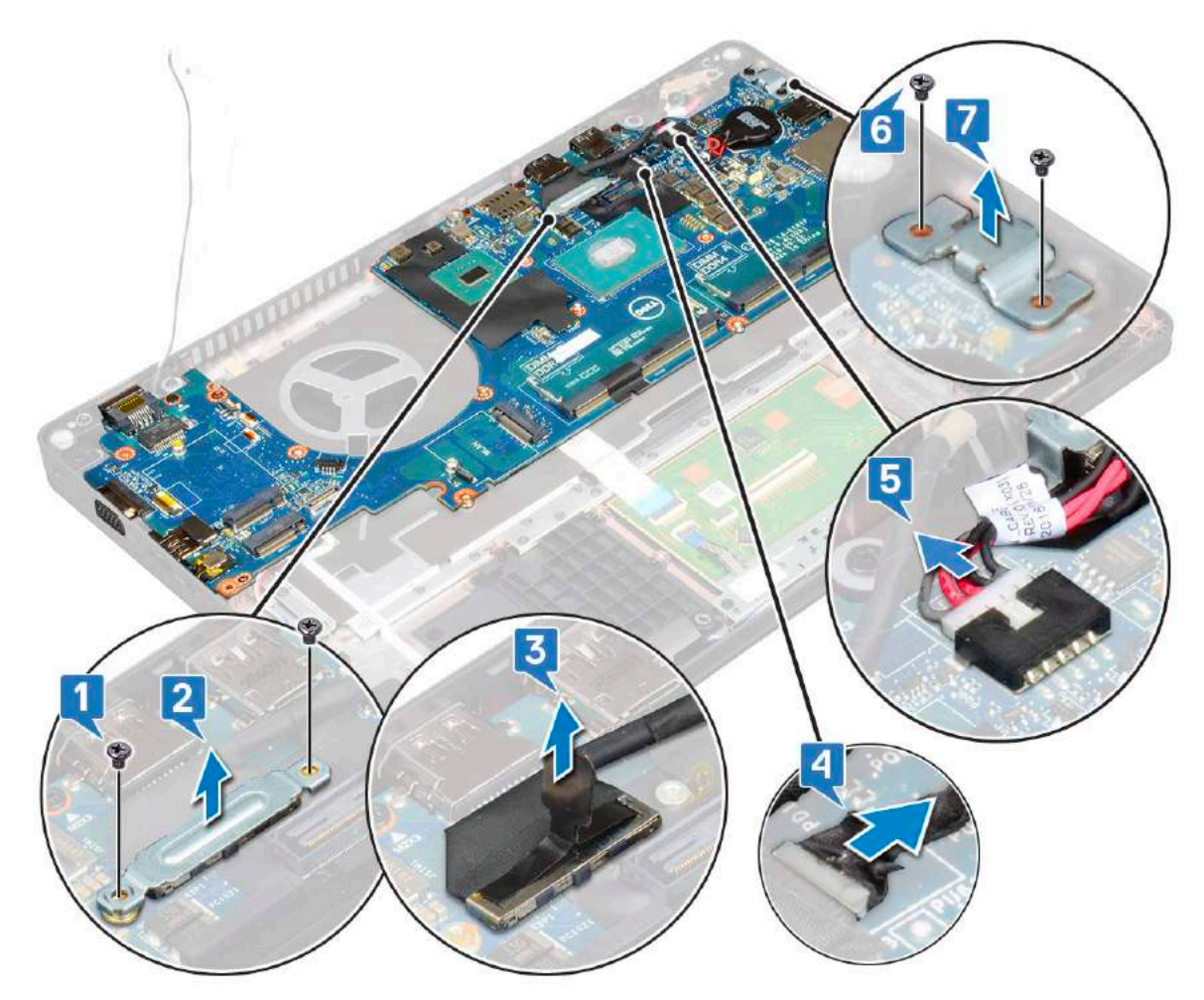

- 5. To remove the system board:
	- **(i) NOTE:** Ensure SIM card tray is removed
	- a. Remove the four (M2x3) screws that secure the system board in place [1].
	- **b.** Lift the system board away from the system [2].

<span id="page-38-0"></span>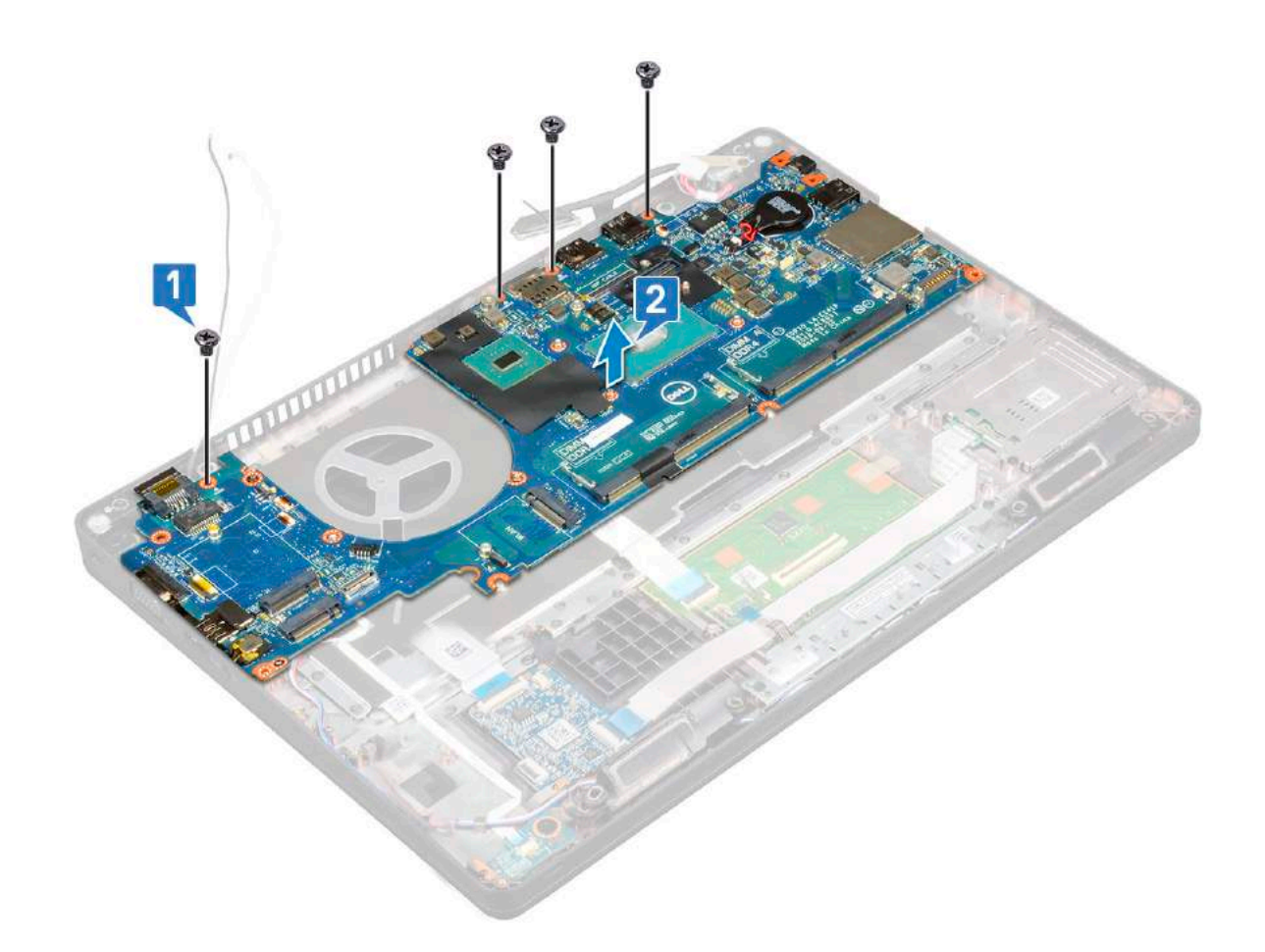

### **Installing system board**

- 1. Align the system board with the screw holders on the computer.
- 2. Replace the four (M2x3) screws to secure the system board to the system.
- 3. Place the metal bracket to secure the DisplayPort over USB Type-C.
- 4. Replace the two (M2x3) screws to secure the metal bracket on the DisplayPort over USB Type-C.
- 5. Connect the power connector port cable to the connector on the system board.
- 6. Connect the display cables to the connectors on the system board.
- 7. Place the display cable metal bracket over the display cable.
- 8. Replace the two M2x3 screws to secure the metal bracket.
- 9. Flip over the system and open the system in working mode.
- 10. Connect the following cables:
	- a. Touchpad cable
	- b. LED board cable
	- c. USH board cable
	- d. speaker cable
- 11. Install the:
	- a. [system fan](#page-28-0)
	- **b.** [chassis frame](#page-31-0)
	- c. [heat sink](#page-27-0)
	- d. [keyboard](#page-26-0)
	- e. [keyboard lattice](#page-23-0)
	- f. [WWAN card \(optional\)](#page-22-0)
	- g. [WLAN card](#page-21-0)
	- h. [SSD frame](#page-16-0)
	- i. [SSD card](#page-15-0)
- <span id="page-39-0"></span>**j.** [hard drive](#page-17-0)
- k. [memory module](#page-23-0)
- l. [battery](#page-14-0)
- m. [base cover](#page-13-0)
- n. [SIM card](#page-11-0)

12. Follow the procedure in [After working inside your computer](#page-8-0).

# **Display hinge cover**

## **Removing display hinge cover**

- 1. Follow the procedure in [Before working inside your computer](#page-8-0).
- 2. Remove the:
	- a. [base cover](#page-11-0)
	- b. [battery](#page-13-0)
- **3.** To remove the display hinge cover:
	- a. Remove the M2x3 screw that secures the display hinge cover to the chassis [1].
	- **b.** Lift the display hinge cover away from the display hinge [2].
	- c. Repeat step a and step b to remove the other display hinge cover.

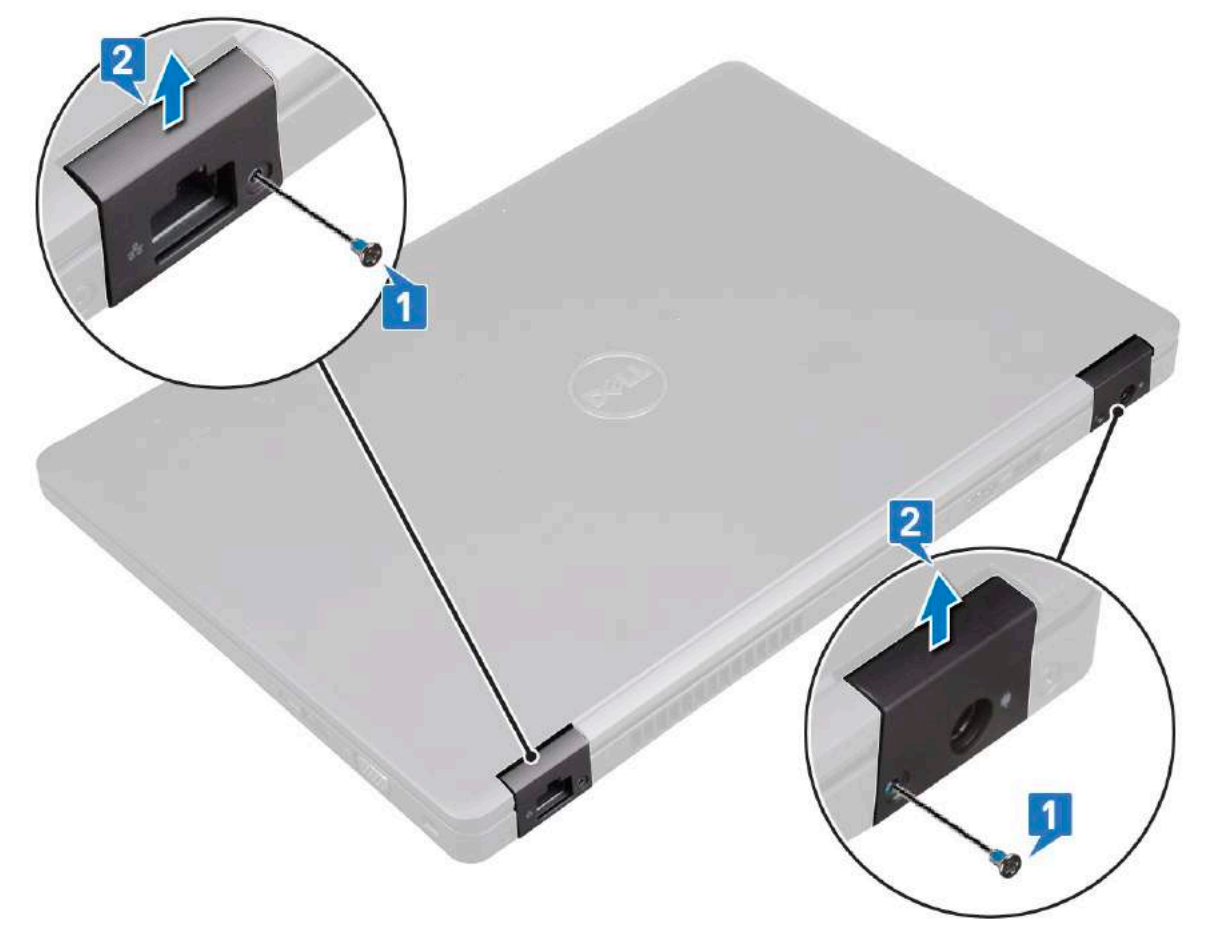

### **Installing display hinge cover**

- 1. Place the display hinge cover on the display hinge.
- 2. Replace the M2x3 screw to secure the display hinge cover to the display hinge.
- 3. Repeat step 1 and step 2 to install the other display hinge cover.
- <span id="page-40-0"></span>4. Install the:
	- a. [battery](#page-14-0)
	- **b.** [base cover](#page-13-0)
- 5. Follow the procedure in [After working inside your computer](#page-8-0).

# **Display assembly**

## **Removing display assembly**

- 1. Follow the procedure in [Before working inside your computer](#page-8-0).
- 2. Remove the:
	- a. [base cover](#page-11-0)
	- b. [battery](#page-13-0)
	- c. [WLAN card](#page-19-0)
	- d. [WWAN card \(optional\)](#page-21-0)
	- e. [display hinge cover](#page-39-0)
- 3. To disconnect the display cable:
	- a. Release the WLAN and WWAN cables from the routing channels [1].
	- b. Remove the two (M2x3) screws that secure the display cable bracket in place [2].
	- c. Remove the display cable bracket that secures the display cable from the system [3].
	- d. Disconnect the display cables from their respective connectors on the system board [4,5].
	- e. Remove the single screw that secure the power connector bracket and also the display cable to the system [6].

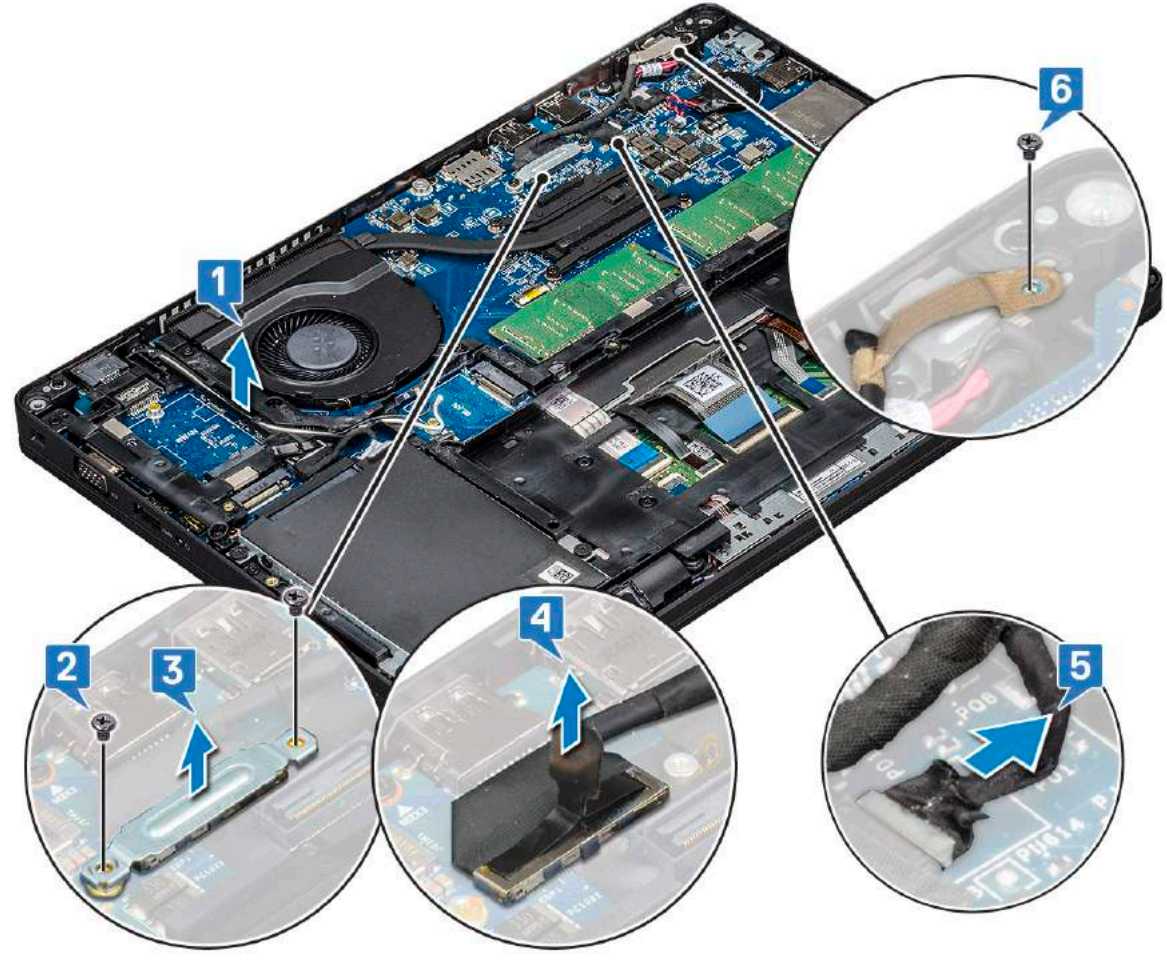

4. To release the display assembly:

a. Remove the two M2x5 screws that secure the display assembly to the computer [1].

**b.** Release the WLAN cable and display cable through the routing channels [2] [3].

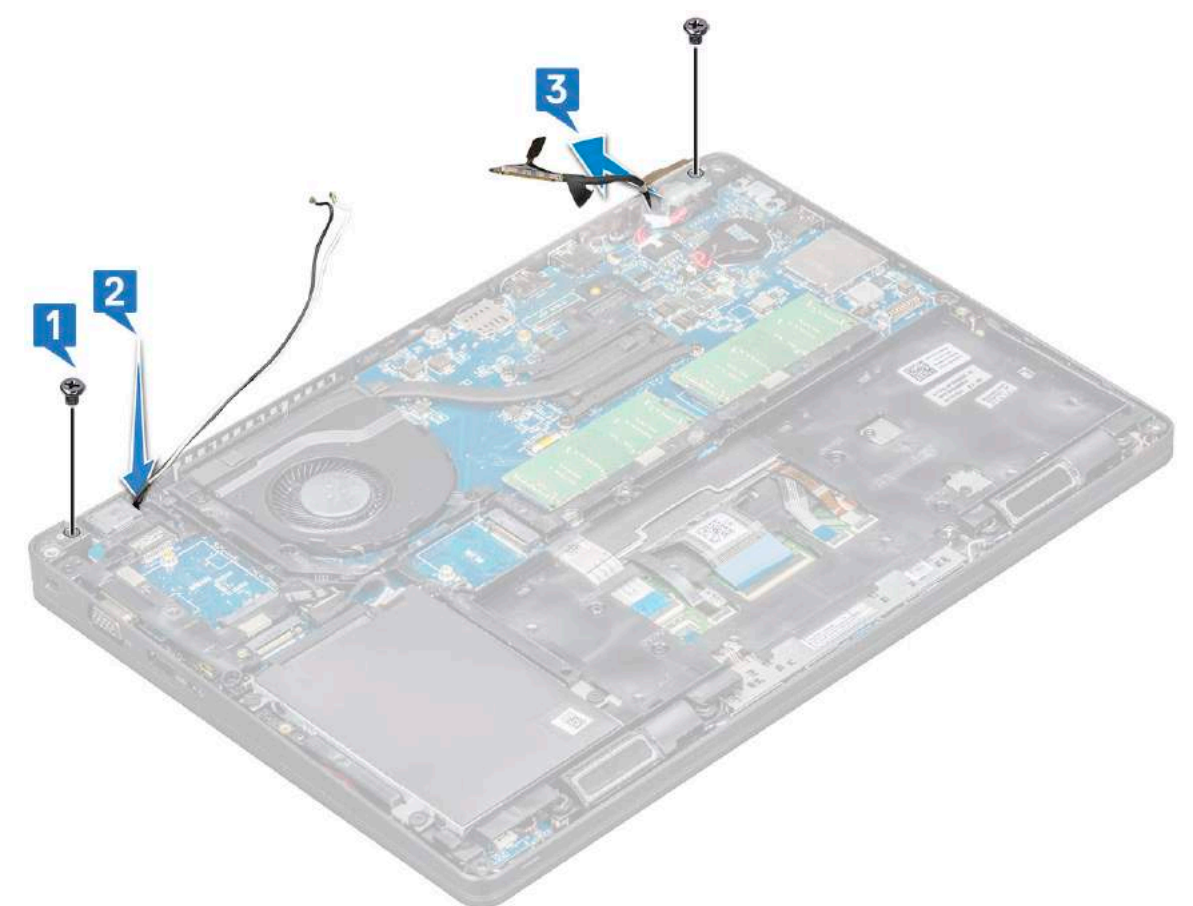

- 5. Turn over the computer.
- 6. To remove the display assembly:
	- a. Remove the two M2x5 screws that secure the display assembly to the computer.
	- **b.** Open the display.

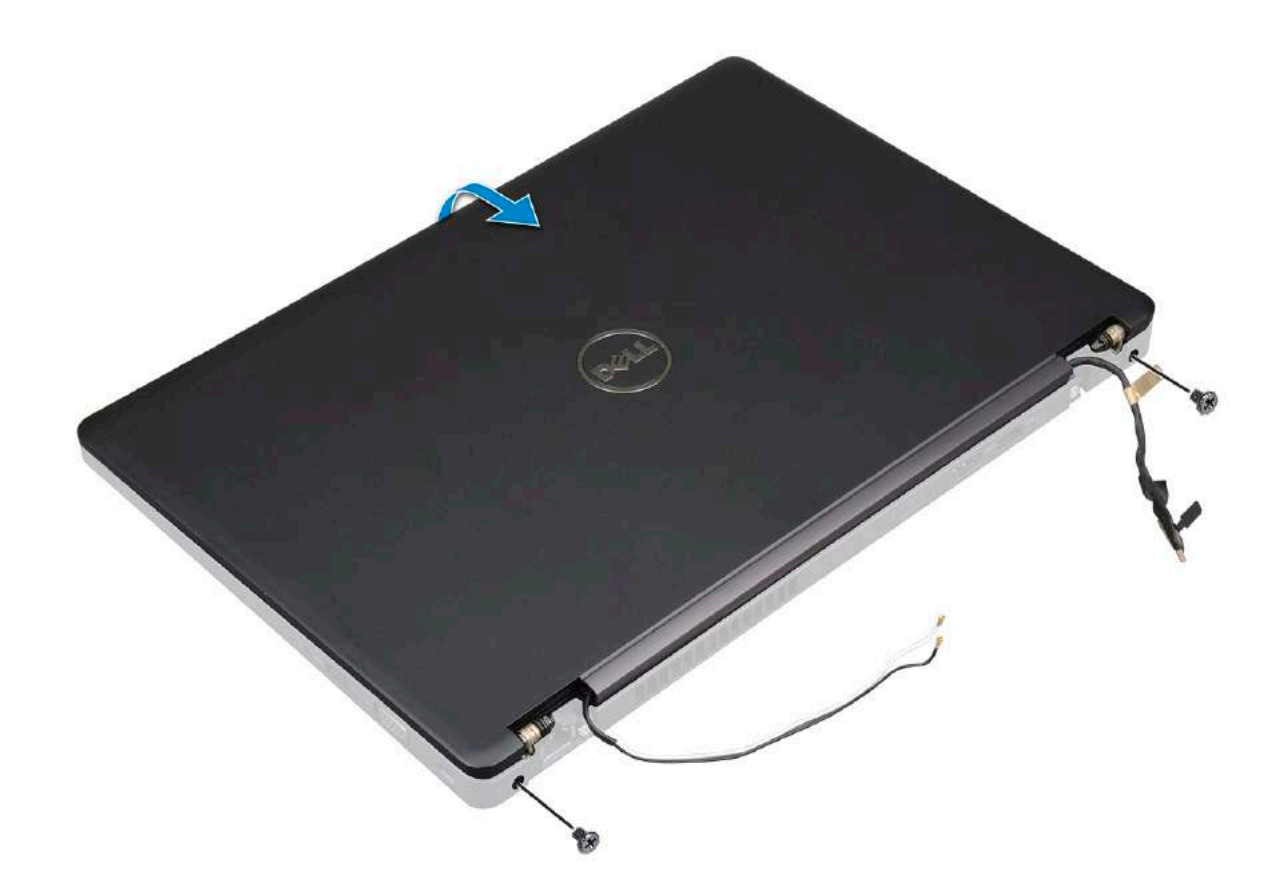

c. Lift the display assembly from the computer.

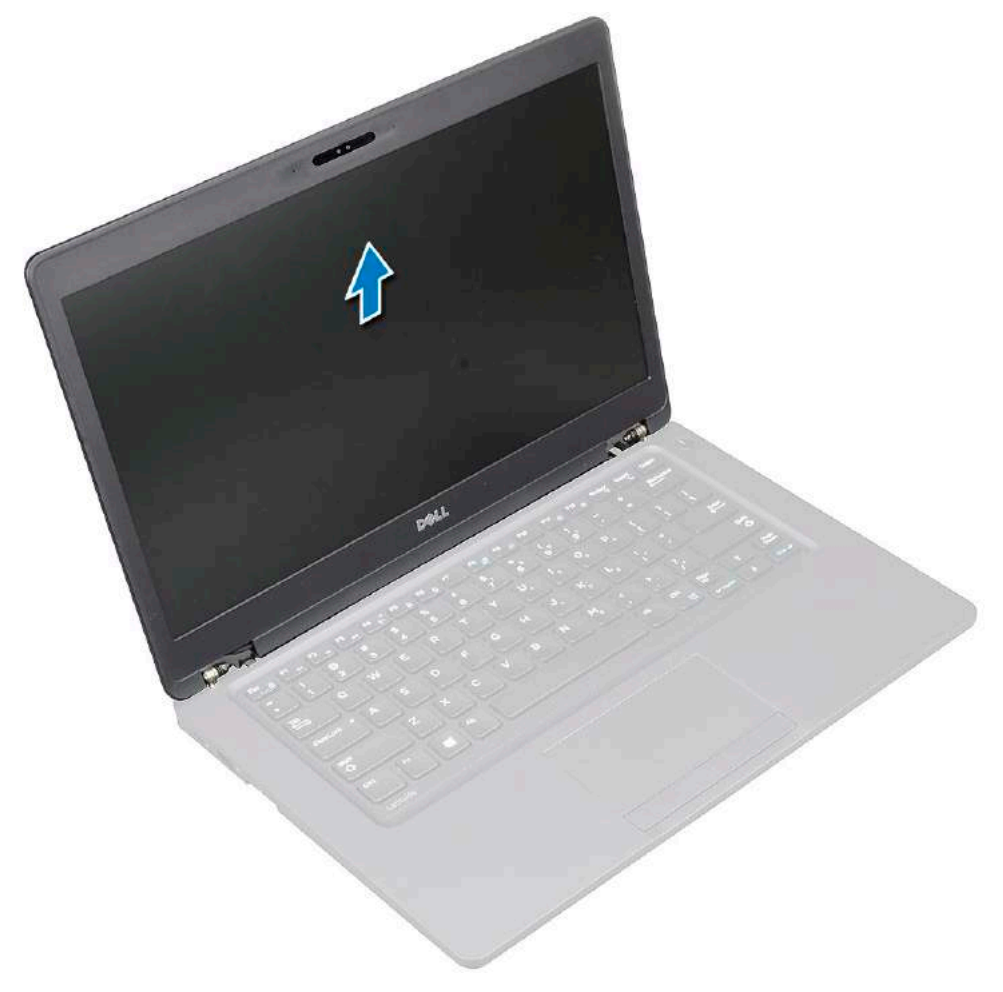

## <span id="page-43-0"></span>**Installing display assembly**

- 1. Place the chassis on a plane surface.
- 2. Align the display assembly with the screw holders on the system and place it on the chassis.
- 3. Close the display.
- 4. Replace the two screws that secure the display assembly.
- 5. Replace the screws that secure the power connector bracket and the display cable to the system.
- 6. Flip over the system and replace two screws to secure the display assembly to the system.
- 7. Replace the single screw that secure the power connector bracket and the display cable to the system.
- 8. Connect the display cables to the connectors on the system board.
- 9. Place the metal bracket to secure the display cable.
- 10. Replace the (M2x3) screws to secure the metal bracket to the system.
- 11. Route the WLAN and WWAN cables through the routing channels.
- 12. Install the:
	- a. [hinge cover](#page-39-0)
	- b. [WWAN card \(optional\)](#page-22-0)
	- c. [WLAN card](#page-21-0)
	- d. [battery](#page-14-0)
	- e. [base cover](#page-13-0)
- 13. Follow the procedure in [After working inside your computer](#page-8-0).

# **Display bezel**

## **Removing display bezel**

- 1. Follow the procedure in [Before working inside your computer](#page-8-0).
- 2. Remove the:
	- a. [base cover](#page-11-0)
	- b. [battery](#page-13-0)
	- c. [WLAN card](#page-19-0)
	- d. [WWAN card \(optional\)](#page-21-0)
	- e. [Display hinge cover](#page-39-0)
	- f. [display assembly](#page-40-0)
- 3. To remove the display bezel:
	- a. Pry the display bezel at the base of the display [1].

**NOTE:** When removing or reinstalling the display bezel from the display assembly, technicians should note that the display bezel is secured to the LCD panel with a strong adhesive and care must be taken to avoid damage to LCD.

- b. Lift the display bezel to release it [2].
- c. Pry the edges on the side of the display to release the display bezel [3, 4,,5].

*ACAUTION:* **The adhesive used on the LCD bezel to seal it with the LCD itself, makes it hard to remove the bezel as the adhesive is very strong and tends to stay stuck to the LCD portion and can peel the layers up or crack the glass when trying to pry the two items apart.**

<span id="page-44-0"></span>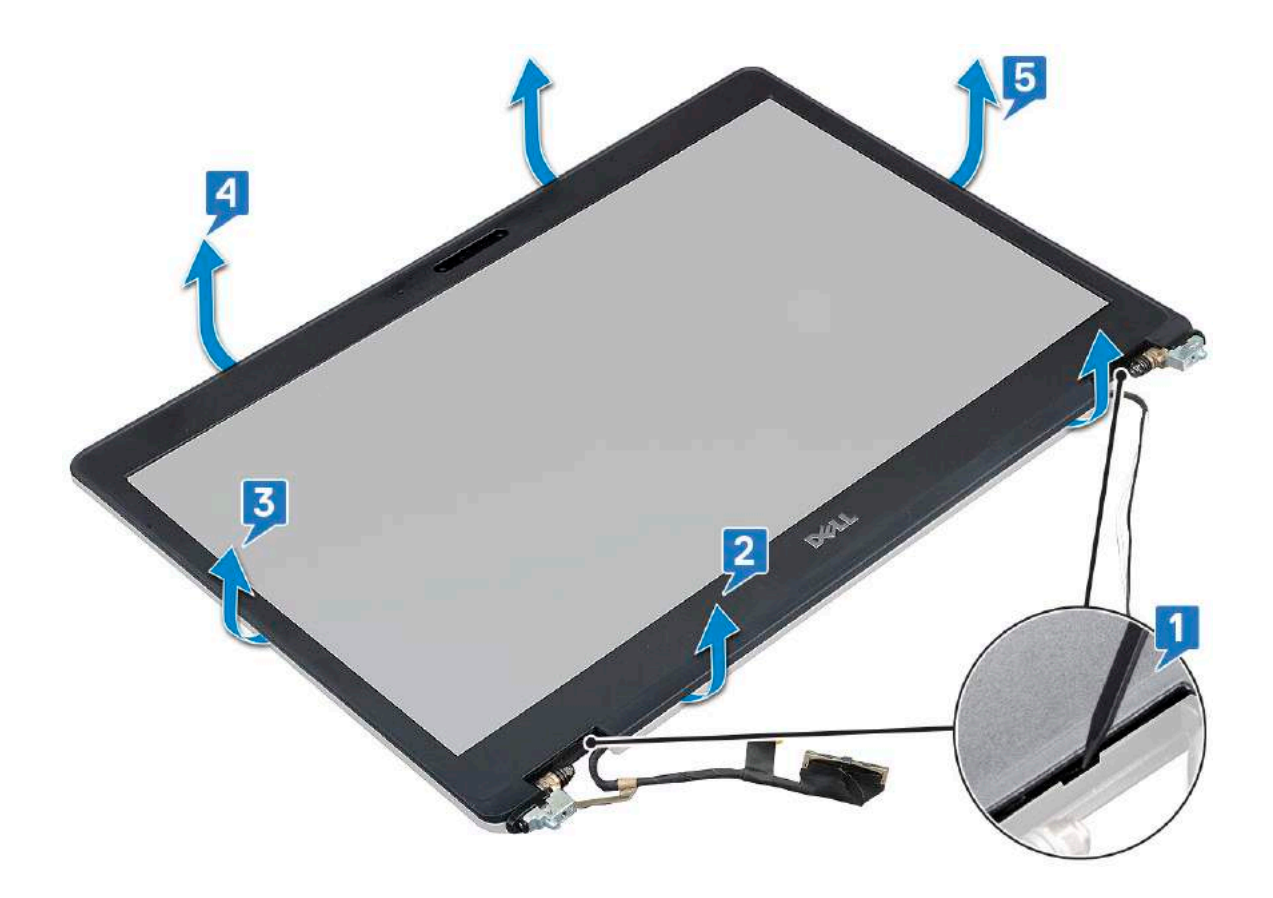

## **Installing display bezel**

1. Place the display bezel on the display assembly.

**NOTE:** Remove the protective covering on the adhesive on the LCD bezel before placing on the display assembly.

- 2. Starting from a top corner, press on the display bezel and work around the entire bezel until it clicks on to the display assembly.
- 3. Install the:
	- a. [display assembly](#page-43-0)
	- **b.** [display hinge cover](#page-39-0)
	- c. [WWAN card \(optional\)](#page-22-0)
	- d. [WLAN card](#page-21-0)
	- e. [battery](#page-14-0)
	- f. [base cover](#page-13-0)
- 4. Follow the procedure in [After working inside your computer](#page-8-0).

# **Display panel**

## **Removing display panel**

- 1. Follow the procedure in [Before working inside your computer](#page-8-0).
- 2. Remove the:
	- a. [base cover](#page-11-0)
	- b. [battery](#page-13-0)
	- c. [WLAN card](#page-19-0)
	- d. [WWAN card \(optional\)](#page-21-0)
	- e. [display hinge cover](#page-39-0)
- f. [display assembly](#page-40-0)
- g. [display bezel](#page-43-0)
- 3. Remove the four M2x3 screws that secure the display panel to the display assembly [1] and lift to turn over the display panel to access the display cable [2].

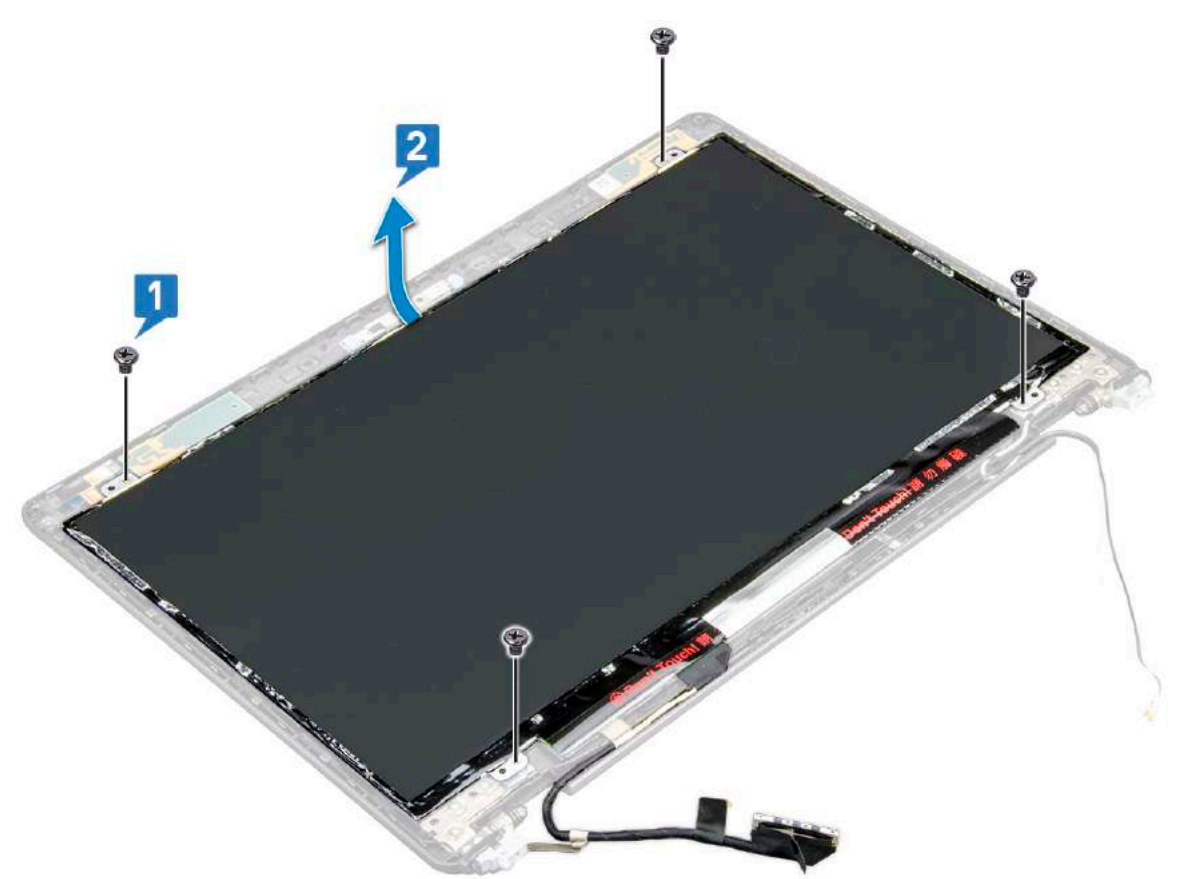

- 4. To remove the display panel:
	- a. Peel the conductive tape [1].
	- **b.** Remove the adhesive strip that secures the display cable [2].
	- c. Lift the latch and disconnect the display cable from the connector on the display panel [3] [4].

<span id="page-46-0"></span>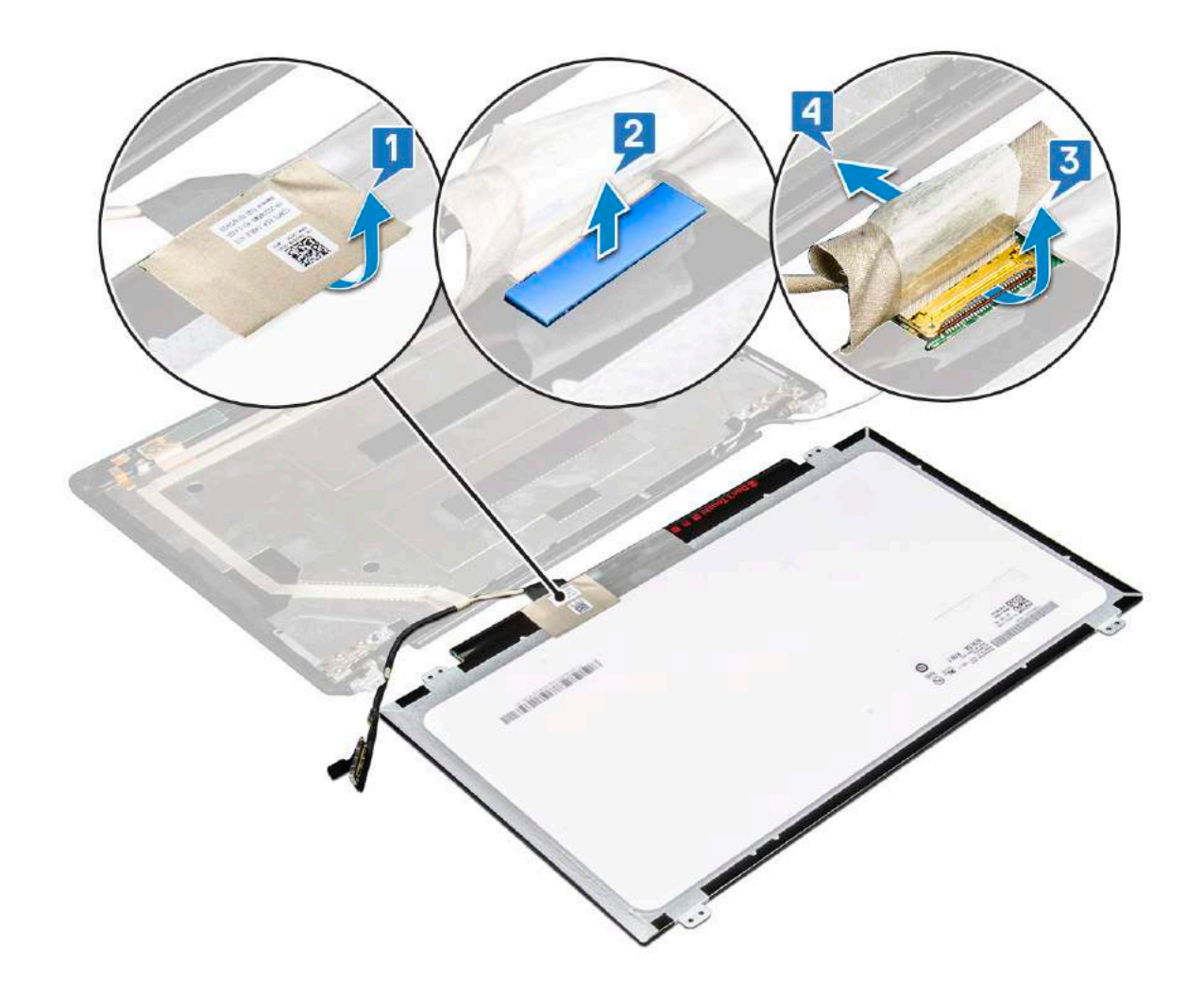

## **Installing display panel**

- 1. Connect the display cable to the connector and affix the adhesive strip.
- 2. Affix the conductive tape to secure the display cable.
- 3. Replace the display panel to align with the screw holders on the display assembly.
- 4. Replace the four M2x3 screws to secure the display panel to the display back cover.
- 5. Install the:
	- a. [display bezel](#page-44-0)
	- **b.** [display assembly](#page-43-0)
	- c. [display hinge cover](#page-39-0)
	- d. [WLAN card](#page-21-0)
	- e. [WWAN card \(optional\)](#page-22-0)
	- f. [battery](#page-14-0)
	- g. [base cover](#page-13-0)
- **6.** Follow the procedure in [After working inside your computer](#page-8-0).

# **Display (eDP) cable**

## **Removing display cable**

- 1. Follow the procedure in [Before working inside your computer](#page-8-0).
- 2. Remove the:
- <span id="page-47-0"></span>a. [base cover](#page-11-0)
- b. [battery](#page-13-0)
- c. [WLAN card](#page-19-0)
- d. [WWAN card \(optional\)](#page-21-0)
- e. [display hinge cover](#page-39-0)
- f. [display assembly](#page-40-0)
- g. [display bezel](#page-43-0)
- h. [display panel](#page-44-0)
- 3. Disconnect the camera cable from the connector on the camera module [1].
- 4. Peel the display cable to release it from adhesive and lift the display cable from the display back cover [2].

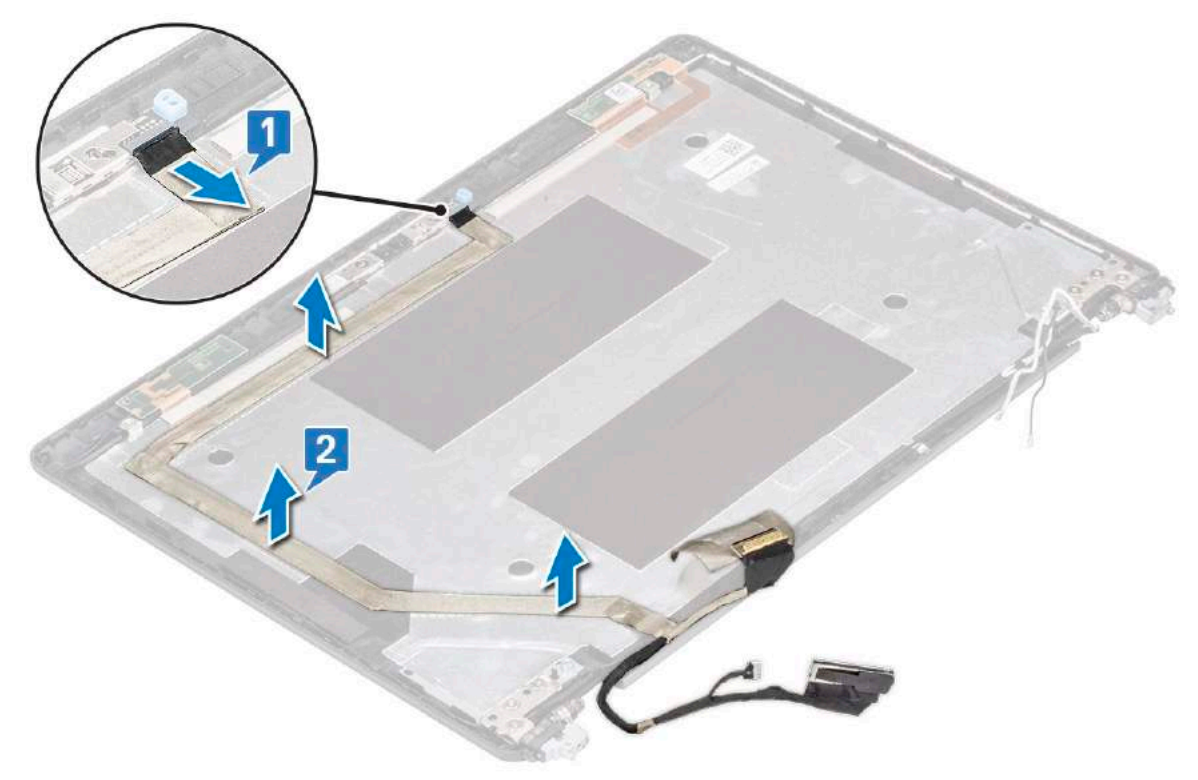

## **Installing display cable**

- 1. Affix the display cable to the display back cover.
- 2. Connect the camera cable to the connector on camera module.
- 3. Install the:
	- a. [display panel](#page-46-0)
	- **b.** [display bezel](#page-44-0)
	- c. [display assembly](#page-43-0)
	- d. [display hinge cover](#page-39-0)
	- e. [WLAN card](#page-21-0)
	- f. [WWAN card \(optional\)](#page-22-0)
	- g. [battery](#page-14-0)
	- h. [base cover](#page-13-0)
- 4. Follow the procedure in [After working inside your computer](#page-8-0).

# <span id="page-48-0"></span>**Camera**

## **Removing camera**

- 1. Follow the procedure in [Before working inside your computer](#page-8-0).
- 2. Remove the:
	- a. [base cover](#page-11-0)
	- b. [battery](#page-13-0)
	- c. [WLAN card](#page-19-0)
	- d. [WWAN card \(optional\)](#page-21-0)
	- e. [display hinge cover](#page-21-0)
	- f. [display assembly](#page-40-0)
	- g. [display bezel](#page-43-0)
	- h. [display panel](#page-44-0)
- 3. To remove the camera:
	- a. Disconnect the camera cable from the connector on the camera module [1].
	- **b.** Carefully pry and lift the camera module from the display back cover [2].

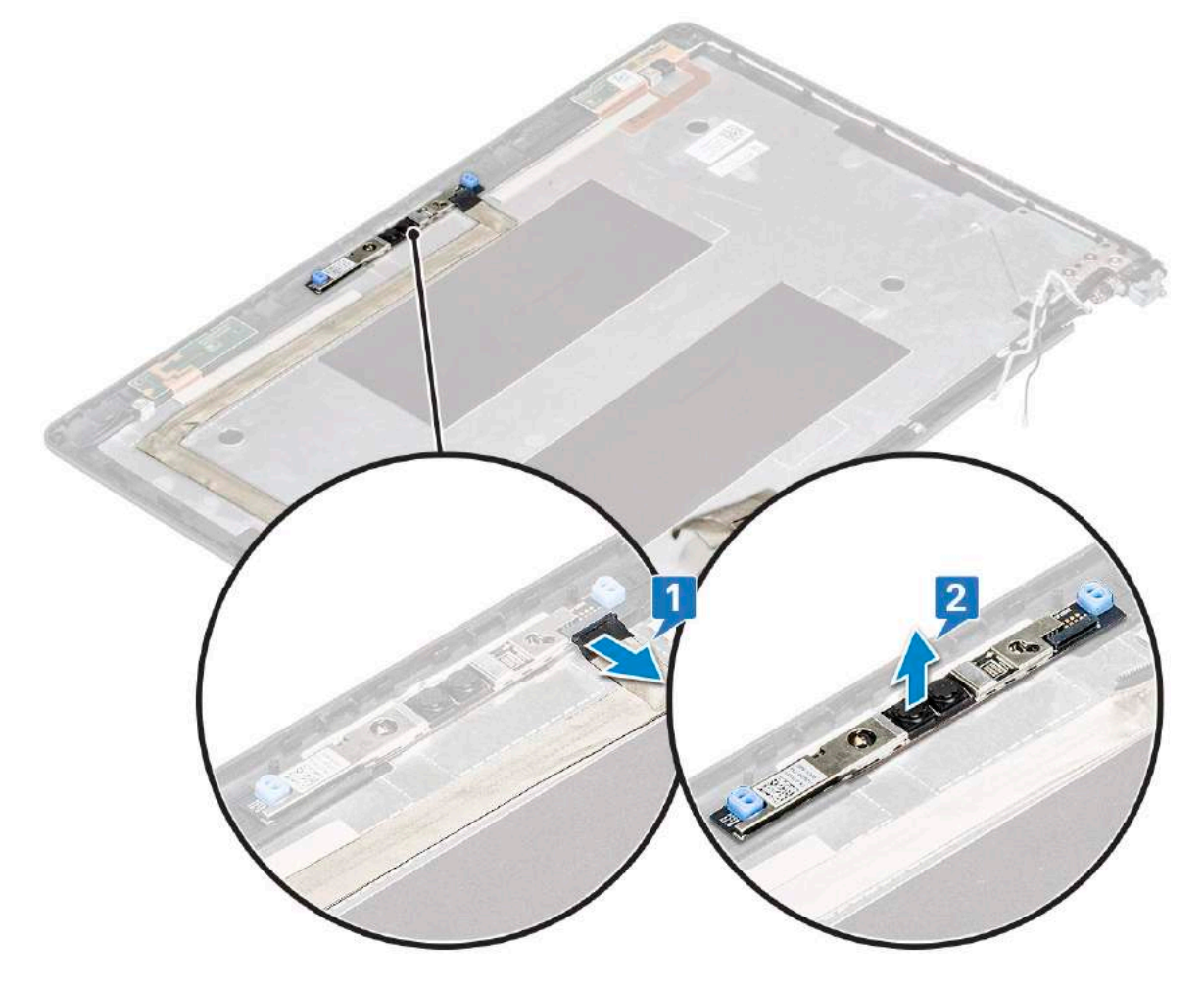

### **Installing camera**

- 1. Insert the camera into the slot on the display back cover.
- 2. Connect the camera cable to the connector on the camera module.
- 3. Install the :
- <span id="page-49-0"></span>a. [display panel](#page-46-0)
- b. [display bezel](#page-44-0)
- c. [display assembly](#page-43-0)
- d. [display hinge cover](#page-43-0)
- e. [WLAN card](#page-21-0)
- f. [WWAN card \(optional\)](#page-22-0)
- g.
- h. [battery](#page-14-0)
- i. [base cover](#page-13-0)
- 4. Follow the procedure in [After working inside your computer](#page-8-0).

# **Display hinges**

## **Removing display hinge**

- 1. Follow the procedure in [Before working inside your computer](#page-8-0).
- 2. Remove the:
	- a. [base cover](#page-11-0)
	- **b.** [battery](#page-13-0)
	- c. [WLAN card](#page-19-0)
	- d. [WWAN card \(optional\)](#page-21-0)
	- e. [display assembly](#page-40-0)
	- f. [display bezel](#page-43-0)
	- g. [display hinge cover](#page-39-0)
- 3. To remove the display hinge:
	- a. Remove the 3 (M2.5x3) screws that secure the display hinge to the display assembly [1].
	- **b.** Lift the display hinge from the display assembly [2].
	- c. Repeat step a and step b to remove the other display hinge.

<span id="page-50-0"></span>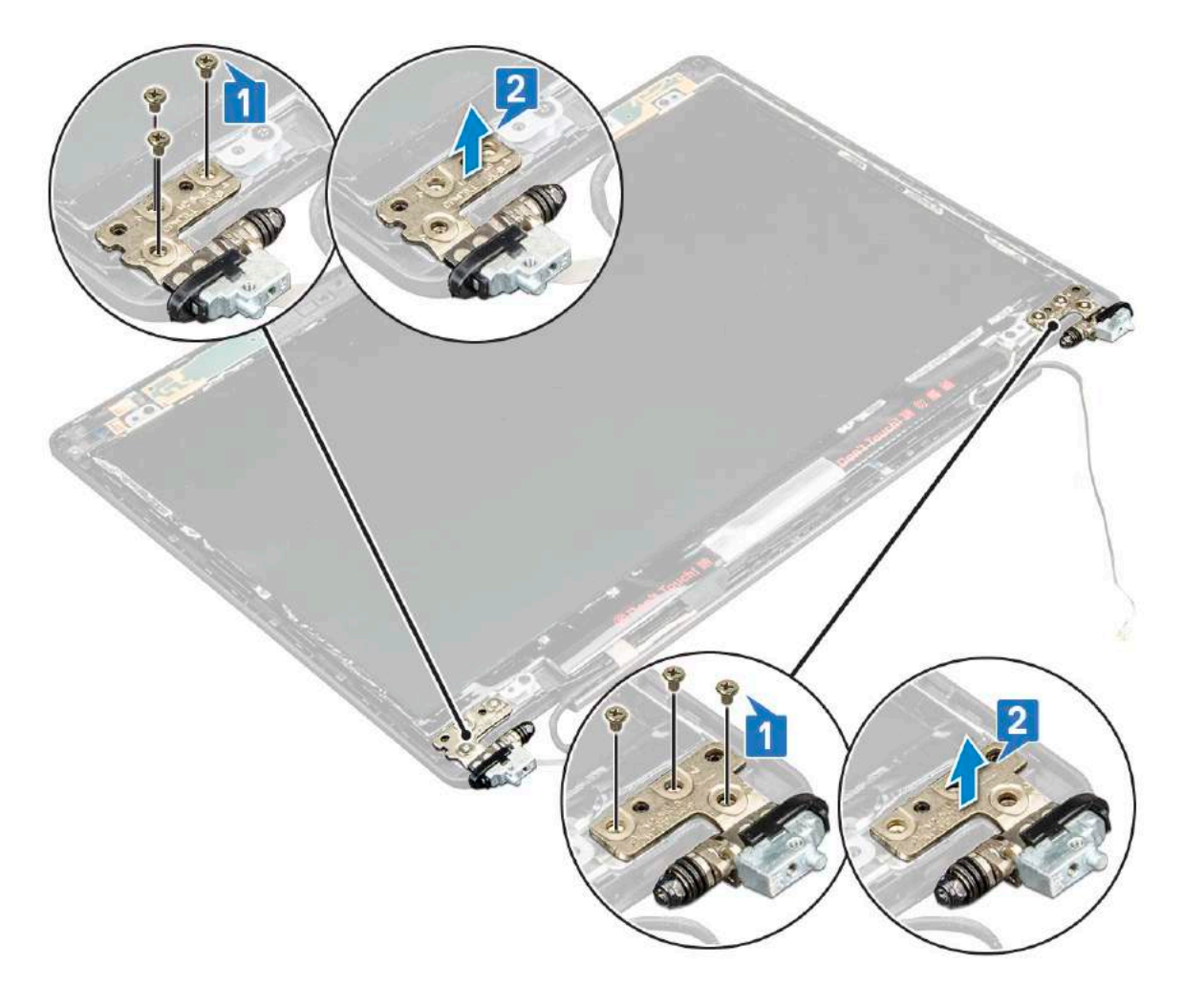

## **Installing display hinge**

- 1. Place the display hinge on the display assembly.
- 2. Replace the 3 (M2.5x3) screws to secure the display hinge to the display assembly.
- 3. Repeat step 1 and step 2 to install the other display hinge.
- 4. Install the:
	- a. [display hinge cover](#page-39-0)
	- **b.** [display bezel](#page-44-0)
	- c. [display assembly](#page-43-0)
	- d. [WLAN card](#page-21-0)
	- e. [WWAN card \(optional\)](#page-22-0)
	- f. [battery](#page-14-0)
	- g. [base cover](#page-13-0)
- 5. Follow the procedure in [After working inside your computer](#page-8-0).

# **Display back cover assembly**

## **Removing the display back cover assembly**

- 1. Follow the procedure in [Before working inside your computer](#page-8-0).
- 2. Remove the:
	- a. [base cover](#page-11-0)
- b. [battery](#page-13-0)
- c. [WLAN card](#page-19-0)
- d. [WWAN card \(optional\)](#page-21-0)
- e. [display hinge cover](#page-39-0)
- f. [display assembly](#page-40-0)
- g. [display bezel](#page-43-0)
- h. [display panel](#page-44-0)
- i. [display hinge](#page-49-0)
- j. [display cable](#page-46-0)
- k. [camera](#page-48-0)

The display back cover assembly is the remaining component, after removing all the

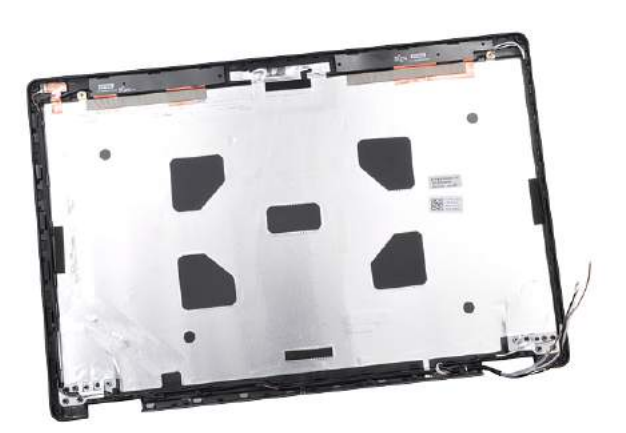

components.

### **Installing the display back cover assembly**

- 1. Place the display back cover assembly on a flat surface.
- 2. Install the:
	- a. [camera](#page-48-0)
	- **b.** [display cable](#page-47-0)
	- c. [display hinge](#page-50-0)
	- d. [display panel](#page-46-0)
	- e. [display bezel](#page-44-0)
	- f. [display assembly](#page-43-0)
	- g. [display hinge cover](#page-39-0)
	- h. [WLAN card](#page-21-0)
	- i. [WWAN card \(optional\)](#page-22-0)
	- *i.* [battery](#page-14-0)
	- k. [base cover](#page-13-0)
- 3. Follow the procedure in [After working inside your computer](#page-8-0).

## **Palm rest**

### **Removing palm rest**

- 1. Follow the procedure in [Before working inside your computer](#page-8-0).
- 2. Remove the:
	- a. [SIM card](#page-10-0)
	- b. [base cover](#page-11-0)
	- c. [battery](#page-13-0)
- d. [memory module](#page-22-0)
- e. [hard drive](#page-16-0)
- f. [SSD card](#page-14-0)
- g. [SSD frame](#page-15-0)
- h. [WLAN card](#page-19-0)
- i. [WWAN card \(optional\)](#page-21-0)
- j. [keyboard lattice](#page-23-0)
- k. [keyboard](#page-24-0)
- l. [heat sink](#page-26-0)
- m. [chassis frame](#page-30-0)
- n. [system fan](#page-27-0)
- o. [system board](#page-38-0)
- p. [display hinge cover](#page-39-0)
- q. [display assembly](#page-40-0)
- 3. The palm rest is the remaining component after removing all the components.

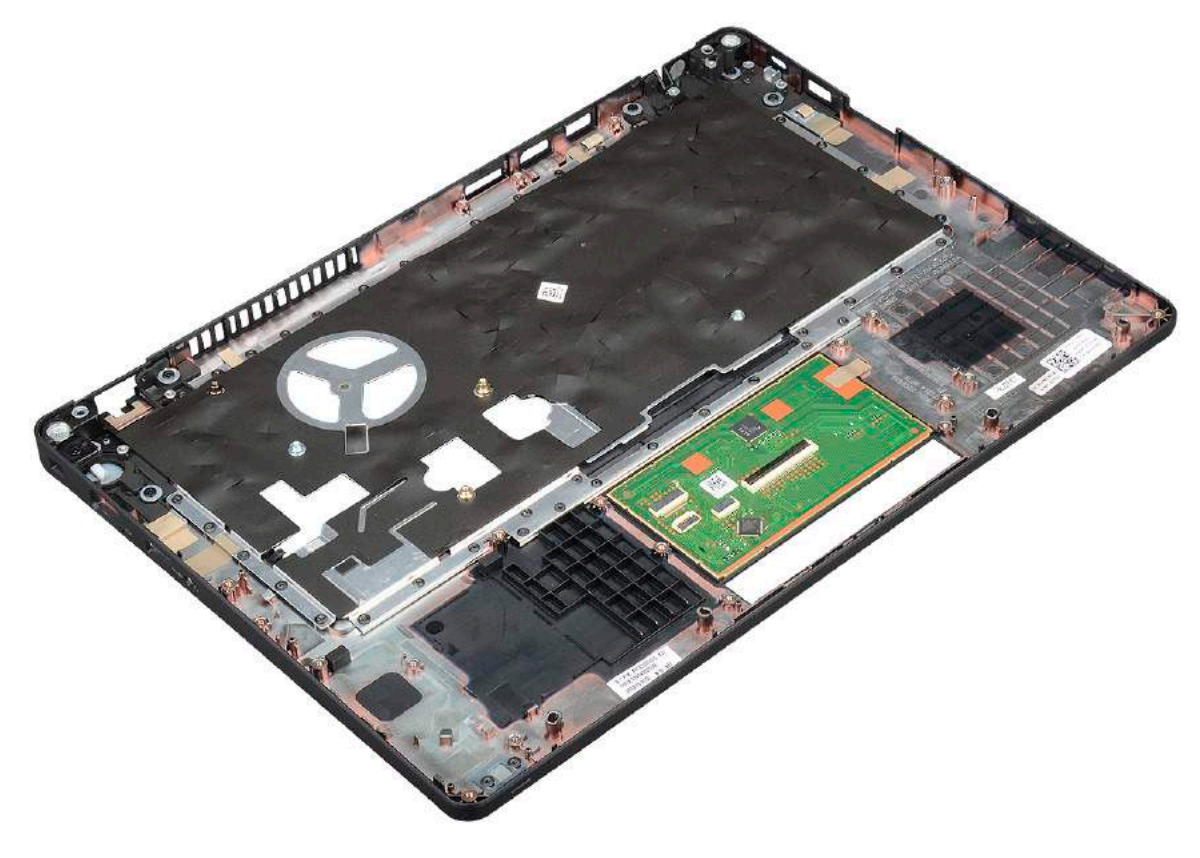

## **Installing palm rest**

- 1. Place the palm rest on a flat surface.
- 2. Install the:
	- a. [display assembly](#page-43-0)
	- **b.** [display hinge cover](#page-39-0)
	- c. [system board](#page-38-0)
	- d. [system fan](#page-28-0)
	- e. [chassis frame](#page-31-0)
	- f. [heat sink assembly](#page-27-0)
	- g. [keyboard](#page-26-0)
	- h. [keyboard lattice](#page-23-0)
	- i. [WWAN card \(optional\)](#page-22-0)
	- j. [WLAN card](#page-21-0)
- k. [SSD frame](#page-16-0)
- l. [SSD card](#page-15-0)
- m. [hard drive](#page-17-0)
- n. [memory module](#page-23-0)
- o. [battery](#page-14-0)
- p. [base cover](#page-13-0)
- q. [SIM card](#page-11-0)
- **3.** Follow the procedure in [After working inside your computer](#page-8-0).

# **3**

# **Technical specifications**

**NOTE:** Offerings may vary by region. For more information regarding the configuration of your computer in:

● Windows 10, click or tap **Start** > **Settings** > **System** > **About**.

### **Topics:**

- **Processor**
- **Memory**
- [Storage specifications](#page-55-0)
- [Audio specifications](#page-55-0)
- [Video specification](#page-56-0)
- [Camera option](#page-56-0)
- [Ports and Connectors](#page-56-0)
- [Contacted smart card specifications](#page-57-0)
- [Display specification](#page-57-0)
- [Keyboard specifications](#page-58-0)
- [Touch pad specifications](#page-59-0)
- **[Battery specifications](#page-60-0)**
- [AC Adapter specifications](#page-61-0)
- [System dimensions](#page-61-0)
- [Operating Conditions](#page-61-0)

## **Processor**

Your system is built with Intel Dual and Quad Core processors.

### **Table 2. Processor specifications**

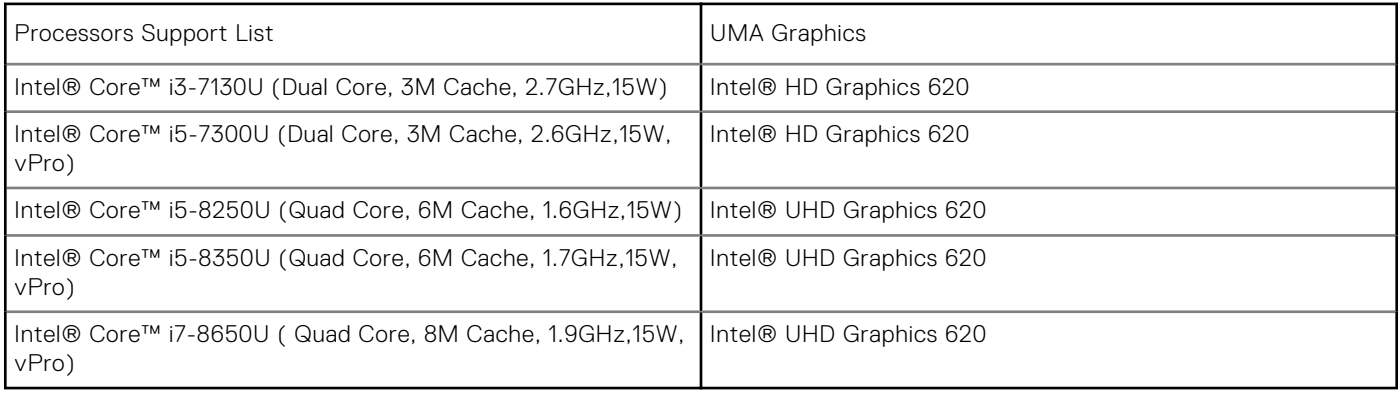

## **Memory**

Your computer supports a maximum of 32 GB of memory.

### **Table 3. Memory specifications**

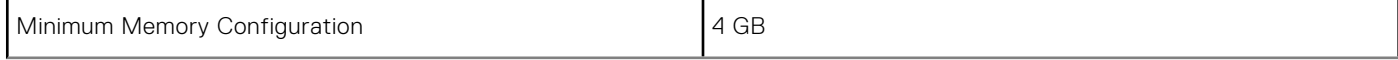

### <span id="page-55-0"></span>**Table 3. Memory specifications (continued)**

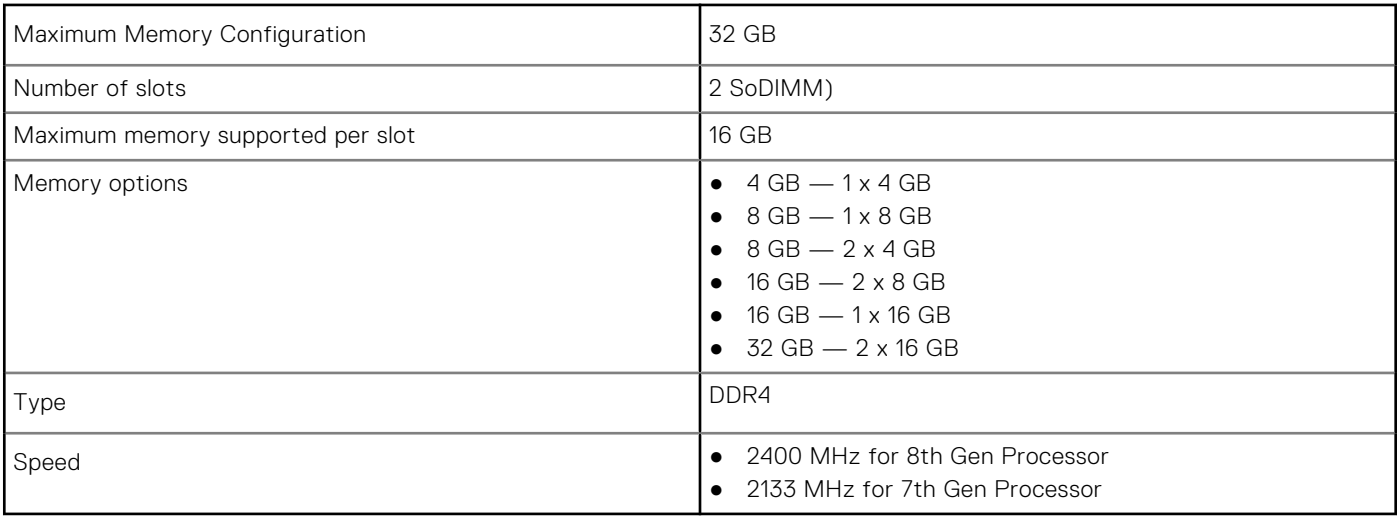

# **Storage specifications**

**NOTE:** Depending on the configuration you order, you will see either a HDD, M.2 SATA, M.2 2280 SATA SSD or M.2 PCIe/NVMe SSD in your system.

### **Table 4. Storage specifications**

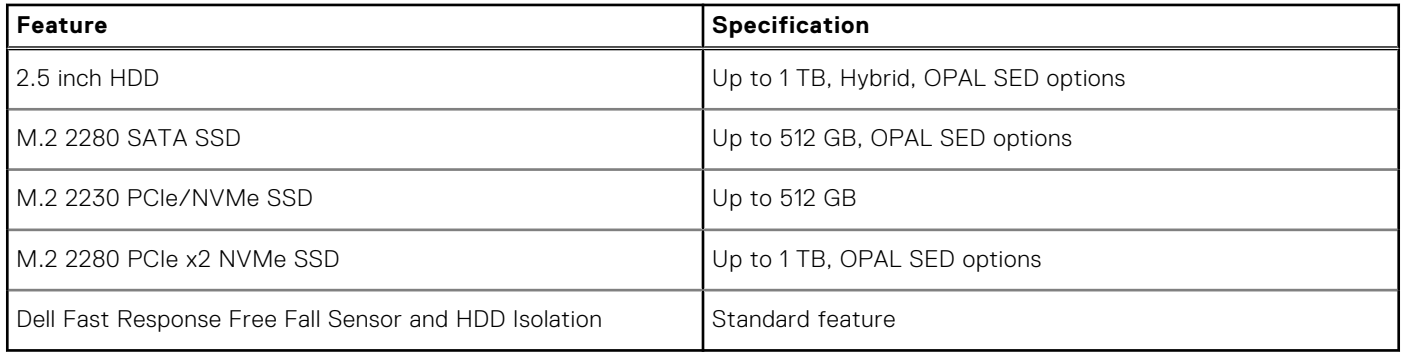

# **Audio specifications**

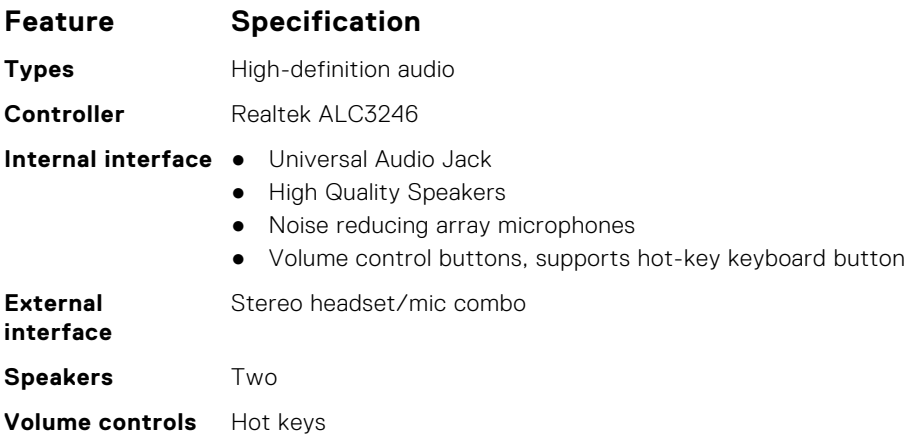

# <span id="page-56-0"></span>**Video specification**

## Integrated

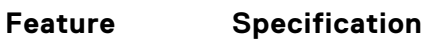

**Type** Integrated on system board, hardware accelerated

**External display**

- **UMA controller** Intel HD Graphics 620
	- Intel UHD Graphics 620

**Data bus Integrated video** 

- HDMI 1.4
- VGA connector
- Displayport over Type-C

## **Discrete**

**support**

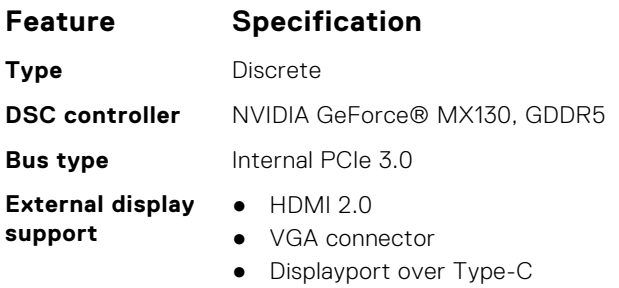

# **Camera option**

This topics lists out the detailed camera specifications for your system.

### **Table 5. Camera specification**

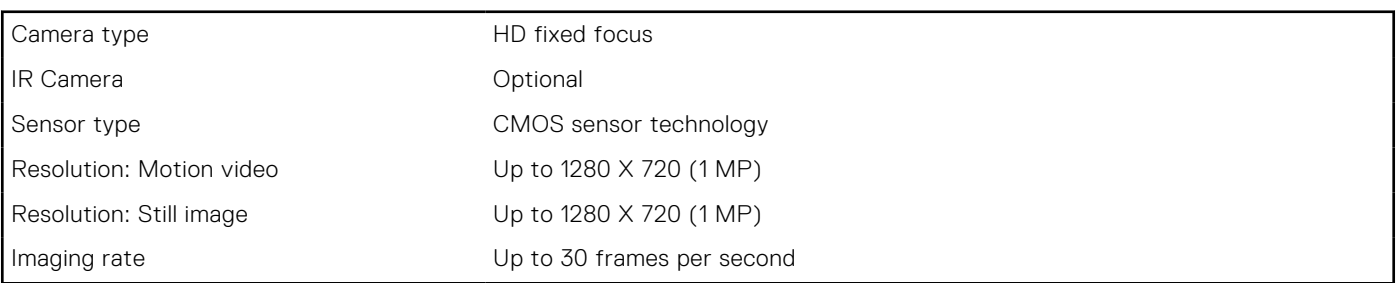

**(i) NOTE:** The system is offered with no camera in one of the configurations.

# **Ports and Connectors**

### **Table 6. Ports and Connectors**

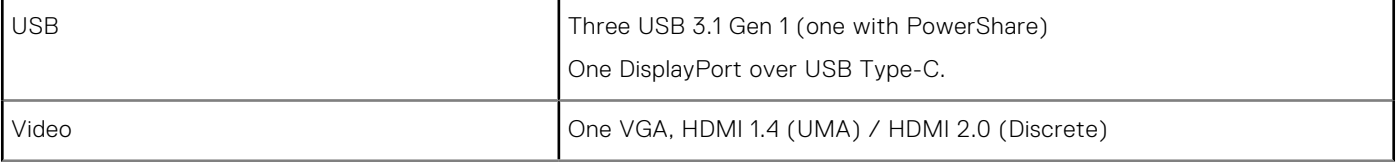

### <span id="page-57-0"></span>**Table 6. Ports and Connectors (continued)**

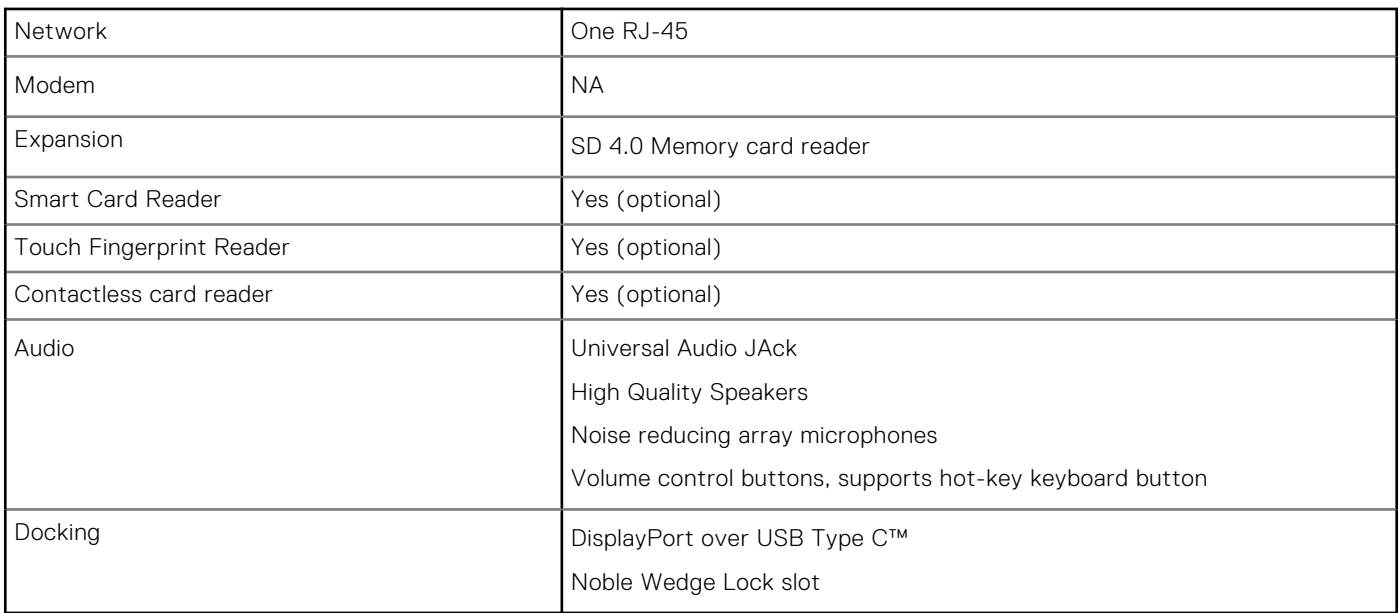

# **Contacted smart card specifications**

**Feature Specification**

**Supported Smart Cards/ Technologies**

FIPS 201 Contacted Smart Card

# **Display specification**

### **Table 7. Display specifications**

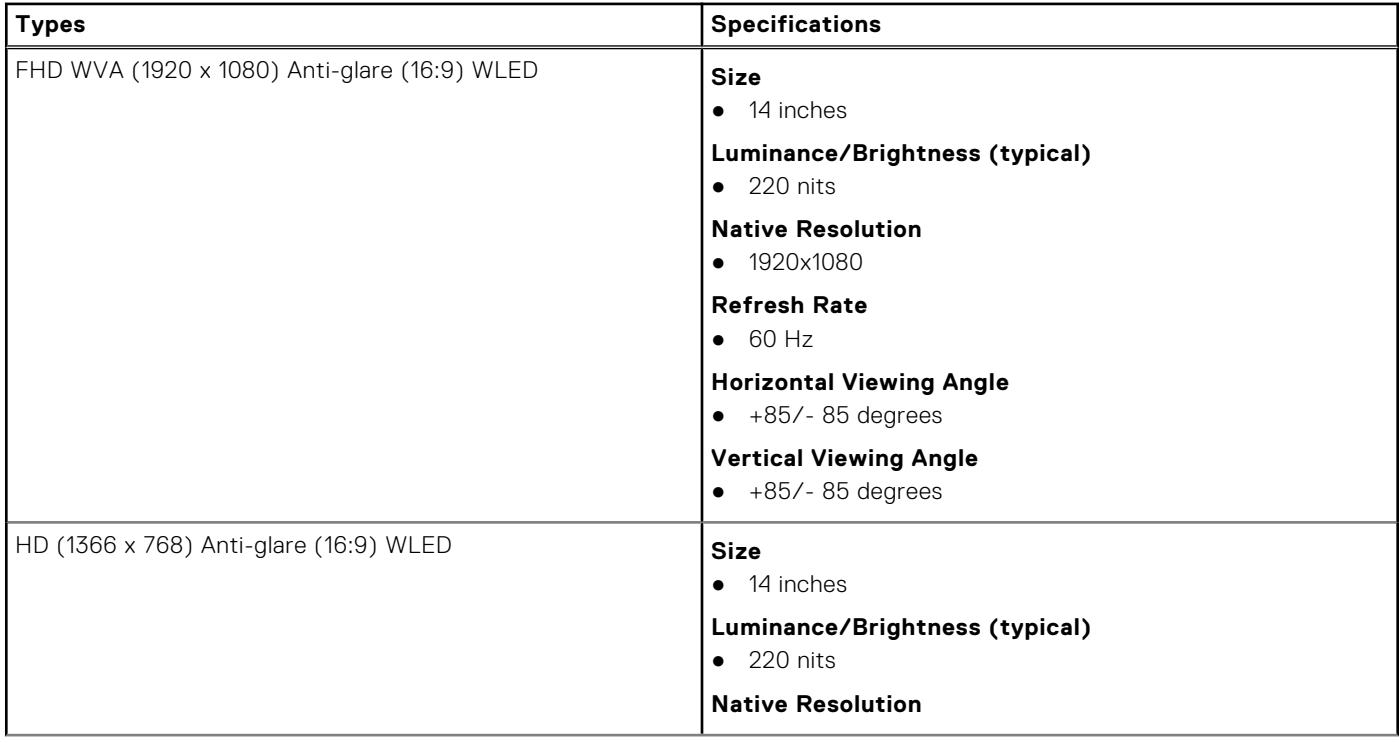

### <span id="page-58-0"></span>**Table 7. Display specifications (continued)**

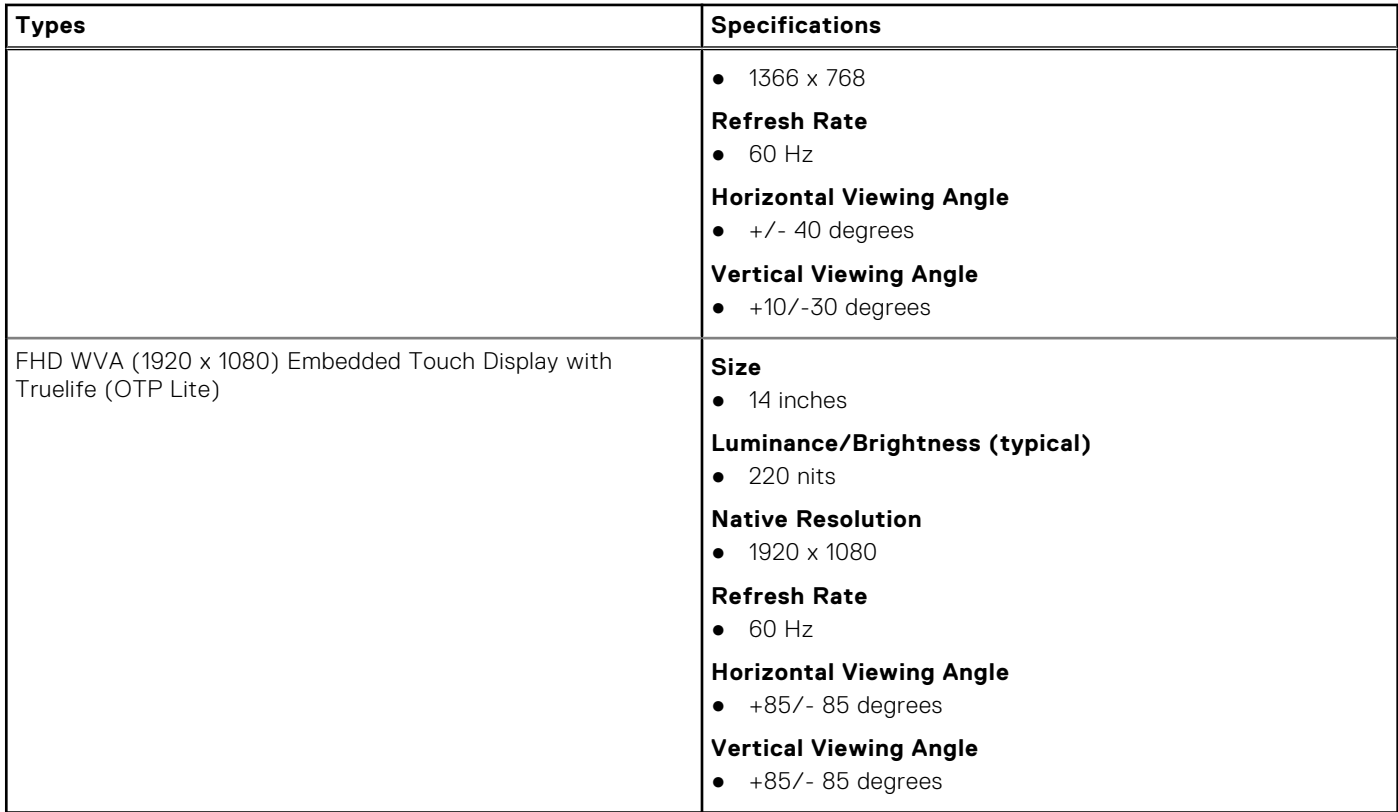

# **Keyboard specifications**

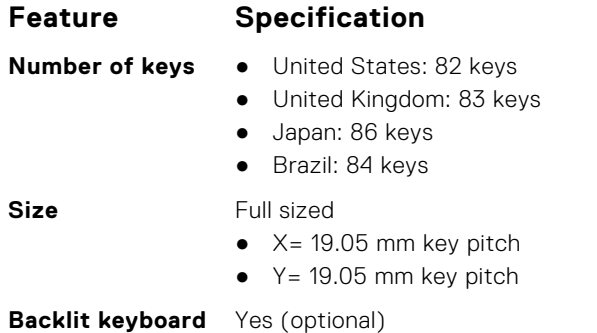

#### **Keyboard Hot Key Definitions**

Some keys on your keyboard have two icons on them. These keys can be used to type alternate characters or to perform secondary functions. To type the alternate character, press Shift and the desired key. To perform secondary functions, press **Fn** and the desired key.

### **Table 8. Keyboard hot key definitions**

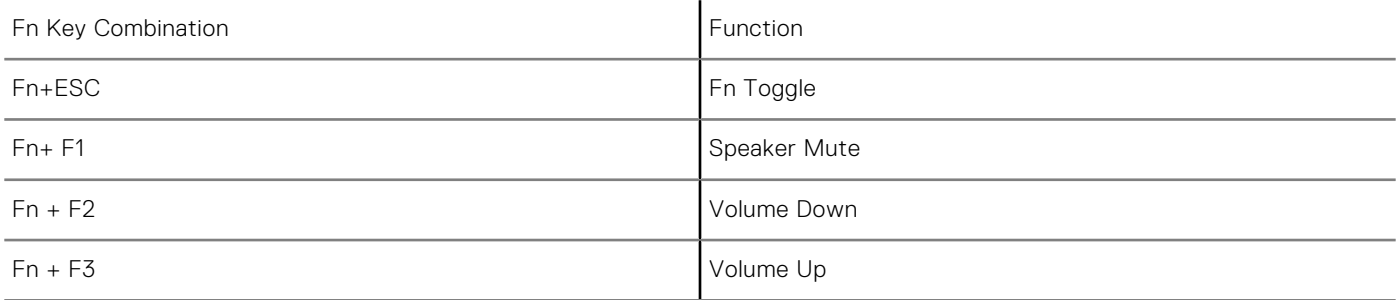

### <span id="page-59-0"></span>**Table 8. Keyboard hot key definitions (continued)**

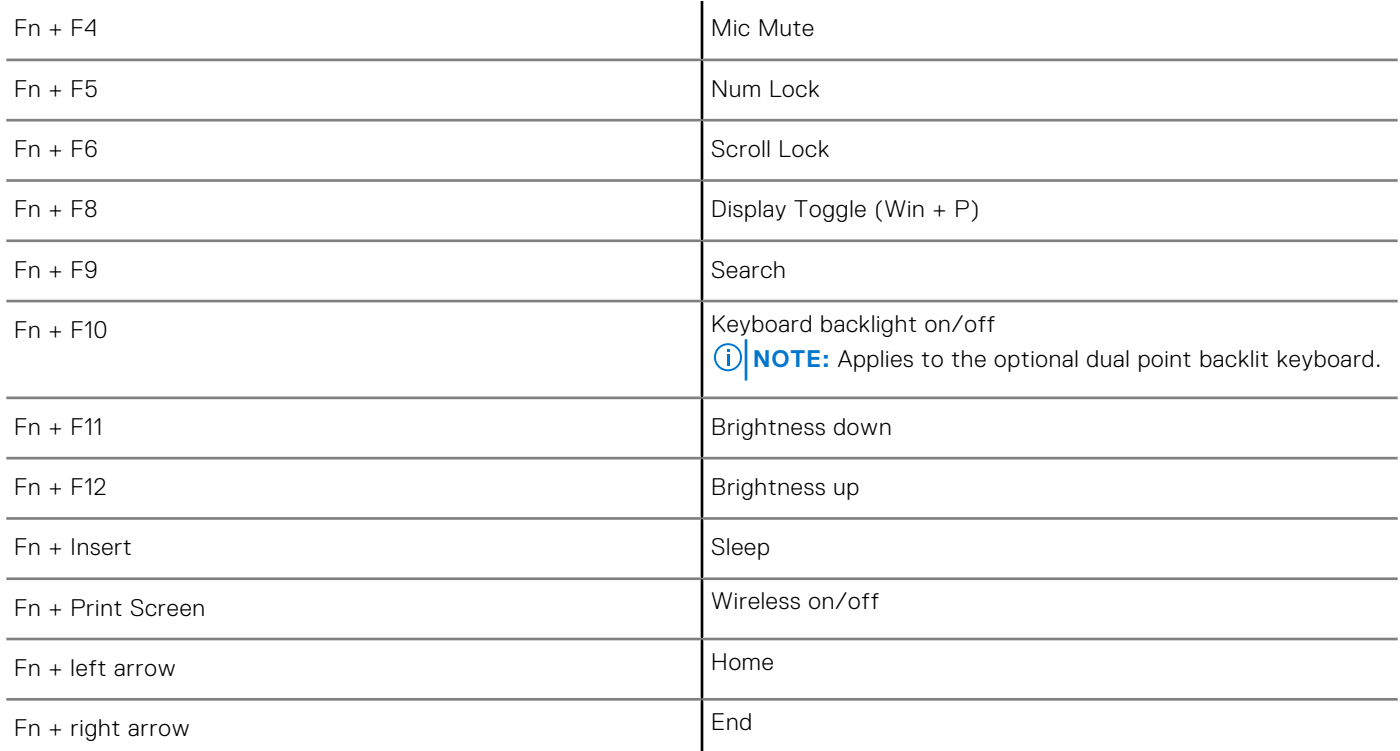

# **Touch pad specifications**

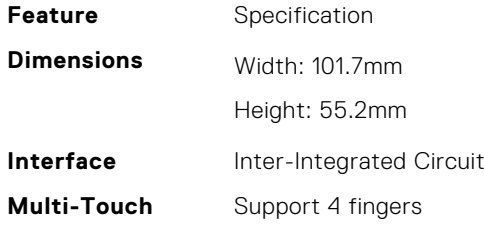

### **Table 9. Supported gestures**

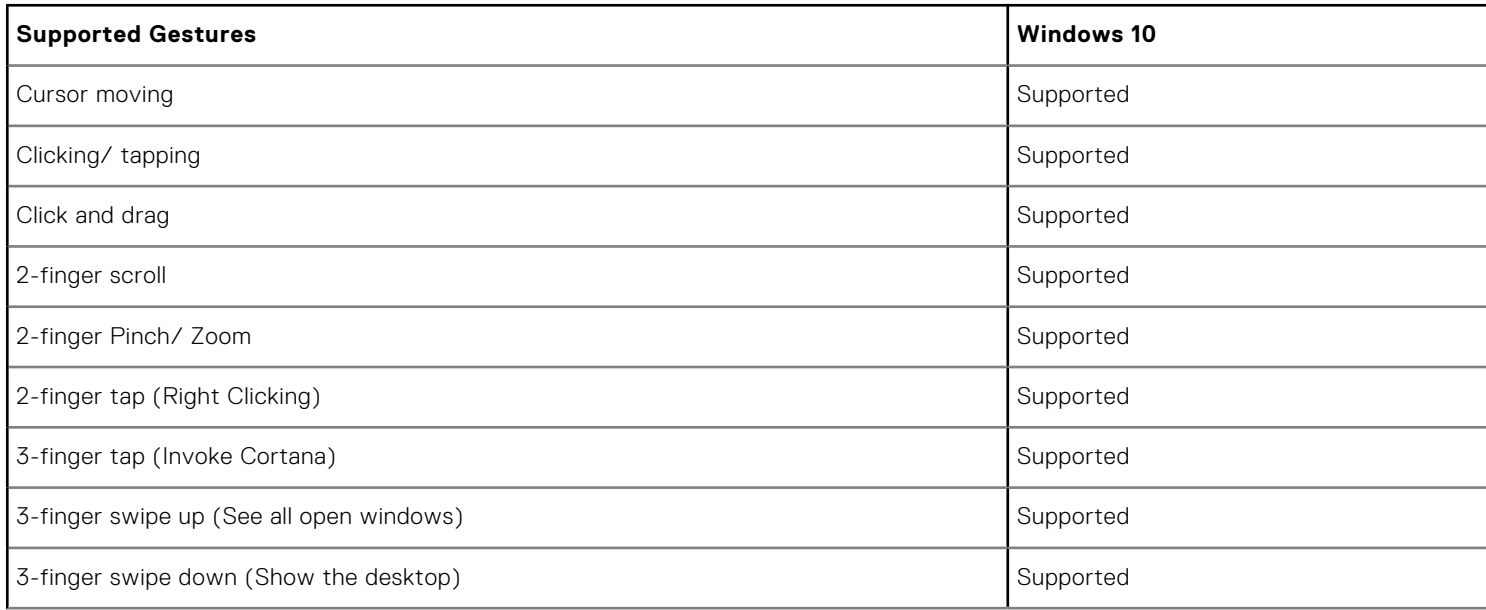

### <span id="page-60-0"></span>**Table 9. Supported gestures (continued)**

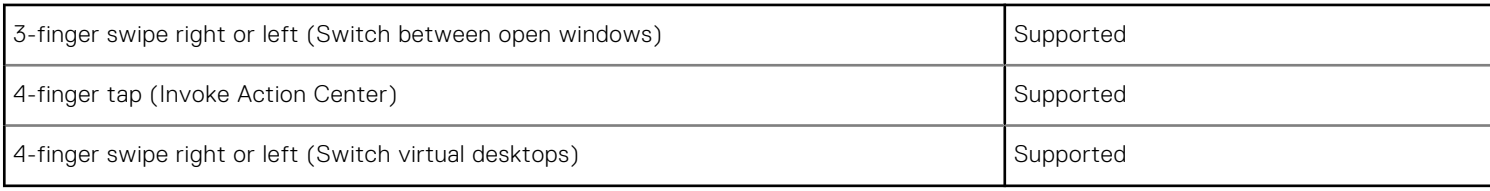

# **Battery specifications**

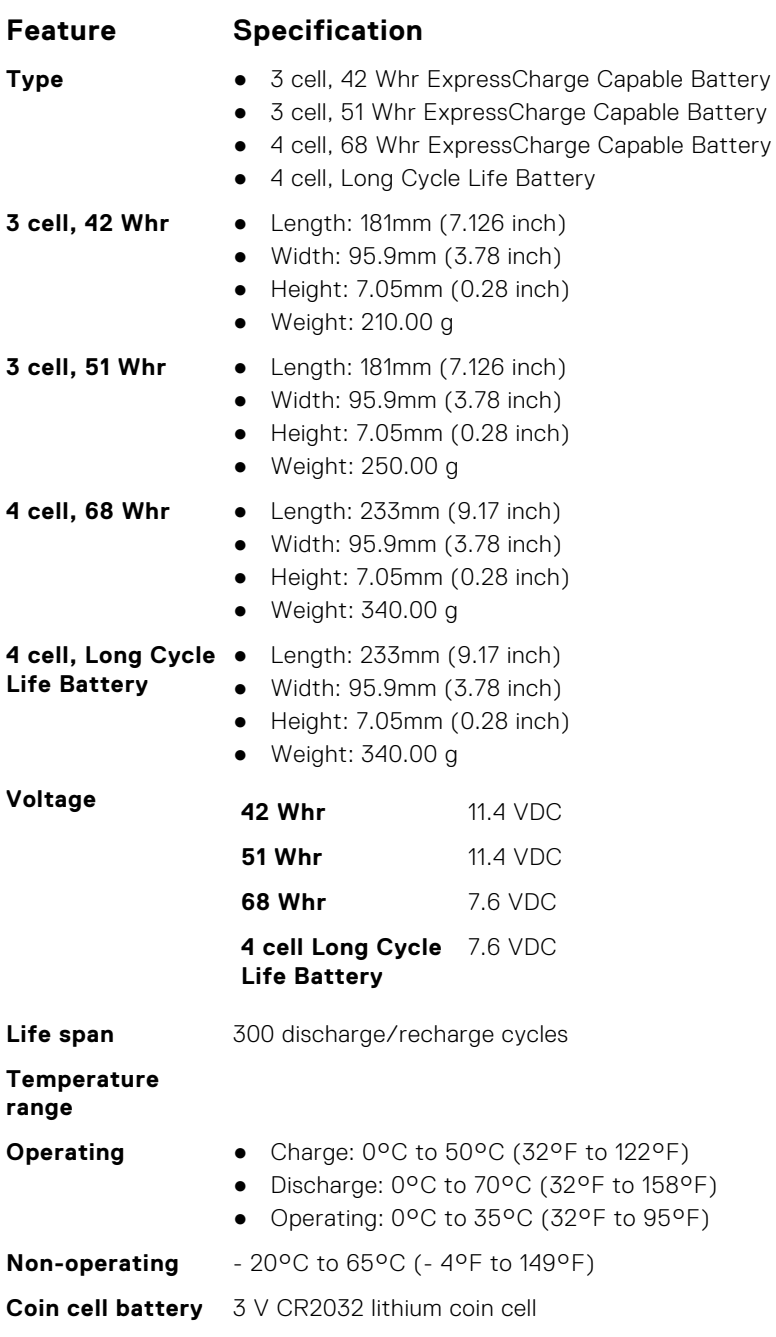

# <span id="page-61-0"></span>**AC Adapter specifications**

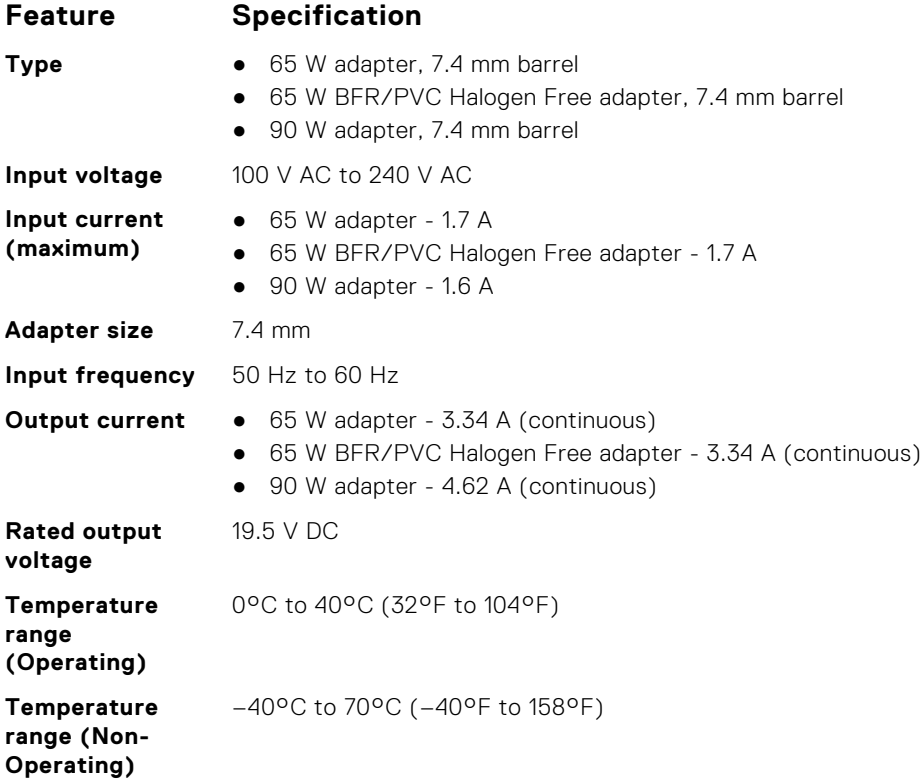

# **System dimensions**

### **Table 10. System dimensions**

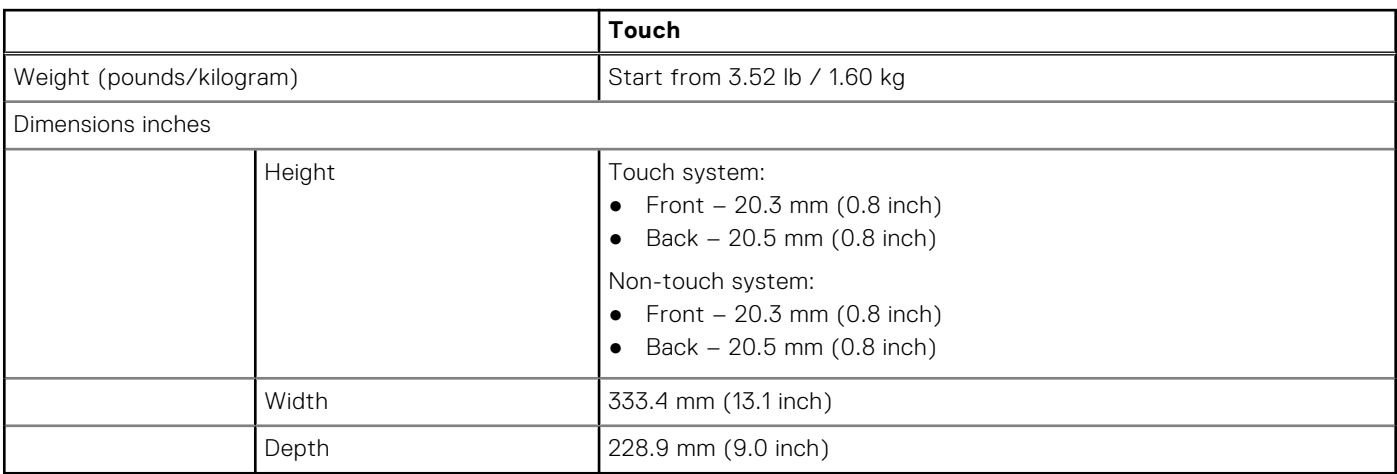

# **Operating Conditions**

This topics lists the operating conditions of your system.

### **Table 11. Operating conditions**

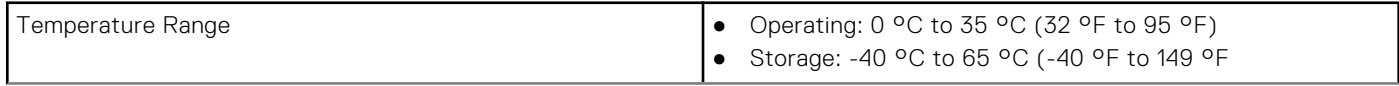

### **Table 11. Operating conditions (continued)**

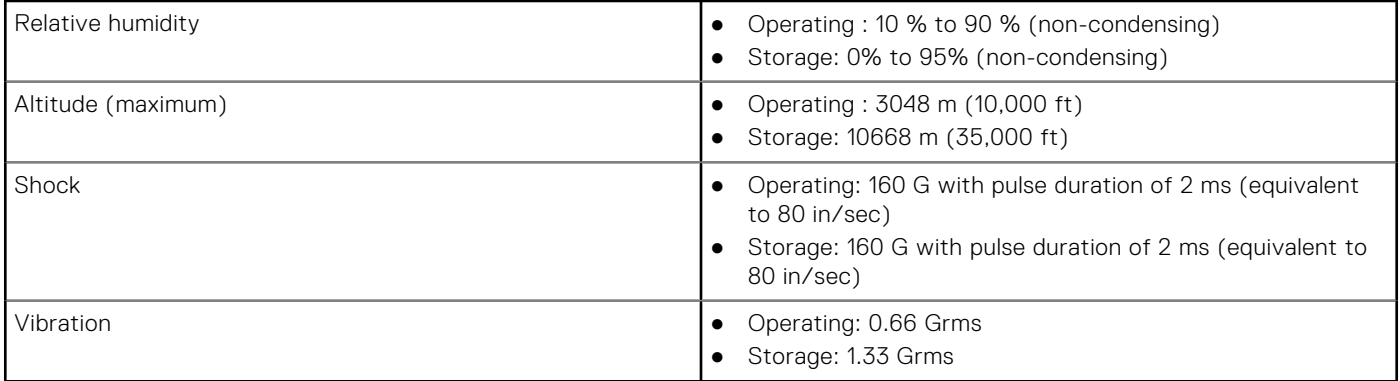

# **4**

# **Technology and components**

This chapter details the technology and components available in the system. **Topics:**

- Power adapter
- Kaby Lake  $-$  7th Generation Intel Core processors
- [Kaby Lake Refresh 8th Generation Intel Core processors](#page-64-0)
- [DDR4](#page-65-0)
- [HDMI 1.4](#page-66-0)
- [HDMI 1.4](#page-67-0)
- [USB features](#page-67-0)
- [USB Type-C](#page-69-0)

## **Power adapter**

This laptop is shipped with 7.4 mm barrel plug on 65 W or 65 W BFR/PVC Halogen Free or 90 W power adapter.

**WARNING: When you disconnect the power adapter cable from the laptop, grasp the connector, not the cable itself, and then pull firmly but gently to avoid damaging the cable.**

**WARNING: The power adapter works with electrical outlets worldwide. However, power connectors and power strips vary among countries. Using an incompatible cable or improperly connecting the cable to the power strip or electrical outlet may cause fire or equipment damage.**

# **Kaby Lake — 7th Generation Intel Core processors**

The 7th Gen Intel Core processor (Kaby Lake) family is the successor of 6th generation processors (Sky Lake). It's main features include:

- Intel 14nm Manufacturing Process Technology
- Intel Turbo Boost Technology
- Intel Hyper Threading Technology
- Intel Built-in Visuals
	- Intel HD graphics exceptional videos, editing smallest details in the videos
	- Intel Quick Sync Video excellent video conferencing capability, quick video editing and authoring
	- Intel Clear Video HD visual quality and color fidelity enhancements for HD playback and immersing web browsing
- Integrated memory controller
- Intel Smart Cache
- Optional Intel vPro technology (on i5/i7) with Active Management Technology 11.6
- Intel Rapid Storage Technology

### Kaby lake Specifications

#### **Table 12. Kaby lake specifications**

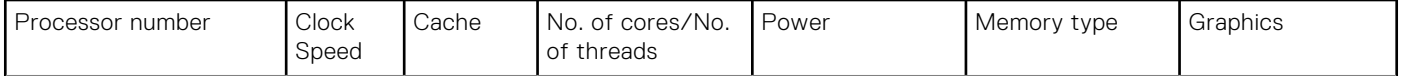

### <span id="page-64-0"></span>**Table 12. Kaby lake specifications (continued)**

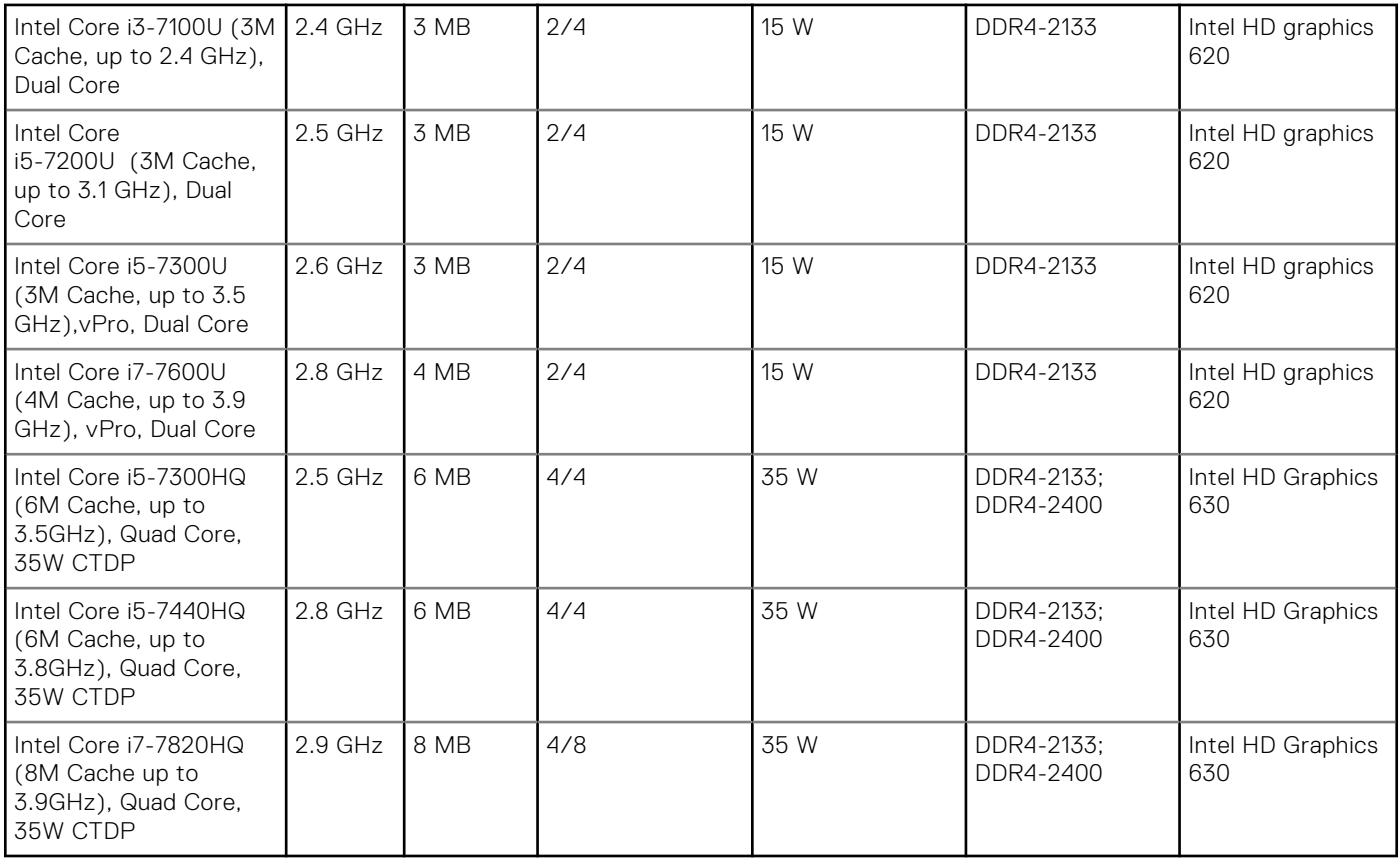

# **Kaby Lake Refresh — 8th Generation Intel Core processors**

The 8th Gen Intel Core processor (Kaby Lake Refresh) family is the successor of 7th generation processors. Its main features include:

- Intel 14nm+ Manufacturing Process Technology
- Intel Turbo Boost Technology
- Intel Hyper Threading Technology
- **Intel Built-in Visuals** 
	- Intel HD graphics exceptional videos, editing smallest details in the videos
	- Intel Quick Sync Video excellent video conferencing capability, quick video editing and authoring
	- Intel Clear Video HD visual quality and color fidelity enhancements for HD playback and immersing web browsing
- Integrated memory controller
- Intel Smart Cache
- Optional Intel vPro technology (on i5/i7) with Active Management Technology 11.6
- Intel Rapid Storage Technology

## Kaby Lake Refresh Specifications

### **Table 13. Kaby Lake Refresh specifications**

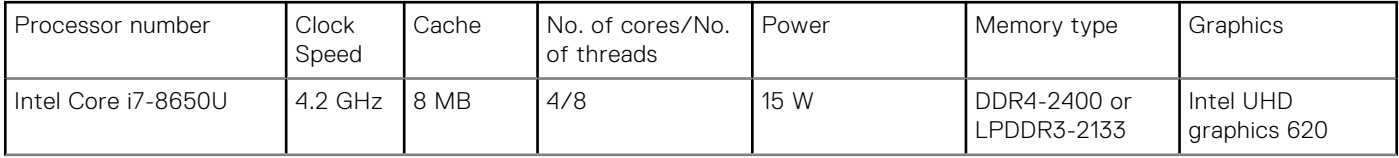

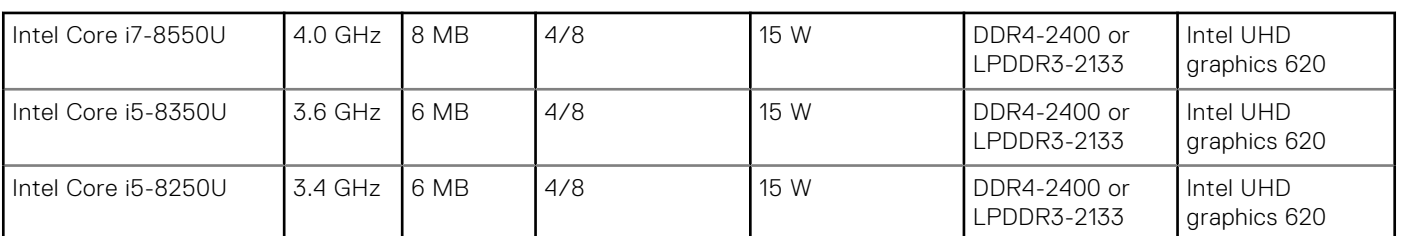

### <span id="page-65-0"></span>**Table 13. Kaby Lake Refresh specifications (continued)**

# **DDR4**

DDR4 (double data rate fourth generation) memory is a higher-speed successor to the DDR2 and DDR3 technologies and allows up to 512 GB in capacity, compared to the DDR3's maximum of 128 GB per DIMM. DDR4 synchronous dynamic random-access memory is keyed differently from both SDRAM and DDR to prevent the user from installing the wrong type of memory into the system.

DDR4 needs 20 percent less or just 1.2 volts, compared to DDR3 which requires 1.5 volts of electrical power to operate. DDR4 also supports a new, deep power-down mode that allows the host device to go into standby without needing to refresh its memory. Deep power-down mode is expected to reduce standby power consumption by 40 to 50 percent.

### DDR4 Details

There are subtle differences between DDR3 and DDR4 memory modules, as listed below.

#### Key notch difference

The key notch on a DDR4 module is in a different location from the key notch on a DDR3 module. Both notches are on the insertion edge but the notch location on the DDR4 is slightly different, to prevent the module from being installed into an incompatible board or platform.

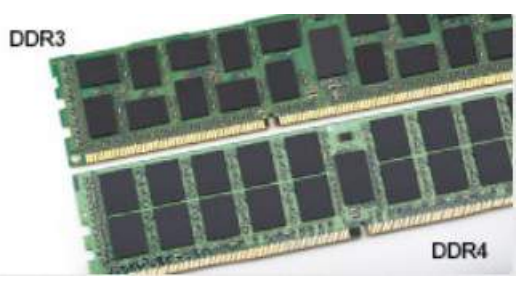

#### **Figure 1. Notch difference**

#### Increased thickness

DDR4 modules are slightly thicker than DDR3, to accommodate more signal layers.

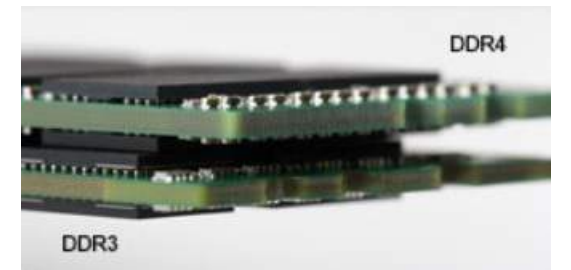

#### **Figure 2. Thickness difference**

#### Curved edge

DDR4 modules feature a curved edge to help with insertion and alleviate stress on the PCB during memory installation.

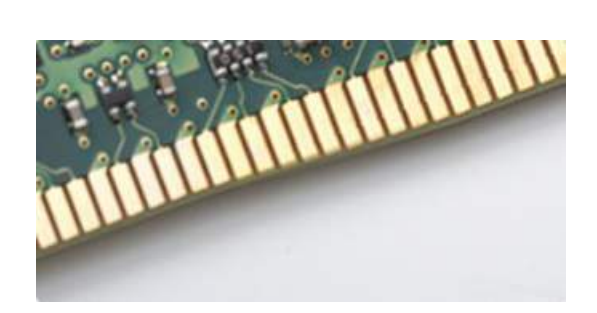

#### <span id="page-66-0"></span>**Figure 3. Curved edge**

## Memory Errors

Memory errors on the system display the new ON-FLASH-FLASH or ON-FLASH-ON failure code. If all memory fails, the LCD does not turn on. Troubleshoot for possible memory failure by trying known good memory modules in the memory connectors on the bottom of the system or under the keyboard, as in some portable systems.

# **HDMI 1.4**

This topic explains the HDMI 1.4 and its features along with the advantages.

HDMI (High-Definition Multimedia Interface) is an industry-supported, uncompressed, all-digital audio/video interface. HDMI provides an interface between any compatible digital audio/video source, such as a DVD player, or A/V receiver and a compatible digital audio and/or video monitor, such as a digital TV (DTV). The intended applications for HDMI TVs, and DVD players. The primary advantage is cable reduction and content protection provisions. HDMI supports standard, enhanced, or high-definition video, plus multichannel digital audio on a single cable.

**NOTE:** The HDMI 1.4 will provide 5.1 channel audio support.

## HDMI 1.4 Features

- **HDMI Ethernet Channel** Adds high-speed networking to an HDMI link, allowing users to take full advantage of their IP-enabled devices without a separate Ethernet cable
- Audio Return Channel Allows an HDMI-connected TV with a built-in tuner to send audio data "upstream" to a surround audio system, eliminating the need for a separate audio cable
- 3D Defines input/output protocols for major 3D video formats, paving the way for true 3D gaming and 3D home theater applications
- Content Type Real-time signaling of content types between display and source devices, enabling a TV to optimize picture settings based on content type
- **Additional Color Spaces**  Adds support for additional color models used in digital photography and computer graphics
- **4K Support** Enables video resolutions far beyond 1080p, supporting next-generation displays that will rival the Digital Cinema systems used in many commercial movie theaters
- **HDMI Micro Connector** A new, smaller connector for phones and other portable devices, supporting video resolutions up to 1080p
- Automotive Connection System New cables and connectors for automotive video systems, designed to meet the unique demands of the motoring environment while delivering true HD quality

## Advantages of HDMI

- Quality HDMI transfers uncompressed digital audio and video for the highest, crispest image quality.
- Low -cost HDMI provides the quality and functionality of a digital interface while also supporting uncompressed video formats in a simple, cost-effective manner
- Audio HDMI supports multiple audio formats from standard stereo to multichannel surround sound
- HDMI combines video and multichannel audio into a single cable, eliminating the cost, complexity, and confusion of multiple cables currently used in A/V systems
- HDMI supports communication between the video source (such as a DVD player) and the DTV, enabling new functionality

# <span id="page-67-0"></span>**HDMI 1.4**

This topic explains the HDMI 1.4 and its features along with the advantages.

HDMI (High-Definition Multimedia Interface) is an industry-supported, uncompressed, all-digital audio/video interface. HDMI provides an interface between any compatible digital audio/video source, such as a DVD player, or A/V receiver and a compatible digital audio and/or video monitor, such as a digital TV (DTV). The intended applications for HDMI TVs, and DVD players. The primary advantage is cable reduction and content protection provisions. HDMI supports standard, enhanced, or high-definition video, plus multichannel digital audio on a single cable.

**NOTE:** The HDMI 1.4 will provide 5.1 channel audio support.

### HDMI 1.4 Features

- **HDMI Ethernet Channel** Adds high-speed networking to an HDMI link, allowing users to take full advantage of their IP-enabled devices without a separate Ethernet cable
- Audio Return Channel Allows an HDMI-connected TV with a built-in tuner to send audio data "upstream" to a surround audio system, eliminating the need for a separate audio cable
- **3D** Defines input/output protocols for major 3D video formats, paving the way for true 3D gaming and 3D home theater applications
- **Content Type** Real-time signaling of content types between display and source devices, enabling a TV to optimize picture settings based on content type
- **Additional Color Spaces**  Adds support for additional color models used in digital photography and computer graphics
- 4K Support Enables video resolutions far beyond 1080p, supporting next-generation displays that will rival the Digital Cinema systems used in many commercial movie theaters
- **HDMI Micro Connector** A new, smaller connector for phones and other portable devices, supporting video resolutions up to 1080p
- Automotive Connection System New cables and connectors for automotive video systems, designed to meet the unique demands of the motoring environment while delivering true HD quality

## Advantages of HDMI

- Quality HDMI transfers uncompressed digital audio and video for the highest, crispest image quality.
- Low -cost HDMI provides the quality and functionality of a digital interface while also supporting uncompressed video formats in a simple, cost-effective manner
- Audio HDMI supports multiple audio formats from standard stereo to multichannel surround sound
- HDMI combines video and multichannel audio into a single cable, eliminating the cost, complexity, and confusion of multiple cables currently used in A/V systems
- HDMI supports communication between the video source (such as a DVD player) and the DTV, enabling new functionality

# **USB features**

Universal Serial Bus, or USB, was introduced in 1996. It dramatically simplified the connection between host computers and peripheral devices like mice, keyboards, external drivers, and printers.

Let's take a quick look on the USB evolution referencing to the table below.

#### **Table 14. USB evolution**

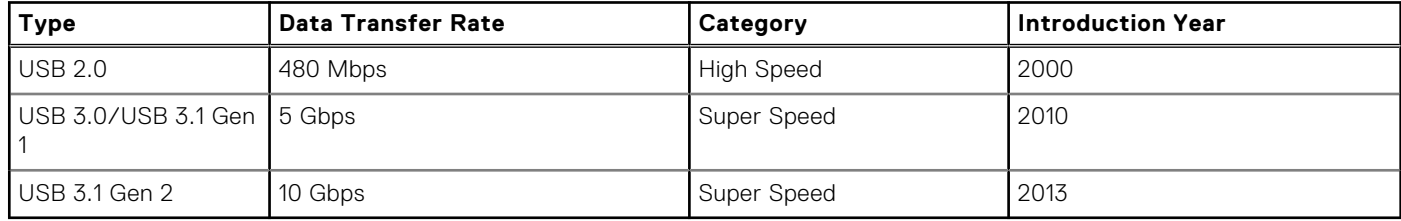

## USB 3.0/USB 3.1 Gen 1 (SuperSpeed USB)

For years, the USB 2.0 has been firmly entrenched as the de facto interface standard in the PC world with about 6 billion devices sold, and yet the need for more speed grows by ever faster computing hardware and ever greater bandwidth demands. The USB 3.0/USB 3.1 Gen 1 finally has the answer to the consumers' demands with a theoretically 10 times faster than its predecessor. In a nutshell, USB 3.1 Gen 1 features are as follows:

- Higher transfer rates (up to 5 Gbps)
- Increased maximum bus power and increased device current draw to better accommodate power-hungry devices
- New power management features
- Full-duplex data transfers and support for new transfer types
- Backward USB 2.0 compatibility
- New connectors and cable

The topics below cover some of the most commonly asked questions regarding USB 3.0/USB 3.1 Gen 1.

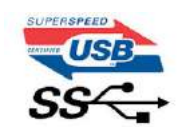

## Speed

Currently, there are 3 speed modes defined by the latest USB 3.0/USB 3.1 Gen 1 specification. They are Super-Speed, Hi-Speed and Full-Speed. The new SuperSpeed mode has a transfer rate of 4.8Gbps. While the specification retains Hi-Speed, and Full-Speed USB mode, commonly known as USB 2.0 and 1.1 respectively, the slower modes still operate at 480Mbps and 12Mbps respectively and are kept to maintain backward compatibility.

USB 3.0/USB 3.1 Gen 1 achieves the much higher performance by the technical changes below:

- An additional physical bus that is added in parallel with the existing USB 2.0 bus (refer to the picture below).
- USB 2.0 previously had four wires (power, ground, and a pair for differential data); USB 3.0/USB 3.1 Gen 1 adds four more for two pairs of differential signals (receive and transmit) for a combined total of eight connections in the connectors and cabling.
- USB 3.0/USB 3.1 Gen 1 utilizes the bidirectional data interface, rather than USB 2.0's half-duplex arrangement. This gives a 10-fold increase in theoretical bandwidth.

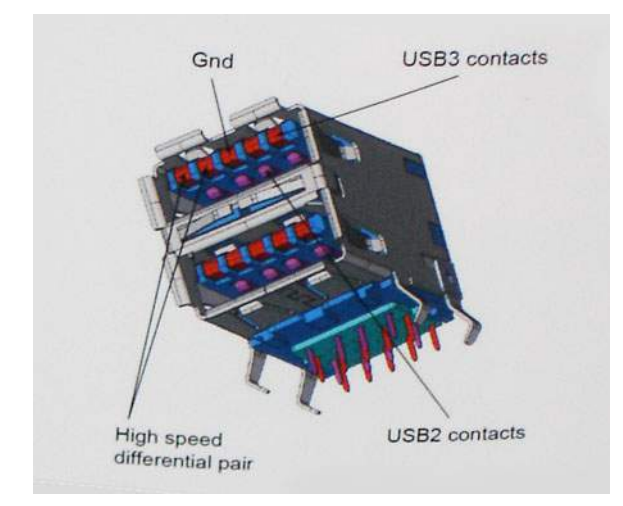

With today's ever increasing demands placed on data transfers with high-definition video content, terabyte storage devices, high megapixel count digital cameras etc., USB 2.0 may not be fast enough. Furthermore, no USB 2.0 connection could ever come close to the 480Mbps theoretical maximum throughput, making data transfer at around 320Mbps (40MB/s) — the actual real-world maximum. Similarly, USB 3.0/USB 3.1 Gen 1 connections will never achieve 4.8Gbps. We will likely see a real-world maximum rate of 400MB/s with overheads. At this speed, USB 3.0/USB 3.1 Gen 1 is a 10x improvement over USB 2.0.

## <span id="page-69-0"></span>**Applications**

USB 3.0/USB 3.1 Gen 1 opens up the laneways and provides more headroom for devices to deliver a better overall experience. Where USB video was barely tolerable previously (both from a maximum resolution, latency, and video compression perspective), it's easy to imagine that with 5-10 times the bandwidth available, USB video solutions should work that much better. Single-link DVI requires almost 2Gbps throughput. Where 480Mbps was limiting, 5Gbps is more than promising. With its promised 4.8Gbps speed, the standard will find its way into some products that previously weren't USB territory, like external RAID storage systems.

Listed below are some of the available SuperSpeed USB 3.0/USB 3.1 Gen 1 products:

- External Desktop USB 3.0/USB 3.1 Gen 1 Hard Drives
- Portable USB 3.0/USB 3.1 Gen 1 Hard Drives
- USB 3.0/USB 3.1 Gen 1 Drive Docks & Adapters
- USB 3.0/USB 3.1 Gen 1 Flash Drives & Readers
- USB 3.0/USB 3.1 Gen 1 Solid-state Drives
- USB 3.0/USB 3.1 Gen 1 RAIDs
- Optical Media Drives
- **Multimedia Devices**
- **Networking**
- USB 3.0/USB 3.1 Gen 1 Adapter Cards & Hubs

## **Compatibility**

The good news is that USB 3.0/USB 3.1 Gen 1 has been carefully planned from the start to peacefully co-exist with USB 2.0. First of all, while USB 3.0/USB 3.1 Gen 1 specifies new physical connections and thus new cables to take advantage of the higher speed capability of the new protocol, the connector itself remains the same rectangular shape with the four USB 2.0 contacts in the exact same location as before. Five new connections to carry receive and transmitted data independently are present on USB 3.0/USB 3.1 Gen 1 cables and only come into contact when connected to a proper SuperSpeed USB connection.

Windows 8/10 will be bringing native support for USB 3.1 Gen 1 controllers. This is in contrast to previous versions of Windows, which continue to require separate drivers for USB 3.0/USB 3.1 Gen 1 controllers.

Microsoft announced that Windows 7 would have USB 3.1 Gen 1 support, perhaps not on its immediate release, but in a subsequent Service Pack or update. It is not out of the question to think that following a successful release of USB 3.0/USB 3.1 Gen 1 support in Windows 7, SuperSpeed support would trickle down to Vista. Microsoft has confirmed this by stating that most of their partners share the opinion that Vista should also support USB 3.0/USB 3.1 Gen 1.

### **Advantages of Displayport over USB Type-C**

- Full DisplayPort audio/video (A/V) performance (up to 4K at 60Hz)
- SuperSpeed USB (USB 3.1) data
- Reversible plug orientation and cable direction
- Backwards compatibility to VGA, DVI with adaptors
- Supports HDMI 2.0a and is backwards compatible with previous versions

# **USB Type-C**

USB Type-C is a new, tiny physical connector. The connector itself can support various exciting new USB standard like USB 3.1 and USB power delivery (USB PD).

### Alternate Mode

USB Type-C is a new connector standard that's very small. It's about a third the size of an old USB Type-A plug. This is a single connector standard that every device should be able to use. USB Type-C ports can support a variety of different protocols using "alternate modes," which allows you to have adapters that can output HDMI, VGA, DisplayPort, or other types of connections from that single USB port

## USB Power Delivery

The USB PD specification is also closely intertwined with USB Type-C. Currently, smartphones, tablets, and other mobile devices often use a USB connection to charge. A USB 2.0 connection provides up to 2.5 watts of power — that'll charge your phone, but that's about it. A laptop might require up to 60 watts, for example. The USB Power Delivery specification ups this power delivery to 100 watts. It's bi-directional, so a device can either send or receive power. And this power can be transferred at the same time the device is transmitting data across the connection.

This could spell the end of all those proprietary laptop charging cables, with everything charging via a standard USB connection. You could charge your laptop from one of those portable battery packs you charge your smartphones and other portable devices from today. You could plug your laptop into an external display connected to a power cable, and that external display would charge your laptop as you used it as an external display — all via the one little USB Type-C connection. To use this, the device and the cable have to support USB Power Delivery. Just having a USB Type-C connection doesn't necessarily mean they do.

# **System setup options**

**NOTE:** Depending on the computer and its installed devices, the items listed in this section may or may not appear.

### **Topics:**

- **BIOS** overview
- Entering BIOS setup program
- Navigation keys
- [One time boot menu](#page-72-0)
- [Boot Sequence](#page-72-0)
- [System Setup overview](#page-72-0)
- [Accessing System Setup](#page-73-0)
- [General screen options](#page-73-0)
- [System Configuration screen options](#page-74-0)
- [Video screen options](#page-75-0)
- [Security screen options](#page-75-0)
- [Secure Boot screen options](#page-76-0)
- [Intel Software Guard Extensions](#page-77-0)
- [Performance screen options](#page-77-0)
- [Power Management screen options](#page-78-0)
- [POST Behavior screen options](#page-79-0)
- **[Manageability](#page-80-0)**
- [Virtualization support screen options](#page-80-0)
- [Wireless screen options](#page-80-0)
- [Maintenance screen options](#page-80-0)
- [Updating the BIOS](#page-81-0)
- [System and setup password](#page-82-0)
- [Clearing CMOS settings](#page-83-0)
- [Clearing BIOS \(System Setup\) and System passwords](#page-84-0)

## **BIOS overview**

The BIOS manages data flow between the computer's operating system and attached devices such as hard disk, video adapter, keyboard, mouse, and printer.

## **Entering BIOS setup program**

- 1. Turn on your computer.
- 2. Press F2 immediately to enter the BIOS setup program.

**NOTE:** If you wait too long and the operating system logo appears, continue to wait until you see the desktop. Then, turn off your computer and try again.

# **Navigation keys**

**(i)** NOTE: For most of the System Setup options, changes that you make are recorded but do not take effect until you restart the system.
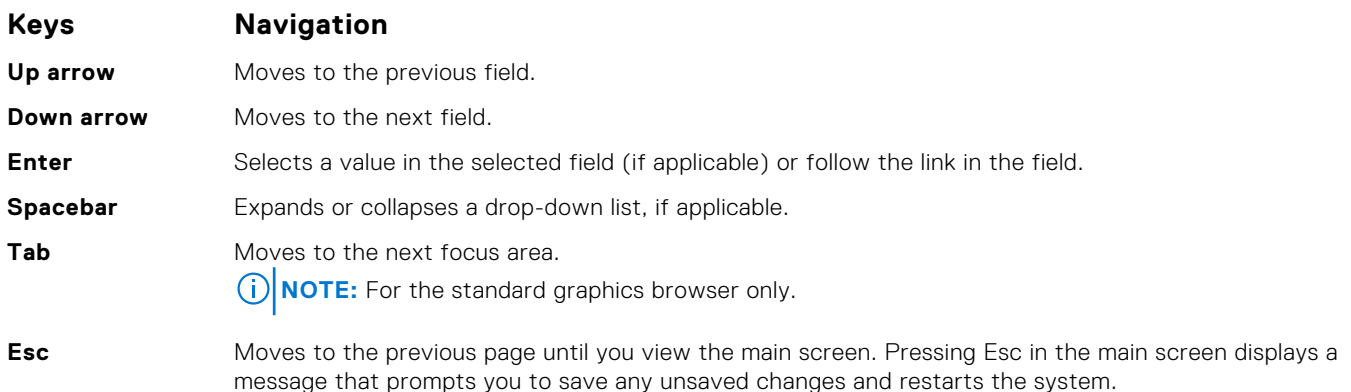

### **One time boot menu**

To enter **one time boot menu**, turn on your computer, and then press F12 immediately.

**NOTE:** It is recommended to shutdown the computer if it is on.

The one-time boot menu displays the devices that you can boot from including the diagnostic option. The boot menu options are:

- Removable Drive (if available)
- STXXXX Drive (if available) **NOTE:** XXX denotes the SATA drive number.
- Optical Drive (if available)
- SATA Hard Drive (if available)
- Diagnostics

The boot sequence screen also displays the option to access the System Setup screen.

## **Boot Sequence**

Boot Sequence allows you to bypass the System Setup–defined boot device order and boot directly to a specific device (for example: optical drive or hard drive). During the Power-on Self Test (POST), when the Dell logo appears, you can:

- Access System Setup by pressing F2 key
- Bring up the one-time boot menu by pressing F12 key

The one-time boot menu displays the devices that you can boot from including the diagnostic option. The boot menu options are:

- Removable Drive (if available)
- **•** STXXXX Drive

**NOTE:** XXX denotes the SATA drive number.

- Optical Drive (if available)
- SATA Hard Drive (if available)
- Diagnostics

**NOTE:** Choosing **Diagnostics**, will display the **ePSA diagnostics** screen.

The boot sequence screen also displays the option to access the System Setup screen.

## **System Setup overview**

System Setup allows you to:

- Change the system configuration information after you add, change, or remove any hardware in your computer.
- Set or change a user-selectable option such as the user password.

● Read the current amount of memory or set the type of hard drive installed.

Before you use System Setup, it is recommended that you write down the System Setup screen information for future reference.

**CAUTION: Unless you are an expert computer user, do not change the settings for this program. Certain changes can cause your computer to work incorrectly.**

## **Accessing System Setup**

- 1. Turn on (or restart) your computer.
- 2. After the white Dell logo appears, press F2 immediately.

The System Setup page is displayed.

**(i)** NOTE: If you wait too long and the operating system logo appears, wait until you see the desktop. Then, shut down or restart your computer and try again.

**NOTE:** After the Dell logo appears, you can also press F12 and then select **BIOS setup**.

### **General screen options**

This section lists the primary hardware features of your computer.

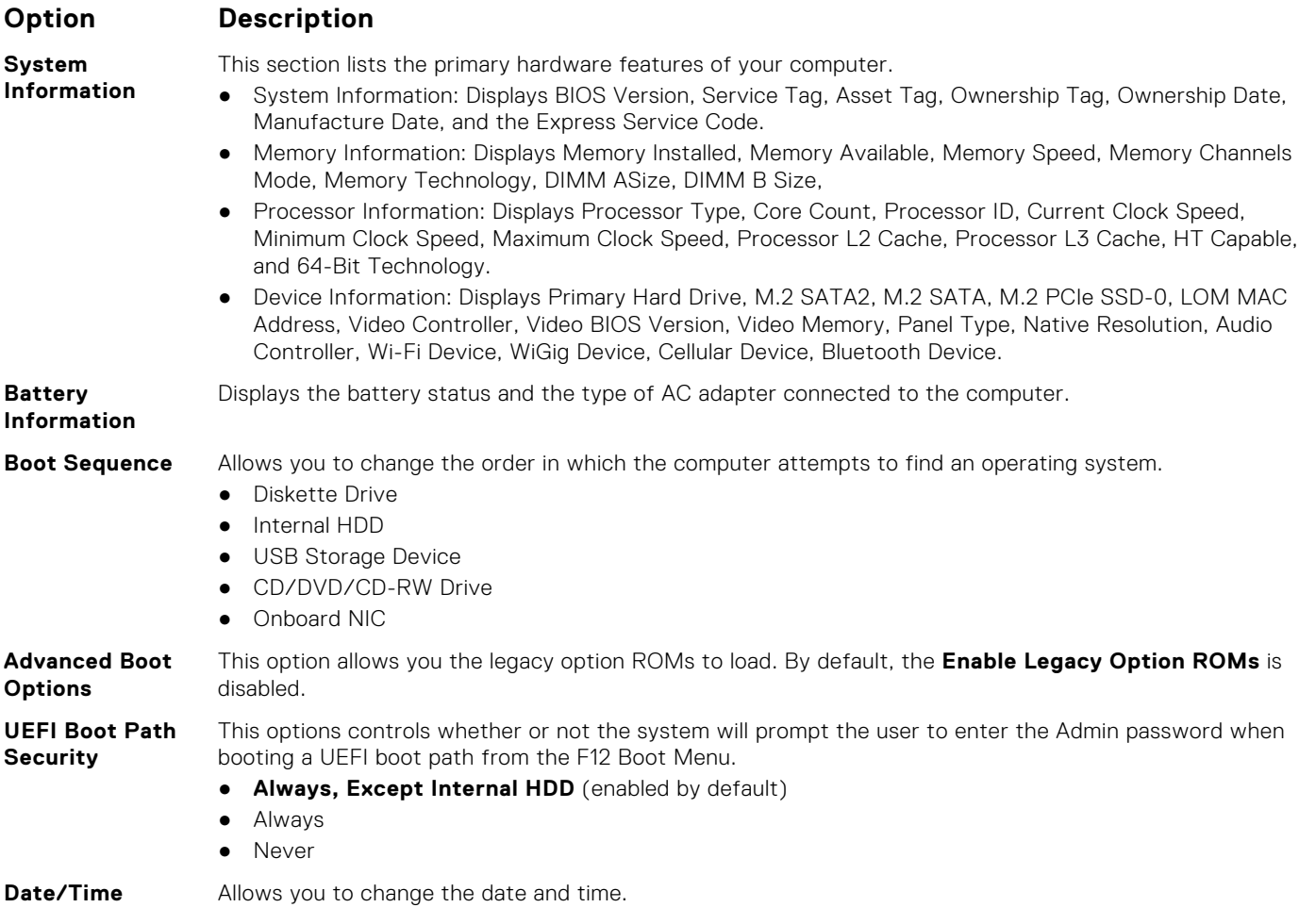

## **System Configuration screen options**

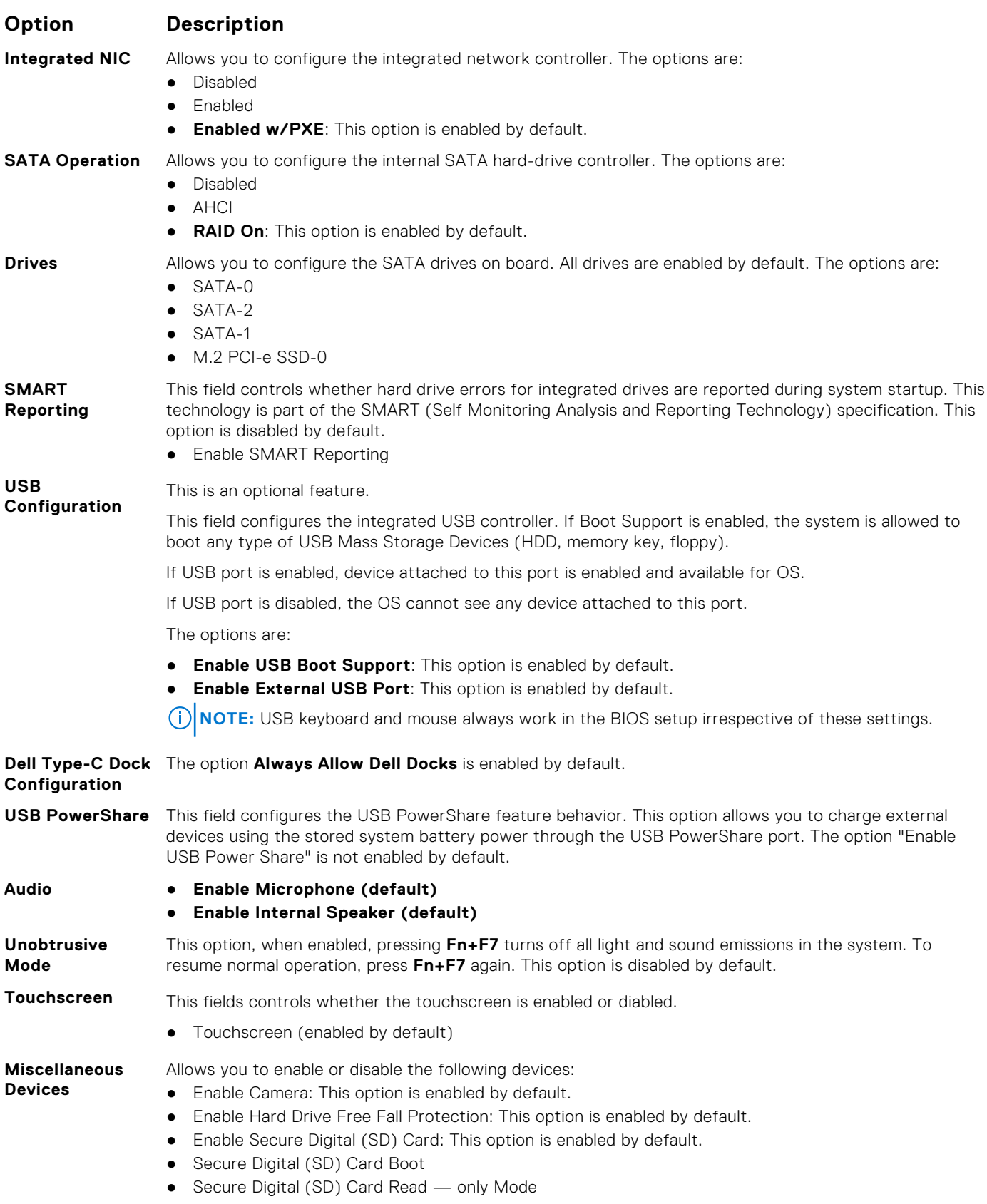

## **Video screen options**

#### **Option Description**

**LCD Brightness** Allows you to set the display brightness depending up on the power source (On Battery and On AC).

**NOTE:** The video setting will be visible only when a video card is installed into the system.

## **Security screen options**

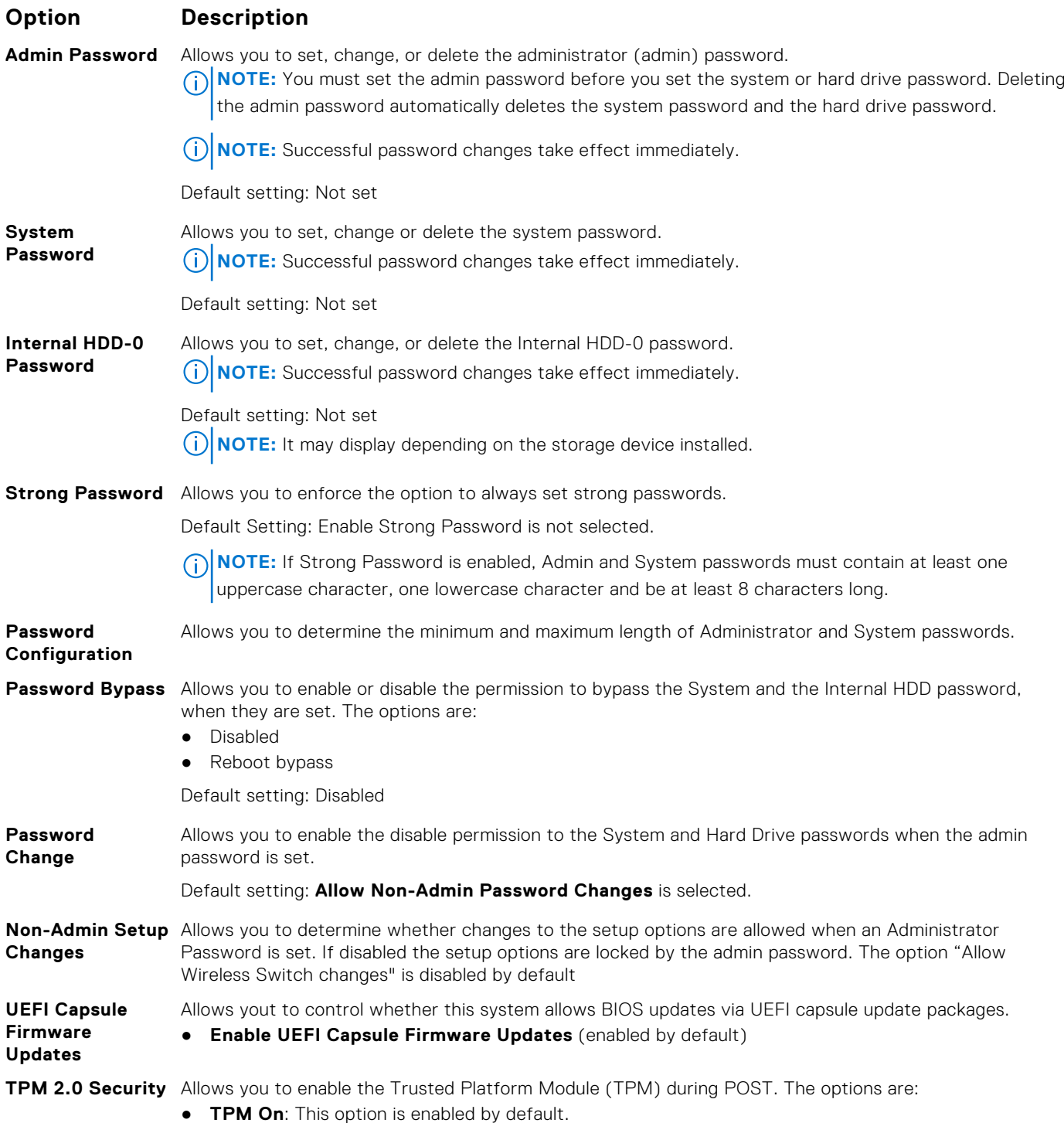

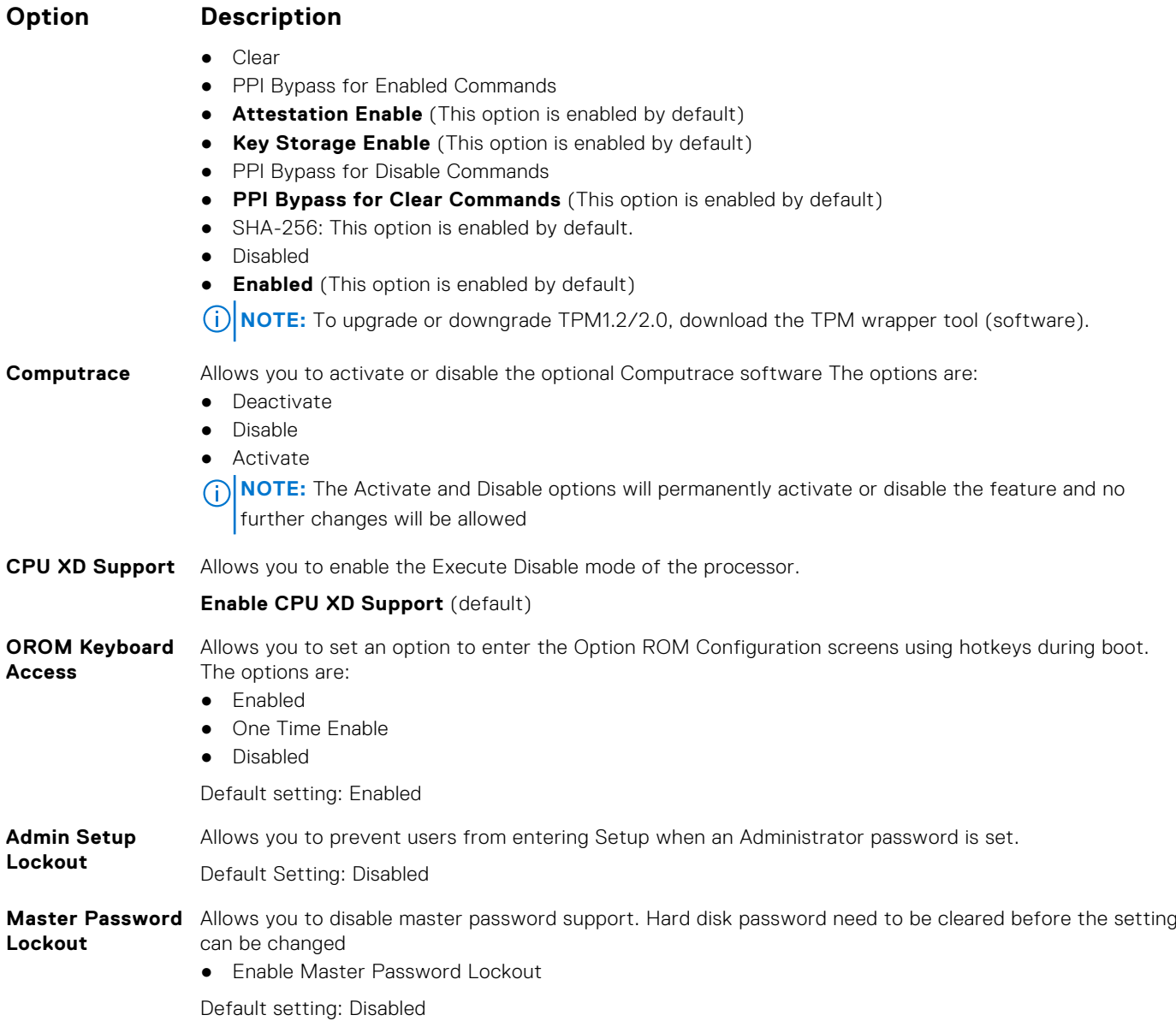

### **Secure Boot screen options**

**Secure Boot Enable**

#### **Option Description**

This option enables or disables the **Secure Boot** feature.

- Disabled
- **Enabled**

Default setting: Enabled.

**Expert Key Management** Allows you to manipulate the security key databases only if the system is in Custom Mode. The **Enable Custom Mode** option is disabled by default. The options are:

- **PK** (default)
- KEK
- db
- dbx

If you enable the **Custom Mode**, the relevant options for **PK, KEK, db, and dbx** appear. The options are:

● **Save to File**—Saves the key to a user-selected file

#### **Option Description**

- **Replace from File**—Replaces the current key with a key from a user-selected file
- **Append from File**—Adds a key to the current database from a user-selected file
- **Delete**—Deletes the selected key
- **Reset All Keys**—Resets to default setting
- **Delete All Keys**—Deletes all the keys

**NOTE:** If you disable the **Custom Mode**, all the changes made will be erased and the keys will restore to default settings.

### **Intel Software Guard Extensions**

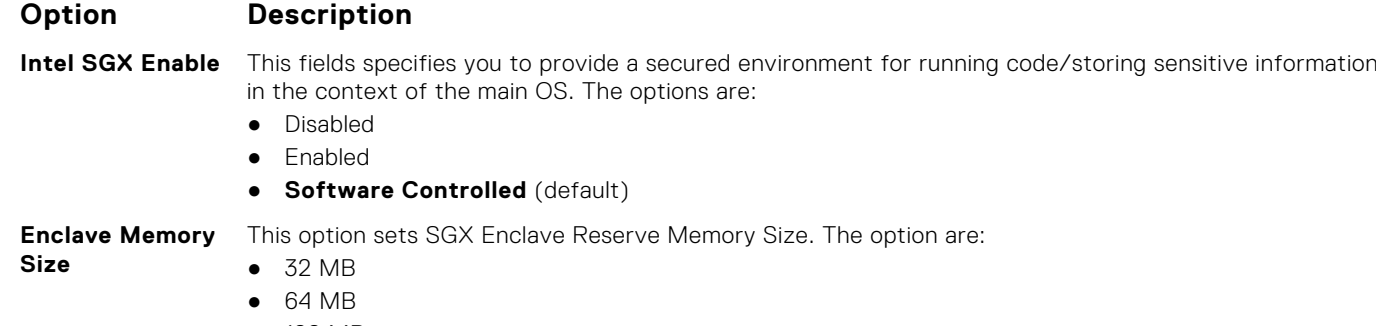

● 128 MB

### **Performance screen options**

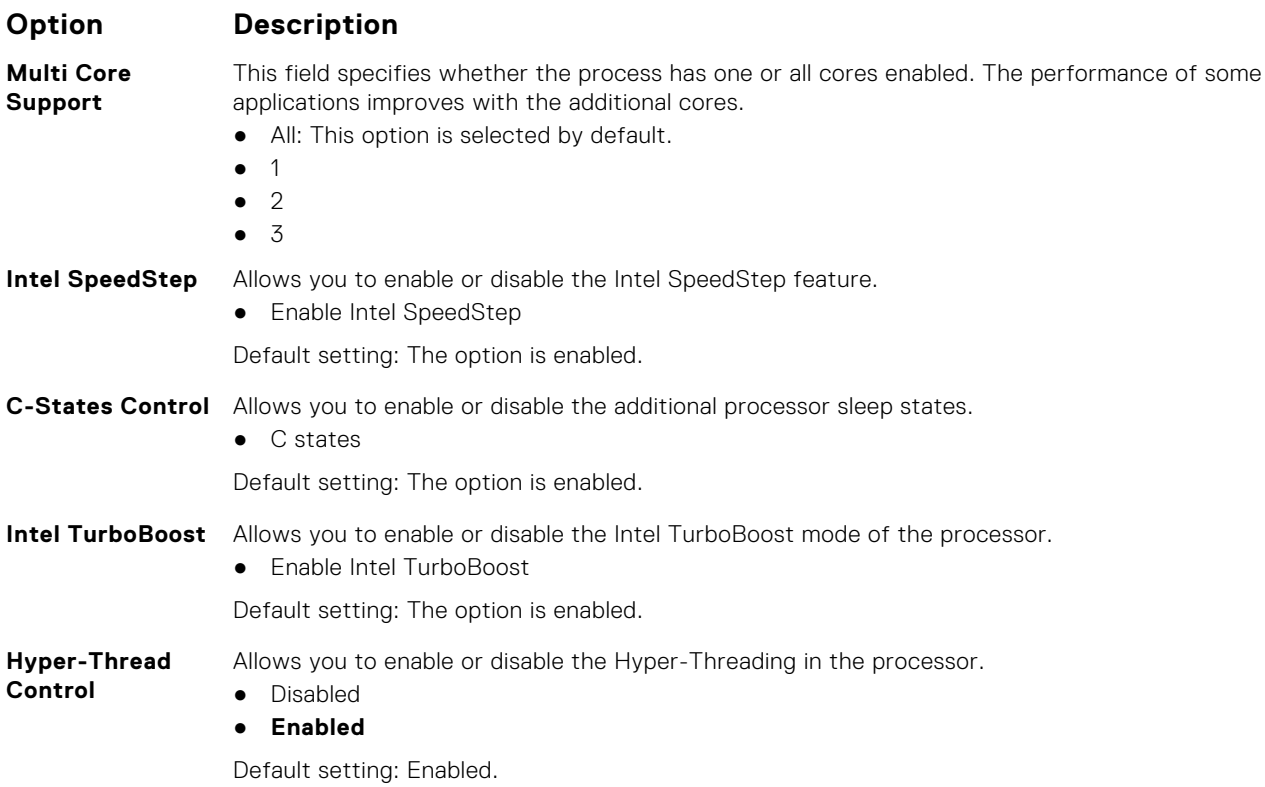

## **Power Management screen options**

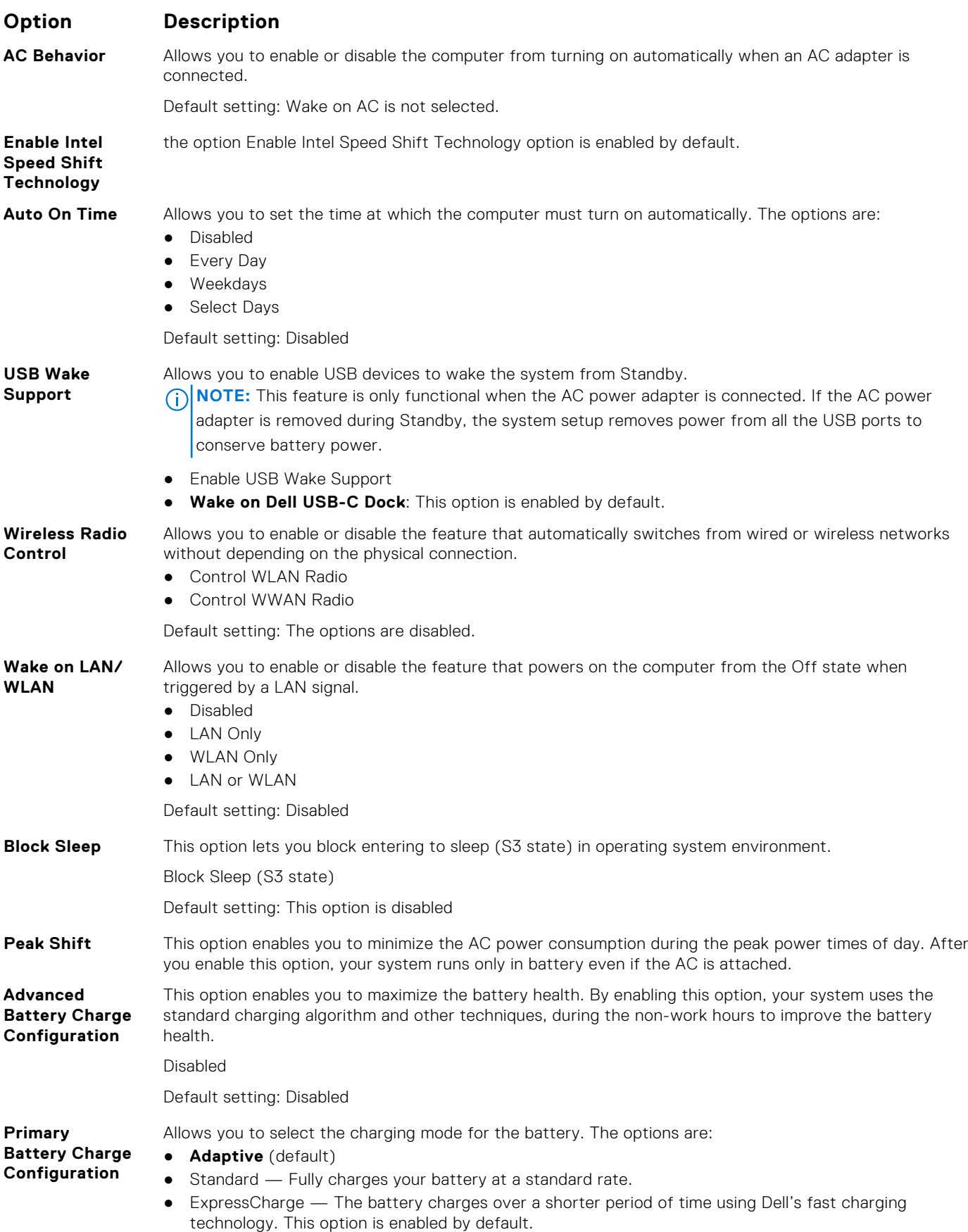

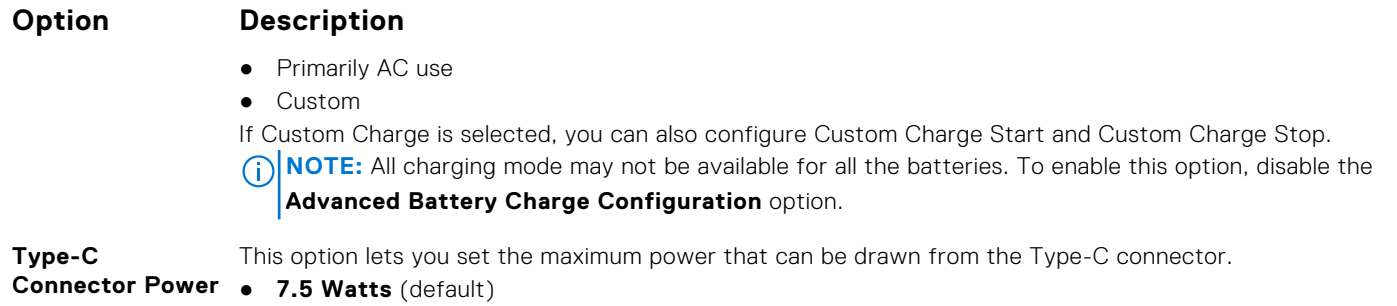

● 15 Watts

## **POST Behavior screen options**

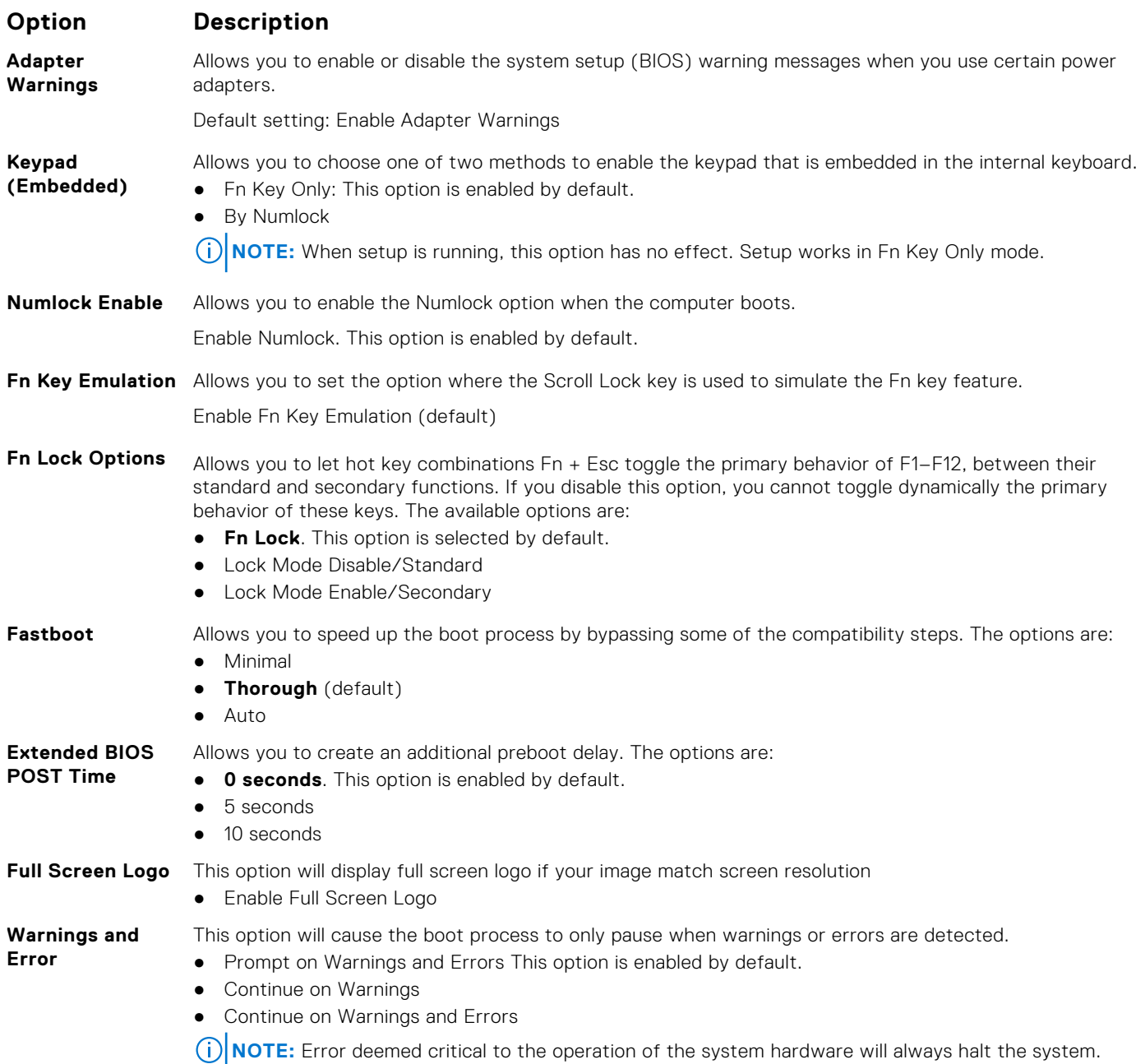

## **Manageability**

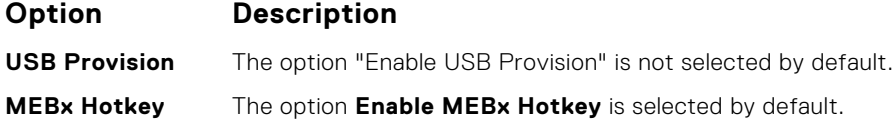

### **Virtualization support screen options**

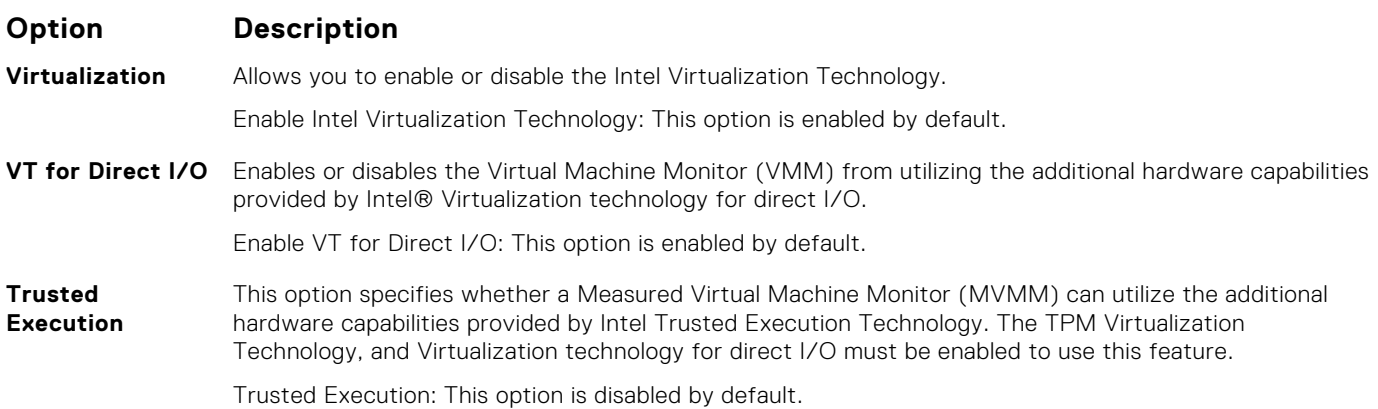

### **Wireless screen options**

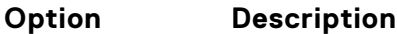

**Wireless Switch** Allows to set the wireless devices that can be controlled by the wireless switch. The options are:

- WWAN
- GPS (on WWAN Module)
- WLAN
- Bluetooth

All the options are enabled by default.

**NOTE:** For WLAN and WiGig enable or disable controls are tied together and they cannot be enabled or disabled independently.

**Enable**

**Wireless Device** Allows you to enable or disable the internal wireless devices.

- WWAN/GPS
- WLAN
- Bluetooth

All the options are enabled by default.

### **Maintenance screen options**

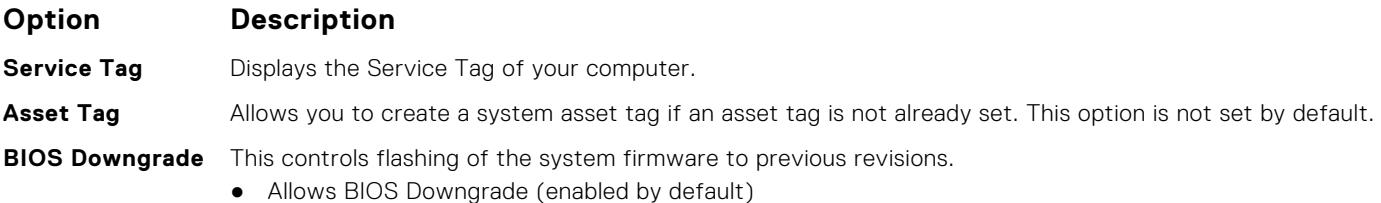

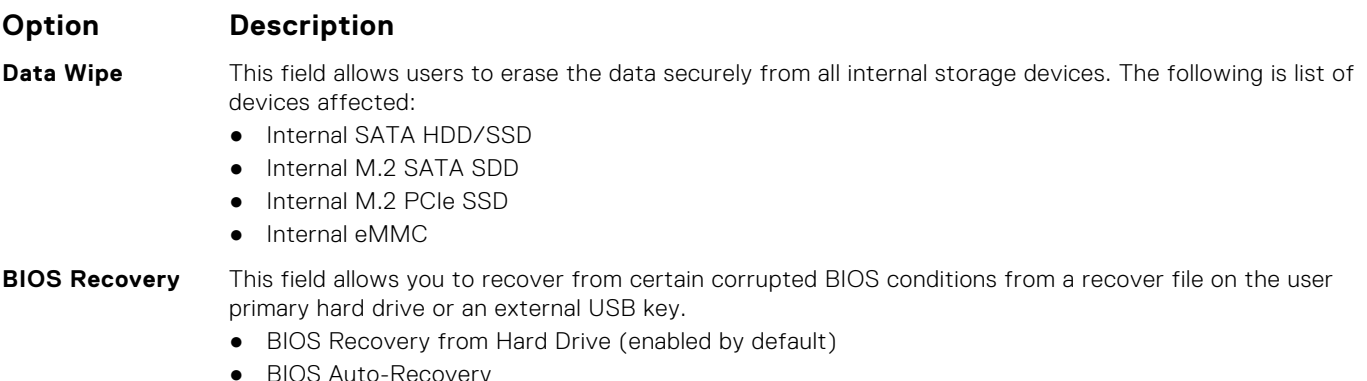

● Always perform Integrity Check

## **Updating the BIOS**

### **Updating the BIOS in Windows**

- **ALCAUTION: If BitLocker is not suspended before updating the BIOS, the next time you reboot the system it will not recognize the BitLocker key. You will then be prompted to enter the recovery key to progress and the system will ask for this on each reboot. If the recovery key is not known this can result in data loss or an unnecessary operating system re-install. For more information on this subject, see Knowledge Article: [https://](https://www.dell.com/support/article/sln153694) [www.dell.com/support/article/sln153694](https://www.dell.com/support/article/sln153694)**
- 1. Go to [www.dell.com/support](https://www.dell.com/support).
- 2. Click **Product support**. In the **Search support** box, enter the Service Tag of your computer, and then click **Search**. **(i)** NOTE: If you do not have the Service Tag, use the SupportAssist feature to automatically identify your computer. You can also use the product ID or manually browse for your computer model.
- 3. Click **Drivers & Downloads**. Expand **Find drivers**.
- 4. Select the operating system installed on your computer.
- 5. In the **Category** drop-down list, select **BIOS**.
- 6. Select the latest version of BIOS, and click **Download** to download the BIOS file for your computer.
- 7. After the download is complete, browse the folder where you saved the BIOS update file.
- 8. Double-click the BIOS update file icon and follow the on-screen instructions. For more information, see knowledge base article [000124211](https://www.dell.com/support/kbdoc/000124211) at [www.dell.com/support](https://www.dell.com/support).

#### **Updating the BIOS in Linux and Ubuntu**

To update the system BIOS on a computer that is installed with Linux or Ubuntu, see the knowledge base article [000131486](https://www.dell.com/support/kbdoc/000131486) at [www.dell.com/support.](https://www.dell.com/support)

#### **Updating the BIOS using the USB drive in Windows**

 $\bigwedge\bigbox{\textsf{CAUTION:}}$  If BitLocker is not suspended before updating the BIOS, the next time you reboot the system it **will not recognize the BitLocker key. You will then be prompted to enter the recovery key to progress and the system will ask for this on each reboot. If the recovery key is not known this can result in data loss or an unnecessary operating system re-install. For more information on this subject, see Knowledge Article: [https://](https://www.dell.com/support/article/sln153694) [www.dell.com/support/article/sln153694](https://www.dell.com/support/article/sln153694)**

- 1. Follow the procedure from step 1 to step 6 in Updating the BIOS in Windows to download the latest BIOS setup program file.
- 2. Create a bootable USB drive. For more information, see the knowledge base article [000145519](https://www.dell.com/support/kbdoc/000145519/) at [www.dell.com/support](https://www.dell.com/support).
- 3. Copy the BIOS setup program file to the bootable USB drive.
- 4. Connect the bootable USB drive to the computer that needs the BIOS update.
- 5. Restart the computer and press **F12** .
- 6. Select the USB drive from the **One Time Boot Menu**.
- 7. Type the BIOS setup program filename and press **Enter**. The **BIOS Update Utility** appears.
- 8. Follow the on-screen instructions to complete the BIOS update.

#### **Updating the BIOS from the F12 One-Time boot menu**

Update your computer BIOS using the BIOS update.exe file that is copied to a FAT32 USB drive and booting from the F12 One-Time boot menu.

**CAUTION: If BitLocker is not suspended before updating the BIOS, the next time you reboot the system it will not recognize the BitLocker key. You will then be prompted to enter the recovery key to progress and the system will ask for this on each reboot. If the recovery key is not known this can result in data loss or an unnecessary operating system re-install. For more information on this subject, see Knowledge Article: [https://](https://www.dell.com/support/article/sln153694) [www.dell.com/support/article/sln153694](https://www.dell.com/support/article/sln153694)**

#### **BIOS Update**

You can run the BIOS update file from Windows using a bootable USB drive or you can also update the BIOS from the F12 One-Time boot menu on the computer.

Most of the Dell computers built after 2012 have this capability, and you can confirm by booting your computer to the F12 One-Time Boot Menu to see if BIOS FLASH UPDATE is listed as a boot option for your computer. If the option is listed, then the BIOS supports this BIOS update option.

**NOTE:** Only computers with BIOS Flash Update option in the F12 One-Time boot menu can use this function.

#### **Updating from the One-Time boot menu**

To update your BIOS from the F12 One-Time boot menu, you need the following:

- USB drive formatted to the FAT32 file system (key does not have to be bootable)
- BIOS executable file that you downloaded from the Dell Support website and copied to the root of the USB drive
- AC power adapter that is connected to the computer
- Functional computer battery to flash the BIOS

Perform the following steps to perform the BIOS update flash process from the F12 menu:

#### **CAUTION: Do not turn off the computer during the BIOS update process. The computer may not boot if you turn off your computer.**

- 1. From a turn off state, insert the USB drive where you copied the flash into a USB port of the computer.
- 2. Turn on the computer and press F12 to access the One-Time Boot Menu, select BIOS Update using the mouse or arrow keys then press Enter.
	- The flash BIOS menu is displayed.
- 3. Click **Flash from file**.
- 4. Select external USB device.
- 5. Select the file and double-click the flash target file, and then click **Submit**.
- 6. Click **Update BIOS**. The computer restarts to flash the BIOS.
- 7. The computer will restart after the BIOS update is completed.

## **System and setup password**

#### **Table 15. System and setup password**

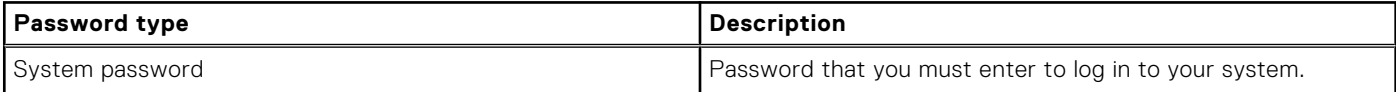

#### **Table 15. System and setup password (continued)**

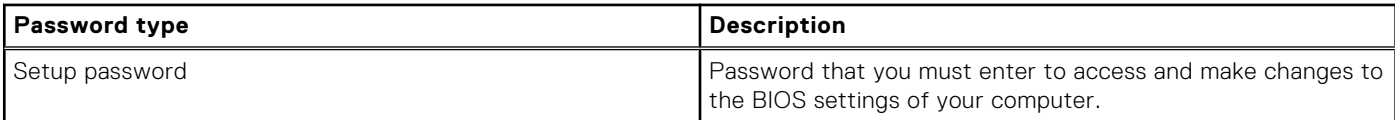

You can create a system password and a setup password to secure your computer.

#### **CAUTION: The password features provide a basic level of security for the data on your computer.**

#### **CAUTION: Anyone can access the data that is stored on your computer if it is not locked and left unattended.**

**NOTE:** System and setup password feature is disabled.

#### **Assigning a system setup password**

You can assign a new **System or Admin Password** only when the status is in **Not Set**.

To enter the system setup, press F12 immediately after a power-on or reboot.

- 1. In the **System BIOS** or **System Setup** screen, select **Security** and press Enter. The **Security** screen is displayed.
- 2. Select **System/Admin Password** and create a password in the **Enter the new password** field. Use the following guidelines to assign the system password:
	- A password can have up to 32 characters.
	- At least one special character: ! "  $\#\$\% \& '() * + , . / : ; < = > ? @ [ \ \] \$  \_ ` { | }
	- Numbers 0 through 9.
	- Upper case letters from A to Z.
	- Lower case letters from a to z.
- 3. Type the system password that you entered earlier in the **Confirm new password** field and click **OK**.
- 4. Press Esc and save the changes as prompted by the pop-up message.
- 5. Press Y to save the changes. The computer restarts.

#### **Deleting or changing an existing system setup password**

Ensure that the **Password Status** is Unlocked (in the System Setup) before attempting to delete or change the existing System and/or Setup password. You cannot delete or change an existing System or Setup password, if the **Password Status** is Locked.

To enter the System Setup, press F12 immediately after a power-on or reboot.

- 1. In the **System BIOS** or **System Setup** screen, select **System Security** and press Enter. The **System Security** screen is displayed.
- 2. In the **System Security** screen, verify that **Password Status** is **Unlocked**.
- 3. Select **System Password**, update, or delete the existing system password, and press Enter or Tab.
- 4. Select **Setup Password**, update, or delete the existing setup password, and press Enter or Tab.

**NOTE:** If you change the System and/or Setup password, reenter the new password when prompted. If you delete the System and/or Setup password, confirm the deletion when prompted.

- 5. Press Esc and a message prompts you to save the changes.
- 6. Press Y to save the changes and exit from System Setup. The computer restarts.

## **Clearing CMOS settings**

**CAUTION: Clearing CMOS settings will reset the BIOS settings on your computer.**

- 1. Remove the [base cover.](#page-11-0)
- 2. Disconnect the battery cable from the system board.
- 3. Remove the [coin-cell battery.](#page-18-0)
- 4. Wait for one minute.
- 5. Replace the [coin-cell battery.](#page-18-0)
- 6. Connect the battery cable to the system board.
- 7. Replace the [base cover](#page-13-0).

## **Clearing BIOS (System Setup) and System passwords**

To clear the system or BIOS passwords, contact Dell technical support as described at [www.dell.com/contactdell.](https://www.dell.com/contactdell)

**NOTE:** For information on how to reset Windows or application passwords, refer to the documentation accompanying Windows or your application.

# **Software**

**6**

This chapter details the supported operating systems along with instructions on how to install the drivers. **Topics:**

- Operating system configurations
- Drivers and downloads

### **Operating system configurations**

This topic lists the operating system supported by your system.

#### **Table 16. Operating systems**

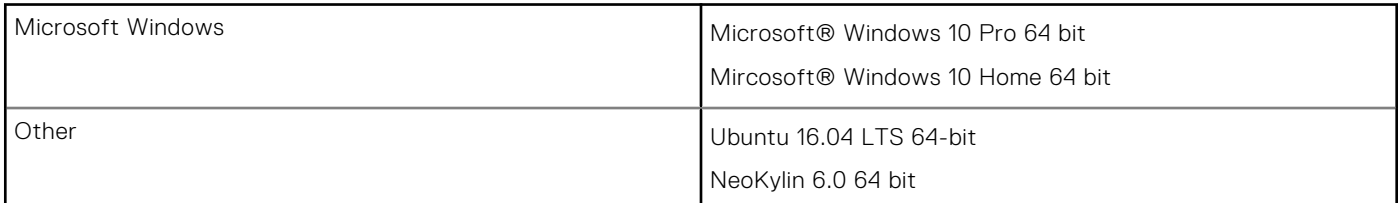

## **Drivers and downloads**

When troubleshooting, downloading or installing drivers it is recommended that you read the Dell Knowledge Based article, Drivers and Downloads FAQ [000123347](https://www.dell.com/support/kbdoc/000123347/drivers-and-downloads-faqs).

## **Troubleshooting**

**7**

#### **Topics:**

- Handling swollen Lithium-ion batteries
- [Enhanced Pre-Boot System Assessment ePSA diagnostics](#page-87-0)
- [Built-in self-test \(BIST\)](#page-88-0)
- [System diagnostic lights](#page-89-0)
- [Recovering the operating system](#page-90-0)
- [Real Time Clock reset](#page-90-0)
- [Backup media and recovery options](#page-91-0)
- [WiFi power cycle](#page-91-0)
- [Drain residual flea power \(perform hard reset\)](#page-91-0)

## **Handling swollen Lithium-ion batteries**

Like most laptops, Dell laptops use lithium-ion batteries. One type of lithium-ion battery is the lithium-ion polymer battery. Lithium-ion polymer batteries have increased in popularity in recent years and have become standard in the electronics industry due to customer preferences for a slim form factor (especially with newer ultra-thin laptops) and long battery life. Inherent to lithium-ion polymer battery technology is the potential for swelling of the battery cells.

Swollen battery may impact the performance of the laptop. To prevent possible further damage to the device enclosure or internal components leading to malfunction, discontinue the use of the laptop and discharge it by disconnecting the AC adapter and letting the battery drain.

Swollen batteries should not be used and should be replaced and disposed of properly. We recommend contacting Dell product support for options to replace a swollen battery under the terms of the applicable warranty or service contract, including options for replacement by a Dell authorized service technician.

The guidelines for handling and replacing Lithium-ion batteries are as follows:

- Exercise caution when handling Lithium-ion batteries.
- Discharge the battery before removing it from the system. To discharge the battery, unplug the AC adapter from the system and operate the system only on battery power. When the system will no longer power on when the power button is pressed, the battery is fully discharged.
- Do not crush, drop, mutilate, or penetrate the battery with foreign objects.
- Do not expose the battery to high temperatures, or disassemble battery packs and cells.
- Do not apply pressure to the surface of the battery.
- Do not bend the battery.
- Do not use tools of any type to pry on or against the battery.
- If a battery gets stuck in a device as a result of swelling, do not try to free it as puncturing, bending, or crushing a battery can be dangerous.
- Do not attempt to reassemble a damaged or swollen battery into a laptop.
- Swollen batteries that are covered under warranty should be returned to Dell in an approved shipping container (provided by Dell)—this is to comply with transportation regulations. Swollen batteries that are not covered under warranty should be disposed of at an approved recycling center. Contact Dell product support at <https://www.dell.com/support> for assistance and further instructions.
- Using a non-Dell or incompatible battery may increase the risk of fire or explosion. Replace the battery only with a compatible battery purchased from Dell that is designed to work with your Dell computer. Do not use a battery from other computers with your computer. Always purchase genuine batteries from [https://www.dell.com](https://www.dell.com/) or otherwise directly from Dell.

Lithium-ion batteries can swell for various reasons such as age, number of charge cycles, or exposure to high heat. For more information on how to improve the performance and lifespan of the laptop battery and to minimize the possibility of occurrence of the issue, see [Dell Laptop Battery - Frequently Asked Questions.](https://www.dell.com/support/kbdoc/en-in/000175212/dell-laptop-battery-frequently-asked-questions)

## <span id="page-87-0"></span>**Enhanced Pre-Boot System Assessment ePSA diagnostics**

The ePSA diagnostics (also known as system diagnostics) performs a complete check of your hardware. The ePSA is embedded with the BIOS and is launched by the BIOS internally. The embedded system diagnostics provides a set of options for particular devices or device groups allowing you to:

- Run tests automatically or in an interactive mode
- Repeat tests
- Display or save test results
- Run thorough tests to introduce additional test options to provide extra information about the failed device(s)
- View status messages that inform you if tests are completed successfully
- View error messages that inform you of problems encountered during testing

#### **CAUTION: Use the system diagnostics to test only your computer. Using this program with other computers may cause invalid results or error messages.**

**NOTE:** Some tests for specific devices require user interaction. Always ensure that you are present at the computer terminal when the diagnostic tests are performed.

You can launch the ePSA diagnostics in two ways:

- 1. Power-on the computer.
- 2. As the computer boots, press the F12 key as the Dell logo appears.
- 3. On the boot menu screen, select the **Diagnostics** option.

The **Enhanced Pre-boot System Assessment** window displays, listing all devices detected in the computer. The diagnostics starts running the tests on all the detected devices.

- 4. If you wish to run a diagnostic test on a specific device, press Esc and click **Yes** to stop the diagnostic test.
- 5. Select the device from the left pane and click **Run Tests**
- 6. If there are any issues, error codes are displayed.

Note the error code and contact Dell.

OR

- 1. Shutdown the computer.
- 2. Press and hold the fn key, while pressing the power button, and then release both.

The **Enhanced Pre-boot System Assessment** window displays, listing all devices detected in the computer. The diagnostics starts running the tests on all the detected devices.

3. On the boot menu screen, select the **Diagnostics** option.

The **Enhanced Pre-boot System Assessment** window displays, listing all devices detected in the computer. The diagnostics starts running the tests on all the detected devices.

- 4. If you wish to run a diagnostic test on a specific device, press Esc and click **Yes** to stop the diagnostic test.
- 5. Select the device from the left pane and click **Run Tests**
- 6. If there are any issues, error codes are displayed.

Note the error code and contact Dell.

#### **Running the ePSA Diagnostics**

Invoke diagnostics boot by either of the methods that are suggested below:

- 1. Power on the computer.
- 2. As the computer boots, press the F12 key when the Dell logo is displayed.
- 3. In the boot menu screen, use Up/Down arrow key to select the **Diagnostics** option and then press **Enter**.

**NOTE:** The **Enhanced Pre-boot System Assessment** window displays, listing all devices detected in the computer. The diagnostics starts running the tests on all the detected devices.

- <span id="page-88-0"></span>4. Press the arrow in the lower-right corner to go to the page listing. The detected items are listed and tested.
- 5. To run a diagnostic test on a specific device, press Esc and click **Yes** to stop the diagnostic test.
- 6. Select the device from the left pane and click **Run Tests**.
- 7. If there are any issues, error codes are displayed. Note the error code and contact Dell.

or

- 8. Shut down the computer.
- 9. Press and hold the Fn key, while pressing the power button, and then release both.
- 10. Repeat steps 3–7 above.

## **Built-in self-test (BIST)**

### **M-BIST**

M-BIST (Built In Self-Test) is the system board's built-in self-test diagnostics tool that improves the diagnostics accuracy of system board embedded controller (EC) failures.

**NOTE:** M-BIST can be manually initiated before POST (Power On Self Test).

#### How to run M-BIST

**NOTE:** M-BIST must be initiated on the system from a power-off state either connected to AC power or with battery only.

- 1. Press and hold both the **M** key on the keyboard and the **power button** to initiate M-BIST.
- 2. With both the **M** key and the **power button** held down, the battery indicator LED may exhibit two states:
	- **a.** OFF: No fault detected with the system board
	- b. AMBER: Indicates a problem with the system board
- 3. If there is a failure with the system board, the battery status LED will flash one of the following error codes for 30 seconds:

#### **Table 17. LED error codes**

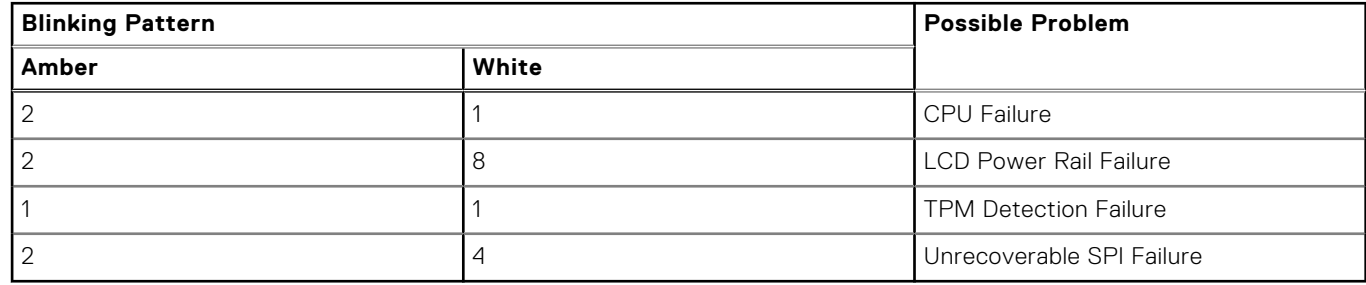

4. If there is no failure with the system board, the LCD will cycle through the solid color screens described in the LCD-BIST section for 30 seconds and then power off.

### **LCD Power rail test (L-BIST)**

L-BIST is an enhancement to the single LED error code diagnostics and is automatically initiated during POST. L-BIST will check the LCD power rail. If there is no power being supplied to the LCD (i.e., the L-BIST circuit fails), the battery status LED will flash either an error code [2,8] or an error code [2,7].

**NOTE:** If L-BIST fails, LCD-BIST cannot function as no power will be supplied to the LCD.

#### <span id="page-89-0"></span>How to invoke L-BIST Test:

- 1. Press the power button to start the system.
- 2. If the system does not start up normally, look at the battery status LED:
	- If the battery status LED flashes an error code [2,7], the display cable may not be connected properly.
	- If the battery status LED flashes an error code [2,8], there is a failure on the LCD power rail of the system board, hence there is no power supplied to the LCD.
- 3. For cases, when a [2,7] error code is shown, check to see if the display cable is properly connected.
- 4. For cases when a [2,8] error code is shown, replace the system board.

### **LCD Built-in Self Test (BIST)**

Dell laptops have a built-in diagnostic tool that helps you determine if the screen abnormality you are experiencing is an inherent problem with the LCD (screen) of the Dell laptop or with the video card (GPU) and PC settings.

When you notice screen abnormalities like flickering, distortion, clarity issues, fuzzy or blurry image, horizontal or vertical lines, color fade etc., it is always a good practice to isolate the LCD (screen) by running the Built-In Self Test (BIST).

#### How to invoke LCD BIST Test

- 1. Power off the Dell laptop.
- 2. Disconnect any peripherals that are connected to the laptop. Connect only the AC adapter (charger) to the laptop.
- 3. Ensure that the LCD (screen) is clean (no dust particles on the surface of the screen).
- 4. Press and hold **D** key and **Power on** the laptop to enter LCD built-in self test (BIST) mode. Continue to hold the D key, until the system boots up.
- 5. The screen will display solid colors and change colors on the entire screen to white, black, red, green, and blue twice.
- 6. Then it will display the colors white, black and red.
- 7. Carefully inspect the screen for abnormalities (any lines, fuzzy color or distortion on the screen).
- 8. At the end of the last solid color (red), the system will shut down.
- **NOTE:** Dell SupportAssist Pre-boot diagnostics upon launch, initiates an LCD BIST first, expecting a user intervention confirm functionality of the LCD.

### **System diagnostic lights**

#### **Battery-status light**

Indicates the power and battery-charge status.

**Solid white**—Power adapter is connected and the battery has more than 5 percent charge.

**Amber**—Computer is running on battery and the battery has less than 5 percent charge.

#### **Off**

- Power adapter is connected, and the battery is fully charged.
- Computer is running on battery, and the battery has more than 5 percent charge.
- Computer is in sleep state, hibernation, or turned off.
- The power and battery-status light blinks amber along with beep codes indicating failures.

For example, the power and battery-status light blinks amber two times followed by a pause, and then blinks white three times followed by a pause. This 2,3 pattern continues until the computer is turned off indicating no memory or RAM is detected.

The following table shows different power and battery-status light patterns and associated problems:

#### **Table 18. LED codes**

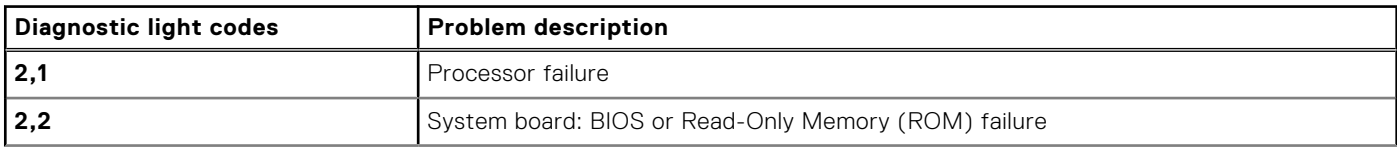

#### <span id="page-90-0"></span>**Table 18. LED codes (continued)**

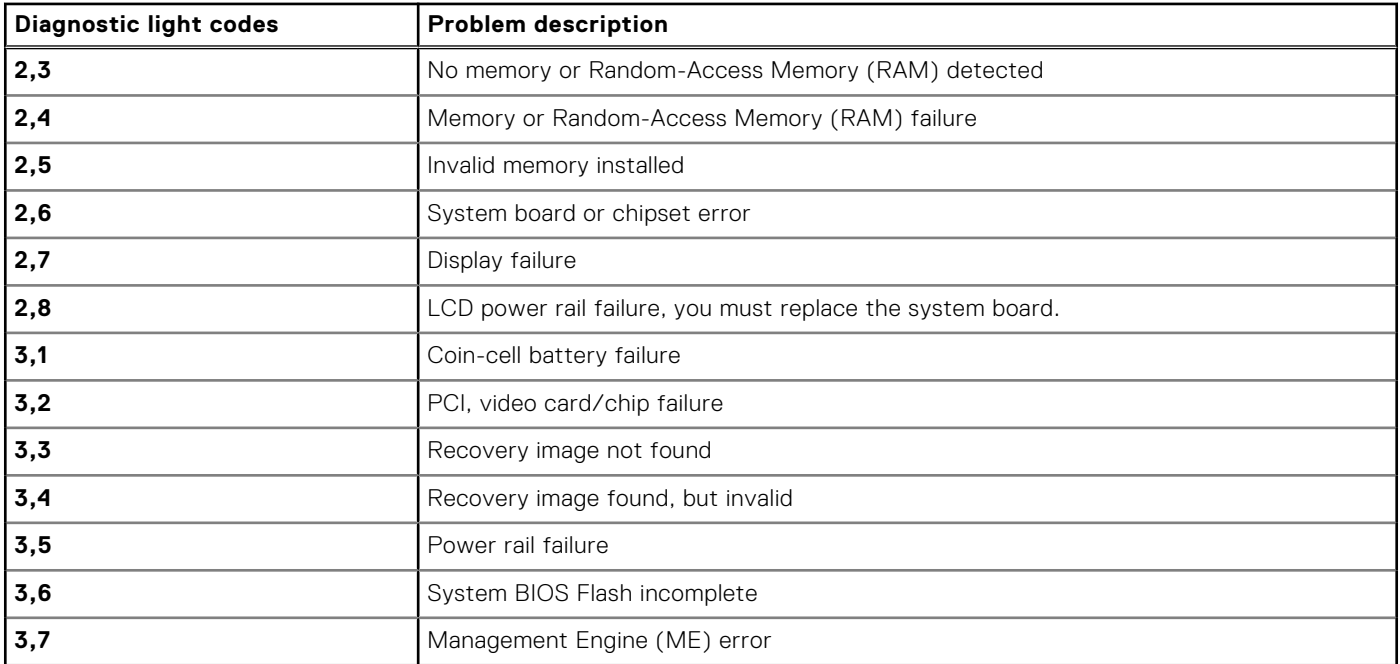

**Camera status light:** Indicates whether the camera is in use.

- Solid white—Camera is in use.
- Off-Camera is not in use.

**Caps Lock status light:** Indicates whether Caps Lock is enabled or disabled.

- Solid white-Caps Lock enabled.
- Off-Caps Lock disabled.

## **Recovering the operating system**

When your computer is unable to boot to the operating system even after repeated attempts, it automatically starts Dell SupportAssist OS Recovery.

Dell SupportAssist OS Recovery is a standalone tool that is preinstalled in all Dell computers installed with Windows operating system. It consists of tools to diagnose and troubleshoot issues that may occur before your computer boots to the operating system. It enables you to diagnose hardware issues, repair your computer, back up your files, or restore your computer to its factory state.

You can also download it from the Dell Support website to troubleshoot and fix your computer when it fails to boot into their primary operating system due to software or hardware failures.

For more information about the Dell SupportAssist OS Recovery, see *Dell SupportAssist OS Recovery User's Guide* at [www.dell.com/serviceabilitytools.](https://www.dell.com/serviceabilitytools) Click **SupportAssist** and then, click **SupportAssist OS Recovery**.

## **Real Time Clock reset**

The Real Time Clock (RTC) reset function allows you to recover your Dell system from **No POST/No Boot/No Power** situations. To initiate the RTC reset on the system make sure system is in a power-off state and is connected to power source . Press and hold the power button for 25 seconds and then release the power button. Go to [how to reset real time clock.](https://www.dell.com/support/article/sln304892)

**(i)** NOTE: If AC power is disconnected from the system during the process or the power button is held longer than 40 seconds, the RTC reset process is aborted.

The RTC reset will reset the BIOS to Defaults, un-provision Intel vPro and reset the system date and time. The following items are unaffected by the RTC reset:

- Service Tag
- Asset Tag
- <span id="page-91-0"></span>Ownership Tag
- Admin Password
- System Password
- **HDD Password**
- TPM on and Active
- **Key Databases**
- **System Logs**

The following items may or may not reset based on your custom BIOS setting selections:

- The Boot List
- Enable Legacy OROMs
- Secure Boot Enable
- Allow BIOS Downgrade

## **Backup media and recovery options**

It is recommended to create a recovery drive to troubleshoot and fix problems that may occur with Windows. Dell proposes multiple options for recovering Windows operating system on your Dell PC. For more information. see [Dell Windows Backup](https://www.dell.com/support/contents/article/Product-Support/Self-support-Knowledgebase/software-and-downloads/dell-backup-solutions/Media-backup) [Media and Recovery Options.](https://www.dell.com/support/contents/article/Product-Support/Self-support-Knowledgebase/software-and-downloads/dell-backup-solutions/Media-backup)

## **WiFi power cycle**

If your computer is unable to access the internet due to WiFi connectivity issues a WiFi power cycle procedure may be performed. The following procedure provides the instructions on how to conduct a WiFi power cycle:

**NOTE:** Some ISPs (Internet Service Providers) provide a modem/router combo device.  $(i)$ 

- 1. Turn off your computer.
- 2. Turn off the modem.
- 3. Turn off the wireless router.
- 4. Wait for 30 seconds.
- 5. Turn on the wireless router.
- 6. Turn on the modem.
- 7. Turn on your computer.

## **Drain residual flea power (perform hard reset)**

Flea power is the residual static electricity that remains in the computer even after it has been powered off and the battery is removed.

For your safety, and to protect the sensitive electronic components in your computer, you are requested to drain residual flea power before removing or replacing any components in your computer.

Draining residual flea power, also known as a performing a "hard reset", is also a common troubleshooting step if your computer does not power on or boot into the operating system.

#### **To drain residual flea power (perform a hard reset)**

- 1. Turn off your computer.
- 2. Disconnect the power adapter from your computer.
- 3. Remove the base cover.
- 4. Remove the battery.
- 5. Press and hold the power button for 20 seconds to drain the flea power.
- 6. Install the battery.
- 7. Install the base cover.
- 8. Connect the power adapter to your computer.
- 9. Turn on your computer.

**NOTE:** For more information about performing a hard reset, see the knowledge base article [000130881](https://www.dell.com/support/kbdoc/en-us/000130881) at [www.dell.com/support](https://www.dell.com/support).

## **Contacting Dell**

**(i)** NOTE: If you do not have an active Internet connection, you can find contact information on your purchase invoice, packing slip, bill, or Dell product catalog.

Dell provides several online and telephone-based support and service options. Availability varies by country and product, and some services may not be available in your area. To contact Dell for sales, technical support, or customer service issues:

- 1. Go to **Dell.com/support.**
- 2. Select your support category.
- 3. Verify your country or region in the **Choose a Country/Region** drop-down list at the bottom of the page.
- 4. Select the appropriate service or support link based on your need.